### **Oracle Financial Services Profitability Applications Pack**

**Installation and Configuration Guide**

**Release 8.1.0.0.0**

**Dec 2021**

**F31493-01**

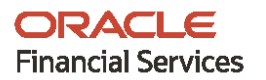

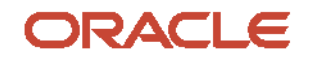

OFS PFT Applications Pack Installation and Configuration Guide

Copyright © 2021 Oracle and/or its affiliates. All rights reserved.

This software and related documentation are provided under a license agreement containing restrictions on use and disclosure and are protected by intellectual property laws. Except as expressly permitted in your license agreement or allowed by law, you may not use, copy, reproduce, translate, broadcast, modify, license, transmit, distribute, exhibit, perform, publish, or display any part, in any form, or by any means. Reverse engineering, disassembly, or decompilation of this software, unless required by law for interoperability, is prohibited.

The information contained herein is subject to change without notice and is not warranted to be errorfree. If you find any errors, please report them to us in writing.

If this is software or related documentation that is delivered to the U.S. Government or anyone licensing it on behalf of the U.S. Government, then the following notice is applicable:

U.S. GOVERNMENT END USERS: Oracle programs, including any operating system, integrated software, any programs installed on the hardware, and/or documentation, delivered to U.S. Government end users are "commercial computer software" pursuant to the applicable Federal Acquisition Regulation and agency-specific supplemental regulations. As such, use, duplication, disclosure, modification, and adaptation of the programs, including any operating system, integrated software, any programs installed on the hardware, and/or documentation, shall be subject to license terms and license restrictions applicable to the programs. No other rights are granted to the U.S. Government.

This software or hardware is developed for general use in a variety of information management applications. It is not developed or intended for use in any inherently dangerous applications, including applications that may create a risk of personal injury. If you use this software or hardware in dangerous applications, then you shall be responsible to take all appropriate fail-safe, backup, redundancy, and other measures to ensure its safe use. Oracle Corporation and its affiliates disclaim any liability for any damages caused by use of this software or hardware in dangerous applications.

Oracle and Java are registered trademarks of Oracle and/or its affiliates. Other names may be trademarks of their respective owners.

Intel and Intel Xeon are trademarks or registered trademarks of Intel Corporation. All SPARC trademarks are used under license and are trademarks or registered trademarks of SPARC International, Inc. AMD, Opteron, the AMD logo, and the AMD Opteron logo are trademarks or registered trademarks of Advanced Micro Devices. UNIX is a registered trademark of The Open Group.

This [software](http://www.google.com/) or hardware and documentation may provide access to or information about content, products, and services from third parties. Oracle Corporation and its affiliates are not responsible for and expressly disclaim all warranties of any kind with respect to third-party content, products, and services unless otherwise set forth in an applicable agreement between you and Oracle. Oracle Corporation and its affiliates will not be responsible for any loss, costs, or damages incurred due to your access to or use of third-party content, products, or services, except as set forth in an applicable agreement between you and Oracle.

Fo[r information](http://www.google.com/) on third party licenses, click [here.](https://docs.oracle.com/cd/E61555_01/licensing.htm)

# **Document Control**

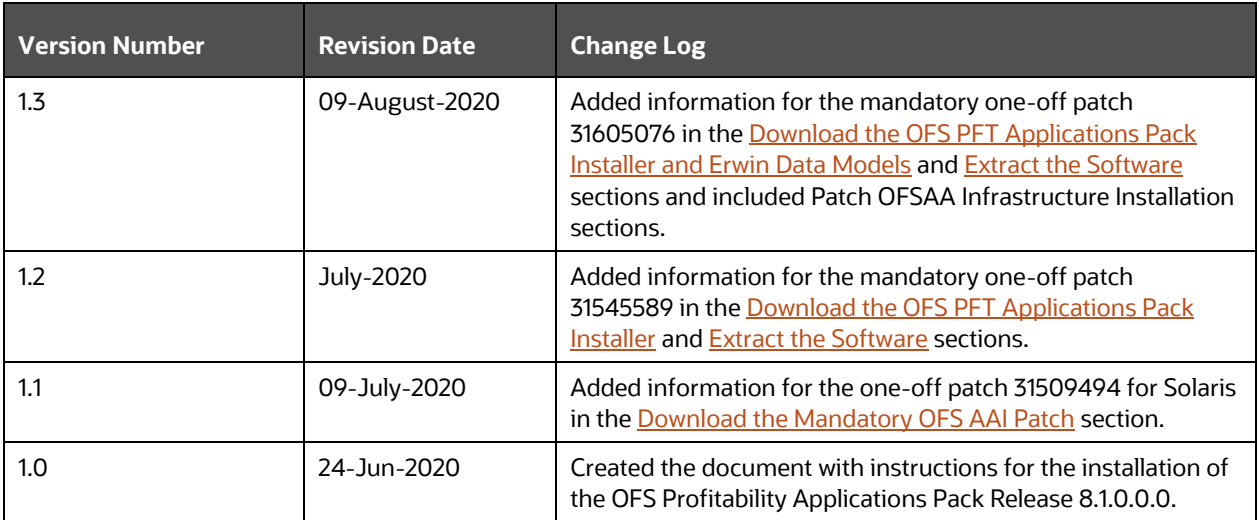

# **Table of Contents**

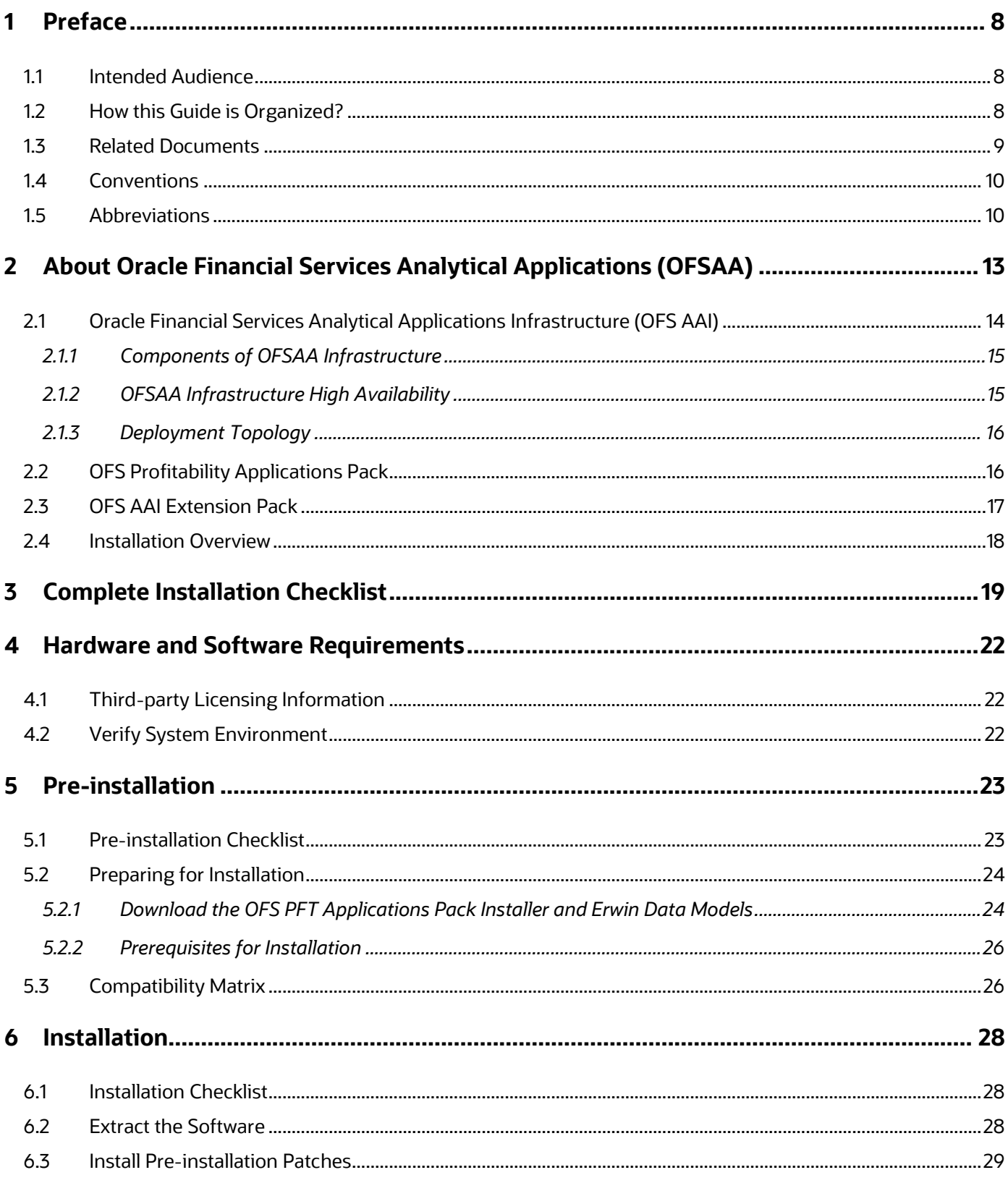

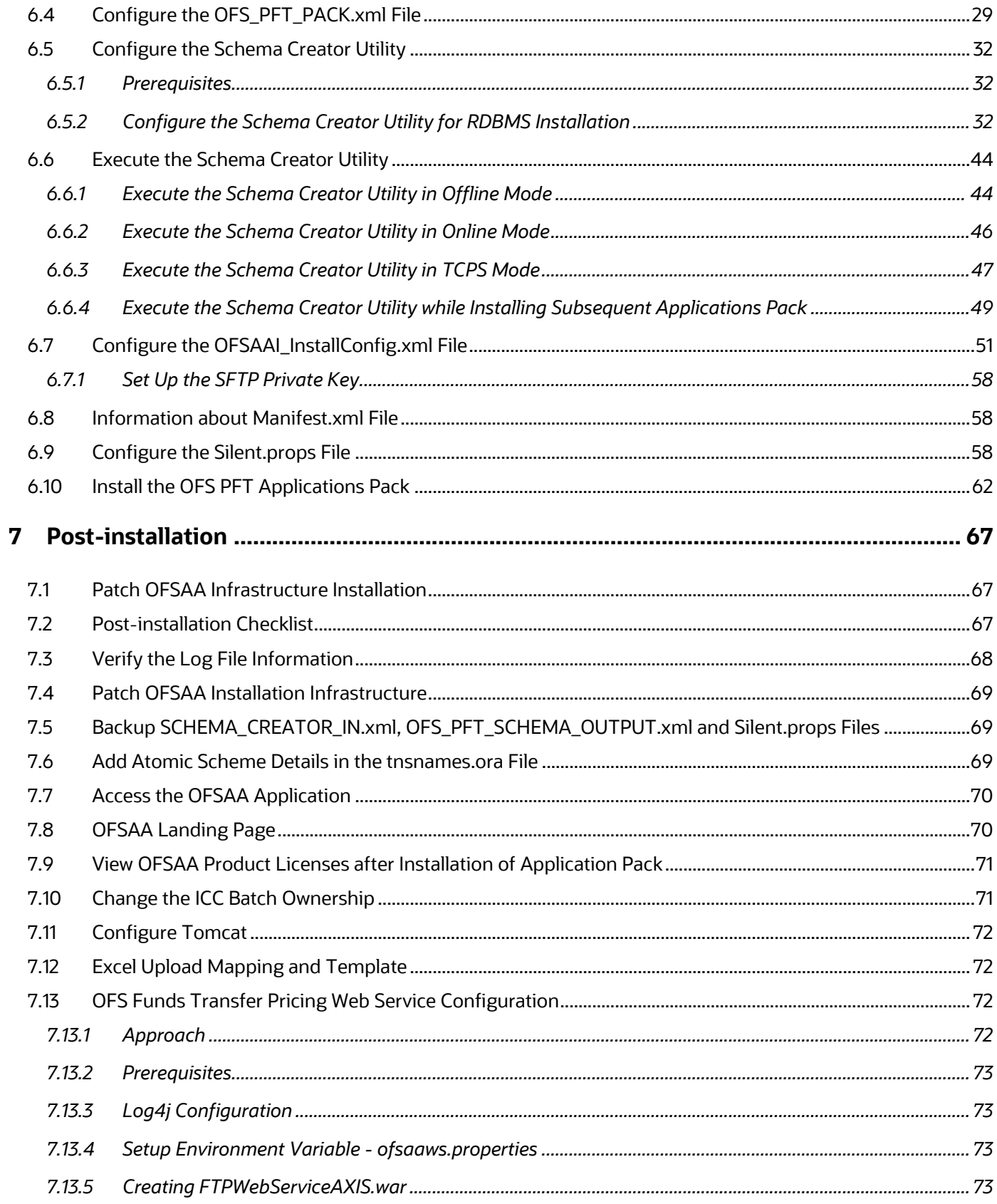

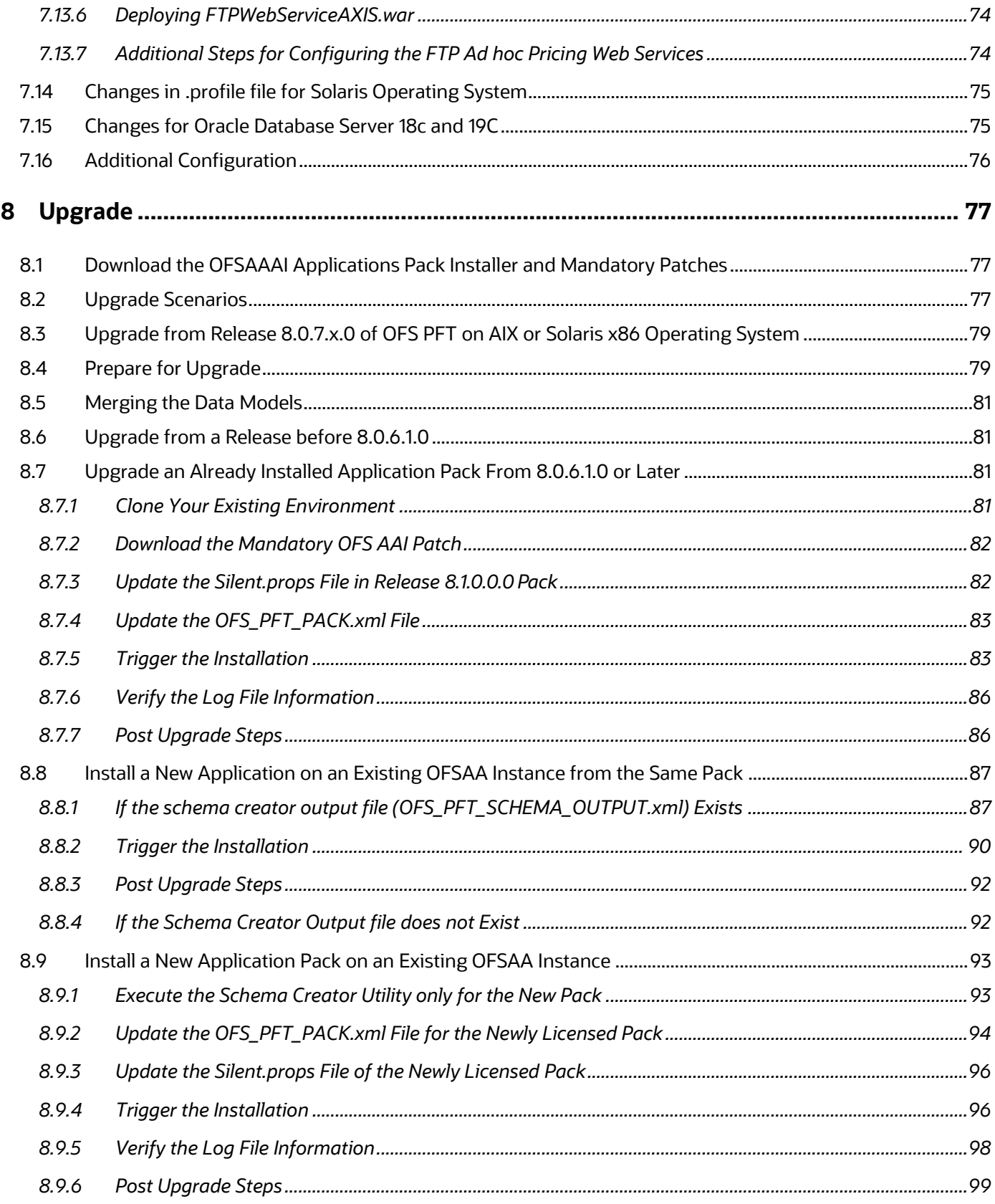

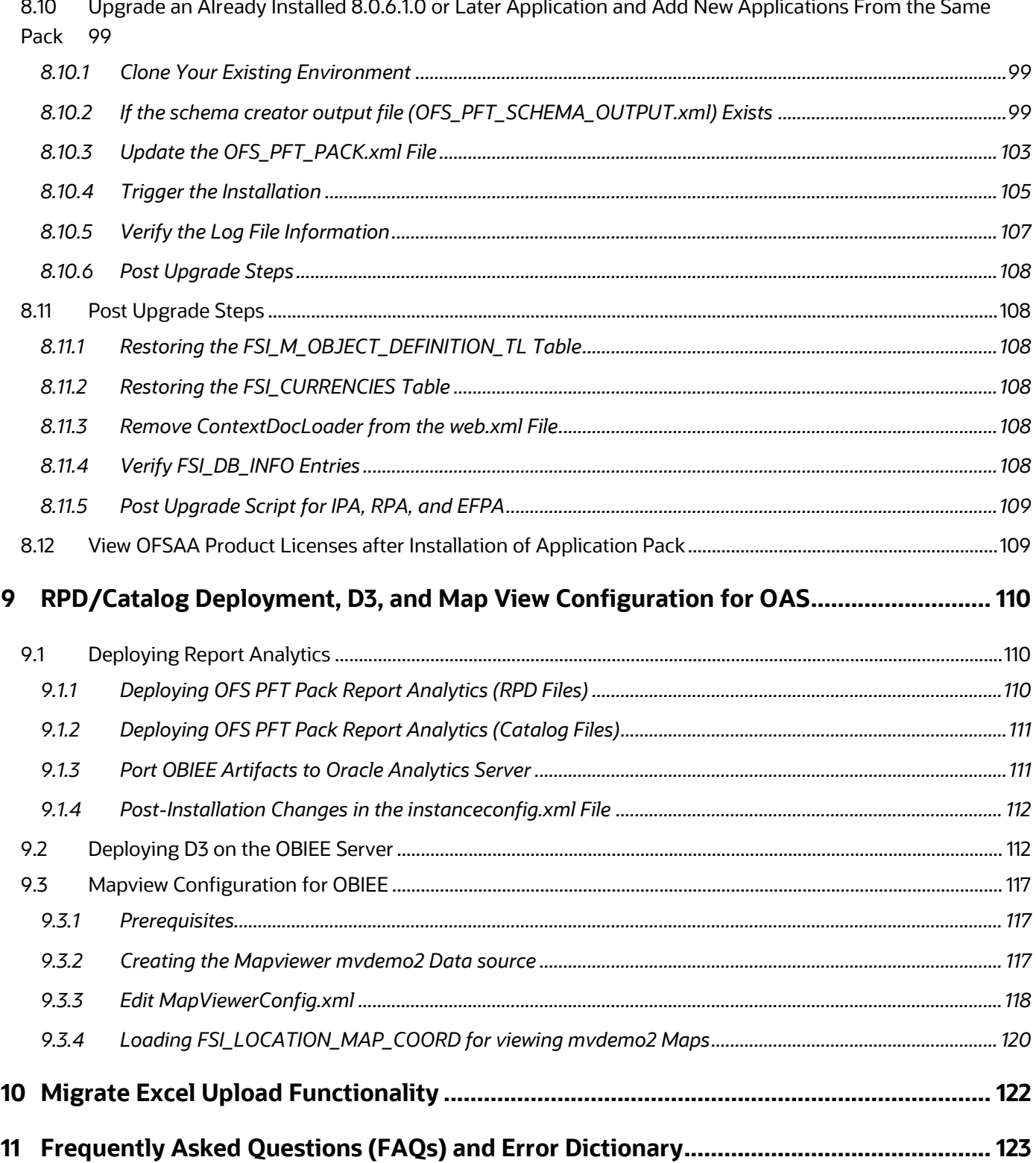

# <span id="page-7-0"></span>**1 Preface**

This section provides information about the Oracle Financial Services Profitability Applications Pack (OFS PFT Pack) Installation and Configuration Guide.

You can find the latest copy of this document in the **OHC** Documentation Library which includes all the recent additions and revisions (if any) done to date.

Before you begin the installation, ensure that you have access to [My Oracle Support](https://support.oracle.com/) with the required login credentials to quickly notify us of any issues at any stage.

#### **Topics:**

- [Intended Audience](#page-7-1)
- [How this Guide is Organized](#page-7-2)
- [Related Documents](#page-8-0)
- **•** Conventions
- [Abbreviations](#page-9-1)

### <span id="page-7-1"></span>**1.1 Intended Audience**

The Oracle Financial Services Profitability Applications Pack (OFS PFT Pack) Installation and Configuration Guide is intended for administrators, and implementation consultants who are responsible for installing and maintaining the application pack components.

Anyone performing the installation is expected to be experienced in installing enterprise components and possess basic knowledge of the following:

- OFS Profitability Application Pack components
- OFSAA architecture
- UNIX commands
- Database concepts
- Web server or web application server

### <span id="page-7-2"></span>**1.2 How this Guide is Organized?**

The Installation Guide consists of the following sections:

- **•** Complete [Installation Checklist](#page-12-0)
- [Pre-installation](#page-21-0)
- **•** [Installation](#page-25-2)
- [Post-installation](#page-66-0)
- [Upgrade](#page-76-0)
- [RPD/ Catalog Deployment and D3 For OAS](#page-109-0)
- [Migrate Excel Upload Functionality](#page-121-0)
- Frequently [Asked Questions \(FAQs\) and Error Dictionary](#page-76-0)

### <span id="page-8-0"></span>**1.3 Related Documents**

We strive to keep this document and all other related documents updated regularly; visit the OHC [Documentation Library](https://docs.oracle.com/cdF30049_01/get_started.htm) to download the latest version available. The list of related documents is provided here.

[OHC Documentation Library](https://docs.oracle.com/cdF30049_01/get_started.htm) for the Oracle Financial Services Profitability Applications Pack (OFS PFT Pack) Release 8.1.0.0.0:

- Oracle [Financial Services Funds Transfer Pricing User Guide Release 8.1.0.0.0](https://docs.oracle.com/cd/F30049_01/PDF/8.1.0.0.0/User_Guides/OFS_Funds_Transfer_Pricing_User_Guide_8.1.0.0.0.pdf)
- [Oracle Financial Services Profitability Management User Guide Release 8.1.0.0.0](https://docs.oracle.com/cd/F30049_01/PDF/8.1.0.0.0/User_Guides/OFS_Profitability_Management_User_Guide_8.1.0.0.0.pdf)
- **Oracle Financial Services Enterprise Financial Performance Analytics User Guide Release** [8.1.0.0.0](https://docs.oracle.com/cd/F30049_01/PDF/8.1.0.0.0/User_Guides/OFS_Enterprise_Financial_Performance_Analytics_User_Guide_8.1.0.0.0.pdf)
- [Oracle Financial Services Institutional Performance Analytics User Guide Release 8.1.0.0.0](https://docs.oracle.com/cd/F30049_01/PDF/8.1.0.0.0/User_Guides/OFS_Institutional_Performance_Analytics_User_Guide_8.1.0.0.0.pdf)
- [Oracle Financial Services Retail Performance Analytics User Guide Release 8.1.0.0.0](https://docs.oracle.com/cd/F30049_01/PDF/8.1.0.0.0/User_Guides/OFS_Retail_Performance_Analytics_User_Guide_8.1.0.0.0.pdf)

Oracle Financial Services Profitability Applications Pack Security Guides:

- [Oracle Financial Services Funds Transfer Pricing Security Guide Release 8.1.0.0.0](https://docs.oracle.com/cd/F30049_01/PDF/8.1.0.0.0/Security_Guides/OFS_Funds_Transfer_Pricing_Security_Guide_8.1.0.0.0.pdf)
- [Oracle Financial Services Profitability Management Security Guide Release 8.1.0.0.0](https://docs.oracle.com/cd/F30049_01/PDF/8.1.0.0.0/Security_Guides/OFS_Profitability_Management_Security_Guide_8.1.0.0.0.pdf)
- [Oracle Financial Services Enterprise Financial Performance Analytics Security Guide Release](https://docs.oracle.com/cd/F30049_01/PDF/8.1.0.0.0/Security_Guides/OFS_Enterprise_Financial_Performance_Analytics_Security_Guide_8.1.0.0.0.pdf)  [8.1.0.0.0](https://docs.oracle.com/cd/F30049_01/PDF/8.1.0.0.0/Security_Guides/OFS_Enterprise_Financial_Performance_Analytics_Security_Guide_8.1.0.0.0.pdf)
- [Oracle Financial Services Institutional Performance Analytics Security Guide Release 8.1.0.0.0](https://docs.oracle.com/cd/F30049_01/PDF/8.1.0.0.0/Security_Guides/OFS_Institutional_Performance_Analytics_Security_Guide_8.1.0.0.0.pdf)
- [Oracle Financial Services Retail Performance Analytics Security Guide Release 8.1.0.0.0](https://docs.oracle.com/cd/F30049_01/PDF/8.1.0.0.0/Security_Guides/OFS_Retail_Performance_Analytics_Security_Guide_8.1.0.0.0.pdf)

Oracle Financial Services Profitability Applications Pack Cloning Guides:

- [Oracle Financial Services Profitability Management Application Cloning Guide Release](https://docs.oracle.com/cd/F30049_01/PDF/8.1.0.0.0/Cloning_Guides/OFS_Profitability_Management_Cloning_Reference_Guide_8.1.0.0.0.pdf) 8.1.0.0.0
- [Oracle Financial Services Funds Transfer Pricing Cloning Reference Guide Release 8.1.0.0.0](https://docs.oracle.com/cd/F30049_01/PDF/8.1.0.0.0/Cloning_Guides/OFS_Funds_Transfer_Pricing_Cloning_Reference_Guide_8.1.0.0.0.pdf)
- [Oracle Financial Services Enterprise Financial Performance Analytics Cloning Reference Guide](https://docs.oracle.com/cd/F30049_01/PDF/8.1.0.0.0/Cloning_Guides/OFS_Enterprise_Financial_Performance_Analytics_Cloning_Reference_Guide_8.1.0.0.0.pdf)  [Release 8.1.0.0.0](https://docs.oracle.com/cd/F30049_01/PDF/8.1.0.0.0/Cloning_Guides/OFS_Enterprise_Financial_Performance_Analytics_Cloning_Reference_Guide_8.1.0.0.0.pdf)
- [Oracle Financial Services Institutional Performance Analytics Cloning Reference Guide Release](https://docs.oracle.com/cd/F30049_01/PDF/8.1.0.0.0/Cloning_Guides/OFS_Institutional_Performance_Analytics_Cloning_Reference_Guide_8.1.0.0.0.pdf)  [8.1.0.0.0](https://docs.oracle.com/cd/F30049_01/PDF/8.1.0.0.0/Cloning_Guides/OFS_Institutional_Performance_Analytics_Cloning_Reference_Guide_8.1.0.0.0.pdf)
- [Oracle Financial Services Retail Performance Analytics Cloning Reference Guide Release](https://docs.oracle.com/cd/F30049_01/PDF/8.1.0.0.0/Cloning_Guides/OFS_Retail_Performance_Analytics_Cloning_Reference_Guide_8.1.0.0.0.pdf)  [8.1.0.0.0](https://docs.oracle.com/cd/F30049_01/PDF/8.1.0.0.0/Cloning_Guides/OFS_Retail_Performance_Analytics_Cloning_Reference_Guide_8.1.0.0.0.pdf)

[OHC Documentation Library](https://docs.oracle.com/cd/F29631_01/get_started.htm) for the OFS AAAI Application Pack Release 8.1.0.0.0 product documents:

- **Oracle Financial Services Advanced Analytical Applications Infrastructure Installation and** [Configuration Guide Release 8.1.0.0.0](https://docs.oracle.com/cd/F29631_01/PDF/8.1.0.x/8.1.0.0.0/OFS_AAAI_Installation_Guide_8.1.0.0.0.pdf)
- [Oracle Financial Services Advanced Analytical Applications Infrastructure User Guide](https://docs.oracle.com/cd/F29631_01/PDF/8.1.0.x/8.1.0.0.0/OFSAAI_User_Guide_8.1.0.0.0.pdf)  [Release 8.1.0.0.0](https://docs.oracle.com/cd/F29631_01/PDF/8.1.0.x/8.1.0.0.0/OFSAAI_User_Guide_8.1.0.0.0.pdf)
- [Oracle Financial Services Advanced Analytical Applications Infrastructure Environment](https://docs.oracle.com/cd/F29631_01/PDF/8.1.0.x/8.1.0.0.0/OFSAA_envCheck_Utility_Guide_8.1.x.pdf)  [Check Utility Guide Release 8.1.x](https://docs.oracle.com/cd/F29631_01/PDF/8.1.0.x/8.1.0.0.0/OFSAA_envCheck_Utility_Guide_8.1.x.pdf)
- **Cracle Financial Services Advanced Analytical Applications Infrastructure Administration** [and Configuration Guide Release 8.1.x](https://docs.oracle.com/cd/F29631_01/PDF/8.1.0.x/8.1.0.0.0/OFSAAI_Administration_Guide_8.1.x.pdf)
- **Cracle Financial Services Analytical Applications Infrastructure Process Modelling** [Framework Orchestration Guide Release 8.1.0.0.0](https://docs.oracle.com/cd/F29631_01/PDF/8.1.0.x/8.1.0.0.0/OFSAAI_PMF_Orchestration_Guide_8.1.0.0.0.pdf)
- [Oracle Financial Services Analytical Applications \(OFSAA\) Metadata Browser User Guide](https://docs.oracle.com/cd/F29631_01/PDF/8.1.0.x/8.1.0.0.0/OFSAA_Metadata_Browser_User_Guide_8.1.0.0.0.pdf)  [Release 8.1.0.0.0](https://docs.oracle.com/cd/F29631_01/PDF/8.1.0.x/8.1.0.0.0/OFSAA_Metadata_Browser_User_Guide_8.1.0.0.0.pdf)
- [OHC Documentation Library](https://docs.oracle.com/cd/E61555_01/homepage.htm) for the OFSAA Release 8.1.x generic documents:
	- **[Oracle Financial Services Analytical Applications Infrastructure Security Guide Release 8.1.x](https://docs.oracle.com/cd/E61555_01/books/8.1.x/OFSAAI_Security_Guide_8.1.x.pdf)**
	- **C** Cracle Financial Services Analytical Applications Infrastructure Cloning Reference Guide [Release 8.1.x](https://docs.oracle.com/cd/E61555_01/books/8.1.x/OFSAA_Cloning_Reference_Guide_8.1.x.pdf)
	- [Oracle Financial Services Analytical Applications \(OFSAA\) Licensing Information User](https://docs.oracle.com/cd/E61555_01/licensing.htm)  [Manual Release 8.1.0.0.0](https://docs.oracle.com/cd/E61555_01/licensing.htm)

You can access the common document from the OHC Documentation Library:

- [OFS Analytical Applications 8.1.0.0.0 Technology Matrix](https://docs.oracle.com/cd/E55339_01/homepage.htm)
- **C[OFS Data Model Utilities Guide](https://docs.oracle.com/cd/F29933_01/PDF/8.1.0.0.0/OFS_DMU_RG.pdf)**
- [OFS Cash Flow Engine Reference Guide](https://docs.oracle.com/cd/F29933_01/PDF/8.1.0.0.0/OFS_CFE_RG.pdf)

### <span id="page-9-0"></span>**1.4 Conventions**

The following text conventions are used in this document.

#### **Table 1: Document Conventions**

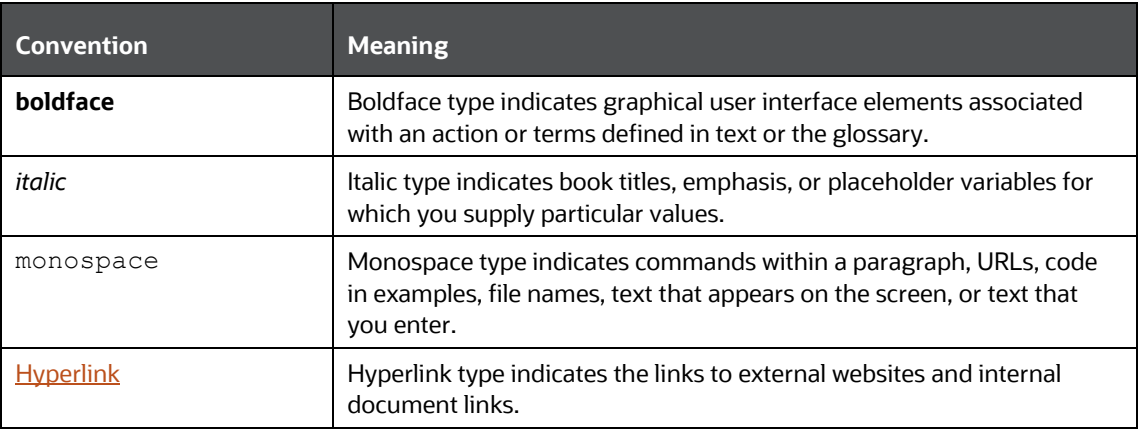

## <span id="page-9-1"></span>**1.5 Abbreviations**

The following table lists the abbreviations used in this document:

#### **Table 2: Abbreviations**

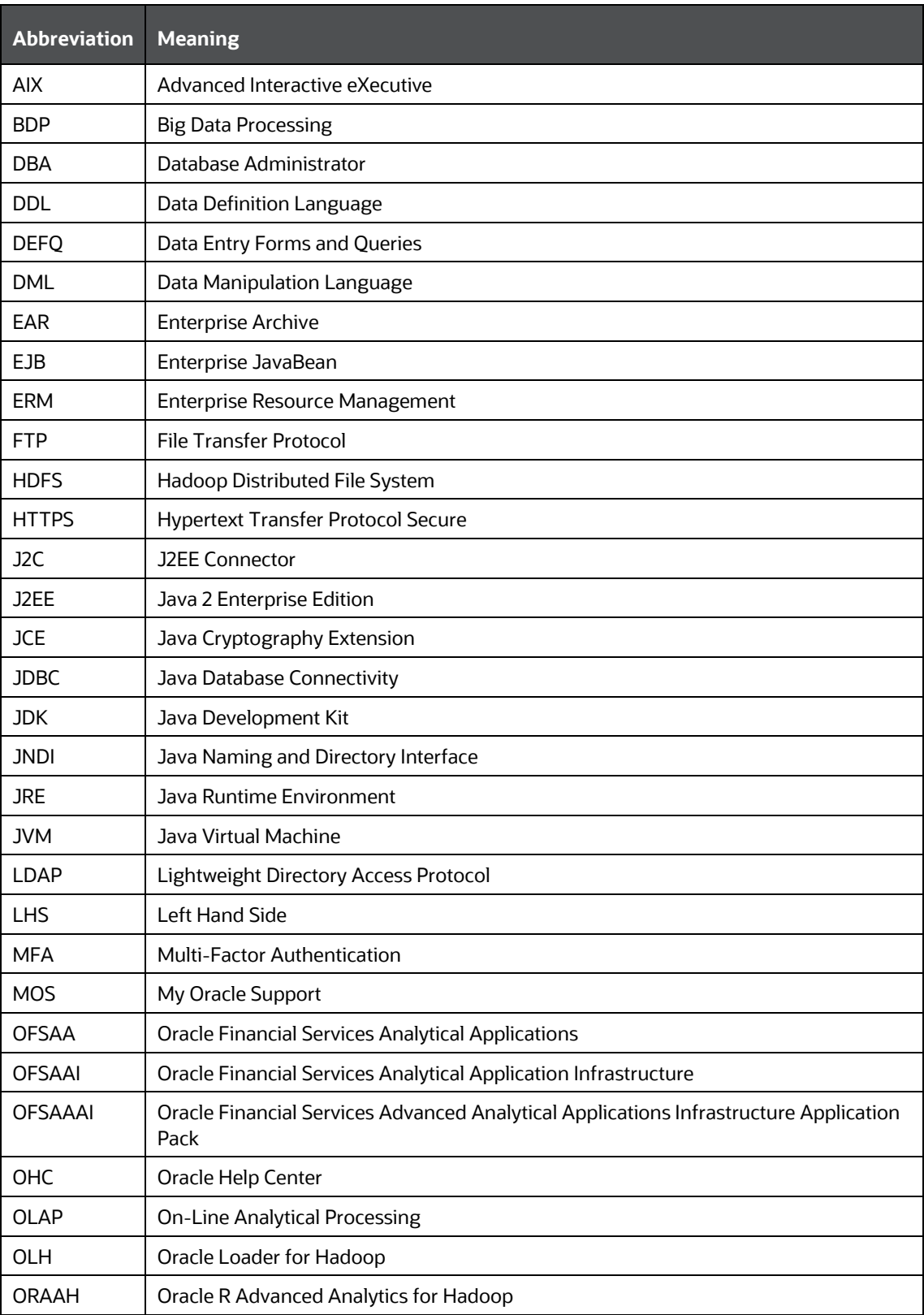

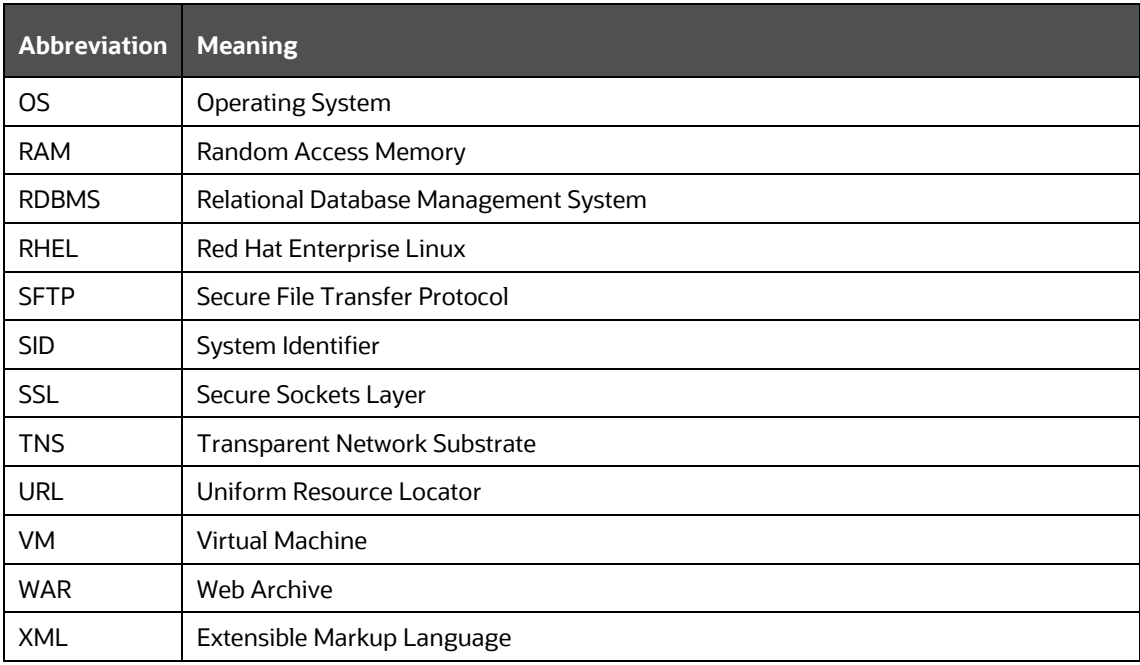

# <span id="page-12-0"></span>**2 About Oracle Financial Services Analytical Applications (OFSAA)**

In today's turbulent markets, financial institutions require a better understanding of their risk-return, while strengthening competitive advantage and enhancing long-term customer value. Oracle Financial Services Analytical Applications (OFSAA) enable financial institutions to measure and meet risk-adjusted performance objectives, cultivate a risk management culture through transparency, lower the costs of compliance and regulation, and improve insight into customer behavior.

OFSAA uses industry-leading analytical methods, shared data models, and applications architecture to enable integrated risk management, performance management, customer insight, and compliance management. OFSAA actively incorporates risk into decision making, enables to achieve a consistent view of performance, promote a transparent risk management culture, and provide pervasive intelligence.

Oracle Financial Services Analytical Applications delivers a comprehensive, integrated suite of financial services analytical applications for both banking and insurance domains.

The following figure depicts the various application packs that are available across the OFSAA Banking and Insurance domains.

#### **Figure 1: OFSAA Application Packs**

ORACLE FINANCIAL SERVICES ANALYTICAL APPLICATIONS INFRASTRUCTURE (OFS AAI)

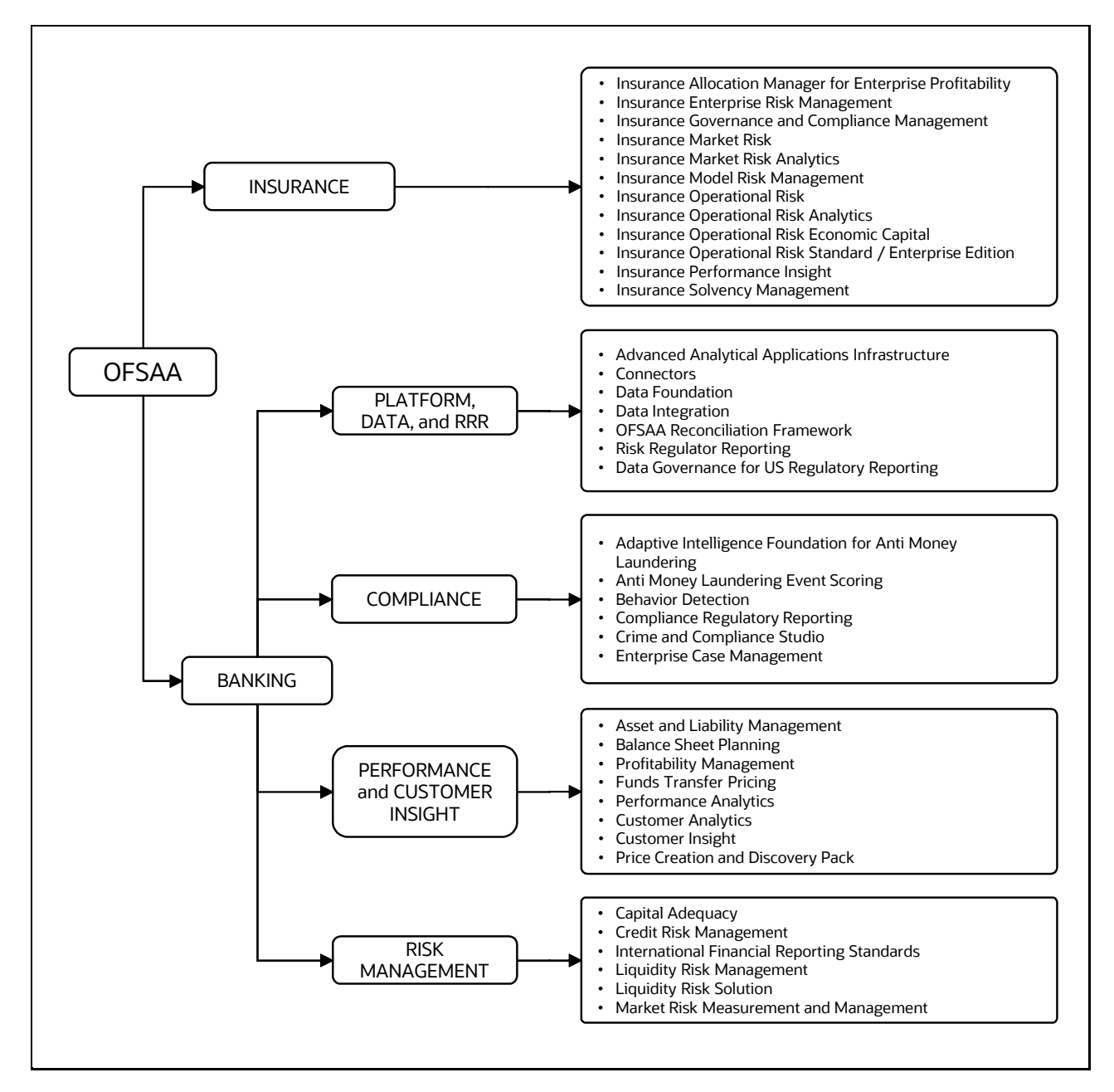

**Topics**:

- [Oracle Financial Services Analytical Applications Infrastructure \(OFS AAI\)](#page-13-0)
- **[OFS Profitability Applications Pack](#page-15-1)**

### <span id="page-13-0"></span>**2.1 Oracle Financial Services Analytical Applications Infrastructure (OFS AAI)**

Oracle Financial Services Analytical Applications Infrastructure (OFS AAI) powers the Oracle Financial Services Analytical Applications family of products to perform the processing, categorizing, selection, and manipulation of data and information required to analyze, understand and report on specific performance, risk, compliance, and customer insight issues by providing a strong foundation for the

entire family of Oracle Financial Services Analytical Applications across the domains of Risk, Performance, Compliance and Customer Insight.

### <span id="page-14-0"></span>**2.1.1 Components of OFSAA Infrastructure**

The OFSAA Infrastructure includes frameworks that operate on and with the Oracle Financial Services Analytical Applications Data Model and forms the array of components within the Infrastructure.

The OFSAA Infrastructure components/frameworks are installed as two layers; primarily, the metadata server and Infrastructure services run on one layer, while the UI and presentation logic run on the other. The UI and presentation layer are deployed on any of the supported J2EE Servers.

The following figure depicts the various frameworks and capabilities that make up the OFSAA Infrastructure.

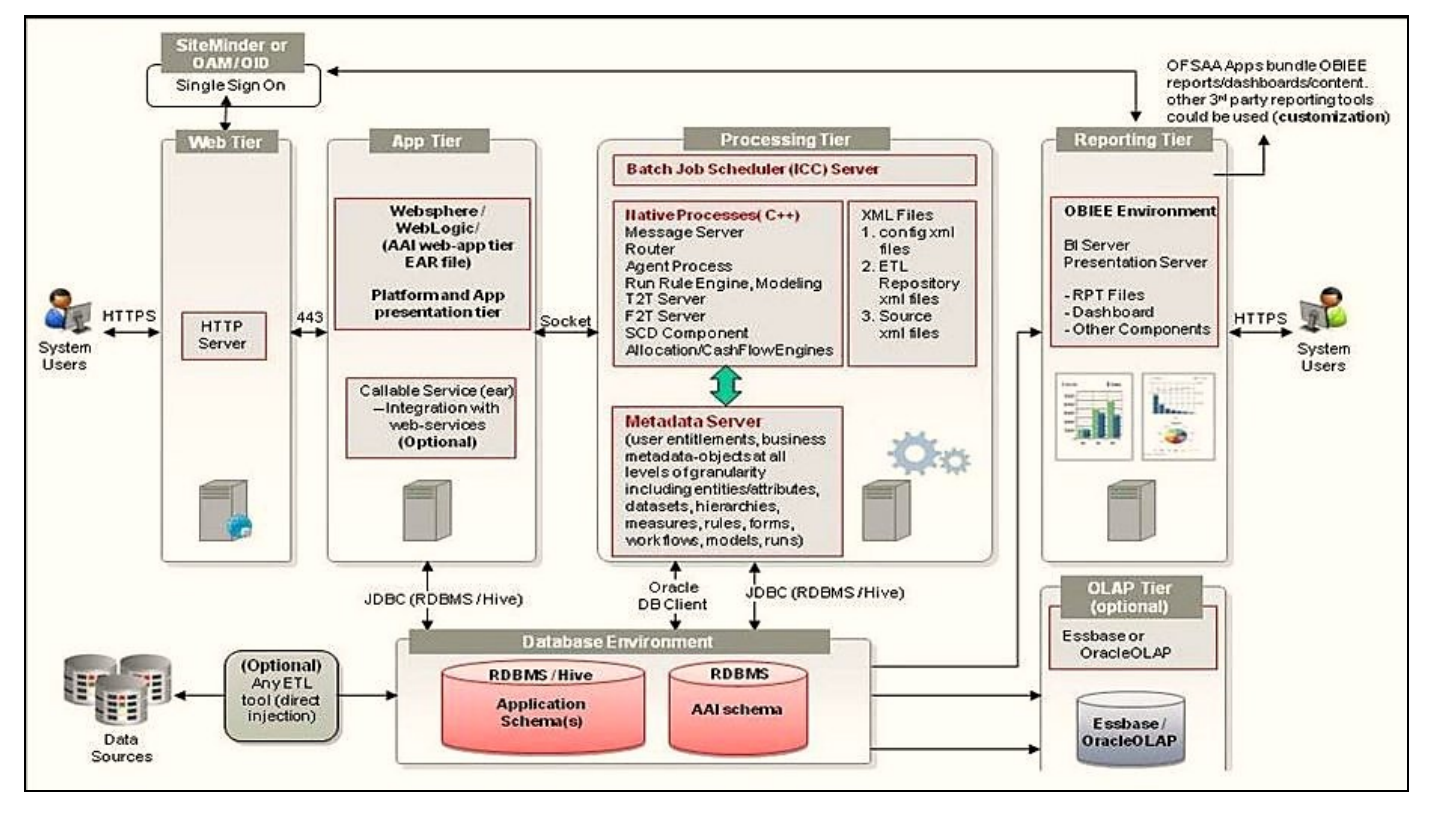

#### **Figure 2: Components of OFSAAI**

### <span id="page-14-1"></span>**2.1.2 OFSAA Infrastructure High Availability**

The current release of the OFSAA Infrastructure supports only the "Single Instance" installation for the Infrastructure components. However, the High Availability (HA) for the Database Server and/ or the Web application server clustering and deployment is supported in this release.

This release supports the Active-Passive model of implementation for OFSAAI components. For more information, see the [Oracle Financial Services Analytical Applications Configuration for High](https://docs.oracle.com/cd/E61555_01/books/8.1.x/OFSAA_Config_High_Availability_Best_Practices_Guide_8.1.x.pdf)  [Availability Best Practices Guide.](https://docs.oracle.com/cd/E61555_01/books/8.1.x/OFSAA_Config_High_Availability_Best_Practices_Guide_8.1.x.pdf)

### <span id="page-15-0"></span>**2.1.3 Deployment Topology**

The following figure illustrates the deployment topology of OFSAA application packs.

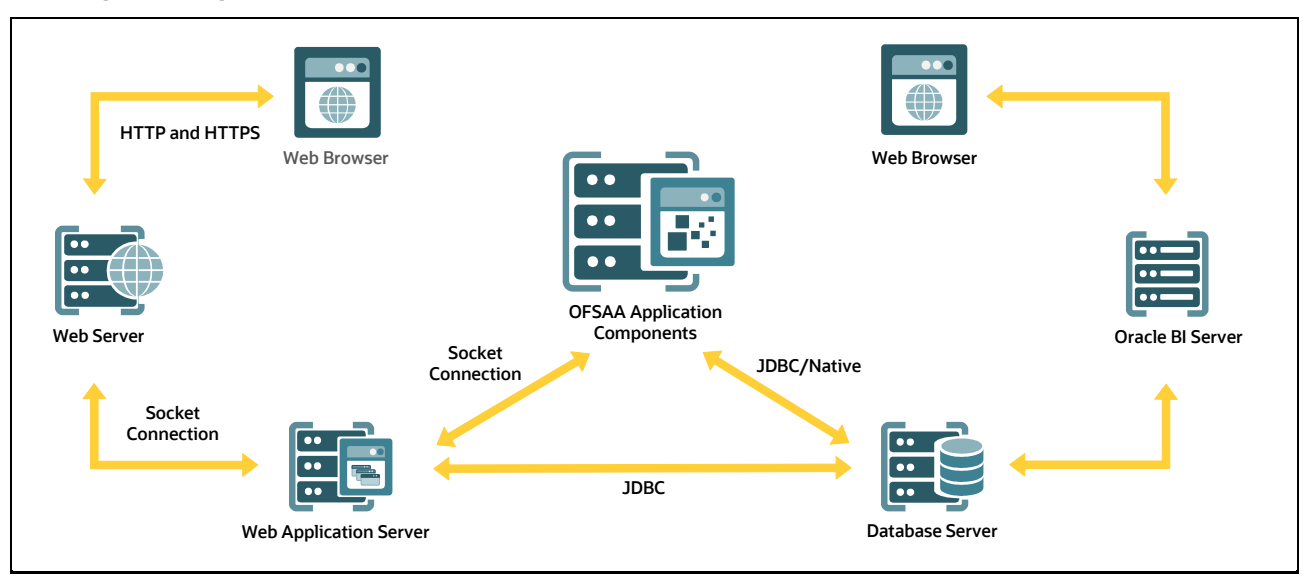

**Figure 3: Logical Architecture Implemented for OFSAA Application Packs**

## <span id="page-15-1"></span>**2.2 OFS Profitability Applications Pack**

OFS Profitability Applications Pack (OFS PFT Pack) provides integrated stress testing and modeling capabilities that you can readily apply across multiple risk areas enabling institutions to devise appropriate enterprise-wide and holistic risk and economic capital strategies.

OFS PFT Pack enables you to comply with regulatory requirements on stress testing, enables advanced customer and portfolio analytics, utilize multiple industry-standard techniques, test and model with complete data integrity.

OFS PFT Pack includes the following applications:

- **Financial Services Analytical Applications Infrastructure**: This application powers the Oracle Financial Services Analytical Applications family of products to perform the processing, categorizing, selection, and manipulation of data and information required to analyze, understand and report on specific performance, risk, compliance, and customer insight issues by providing a strong foundation for the entire family of Oracle Financial Services Analytical Applications across the domains of Risk, Performance, Compliance and Customer Insight.
- **Oracle Financial Services Funds Transfer Pricing Management**: This application enables the bank to apply various transfer pricing methods on products to calculate funds transfer price. It calculates transfer price across all product types varying in terms of characteristics like fixedrate or floating rate instruments, bullet or amortizing, or fixed tenor or perpetual instruments. In addition, it also supports the calculation of transfer price at the account level or ledger level including migration of charge or credit to the ledger if required.
- **Oracle Financial Services Profitability Management**: This application helps Banks and Financial services institutions manage and monitor interest rate risk, liquidity risk, foreign currency risk, and earnings risk. The application models every loan, deposit, investment

portfolio individually to help institutions better understand the risks they have assumed and their sensitivity to economic conditions.

- **Oracle Financial Services Enterprise Financial Performance Analytics**: This application is based upon a dedicated reporting mart built on the new Financial Services Data Model. OFSEFPA leverages several components of OBIEE technology including Dashboards and Answers. It includes various Dashboards and Reports for the user to carry out various Profitability Management based analytics.
- **Oracle Financial Services Institutional Performance Analytics**: This application provides strategic insights on the Profitability of the business and the underlying customers, Product holdings and Relationship depth across the organization, Behavioral and Engagement trends of its target segments exposures, commitments, line utilization, assets/liabilities, deposits, withdrawals, Fees, Income, recent transactions and so on, Efficiency of investments (like marketing, partner development), Efficiency of the sales force in terms of ongoing customer revenue generation, cross-sell and up-sell, product usage and pipeline.
- **Oracle Financial Services Retail Performance Analytics**: It focuses on the Summary performance of the LOBs and overall profitability, Portfolio mix, LOB specific profitability reports to be analyzed against key dimensions like customer segments, product family, region, branch, risk scores, and so on, Product holdings and Relationship depth across the LOBs, Customer Trends across performance drivers like Sales, Balances, Deposits, Product subscriptions (revenue services), Credit scores and delinquency bands, losses, and so on, Wallet Share analysis and customer lifetime value, Efficiency of investments (like marketing, branch, channel and so on) over time.

## <span id="page-16-0"></span>**2.3 OFS AAI Extension Pack**

The Oracle Financial Services Analytical Applications Infrastructure Extension (OFS AAIE) Pack adds a set of new advanced features for the 8.1.0.0.0 Release across OFSAA applications. This pack can be installed on an OFSAA instance having one or more OFSAA application packs.

The Oracle Financial Services Analytical Applications Infrastructure Extension Pack includes the following advanced features and functionalities:

- Distributed Processing Capabilities
- Analytic Pipeline and Process models
- Attribution Analysis
- Content Management Interoperability Services

**NOTE** The pack is enabled by the procurement of an additional license. For more information, see the OFS AAIE Release Notes and Installation Guide on the [OHC Documentation Library.](https://docs.oracle.com/cd/F29631_01/extension_pack.htm)

# <span id="page-17-0"></span>**2.4 Installation Overview**

Release 8.1.0.0.0 of OFS PFT Applications Pack supports fresh installation and also upgrade from versions 8.0.6.1.0 or 8.0.7.0.0.

The following illustration shows the sequence of steps you need to follow to perform the installation.

**Figure 4: Installation Flow of OFSAA Application Packs**

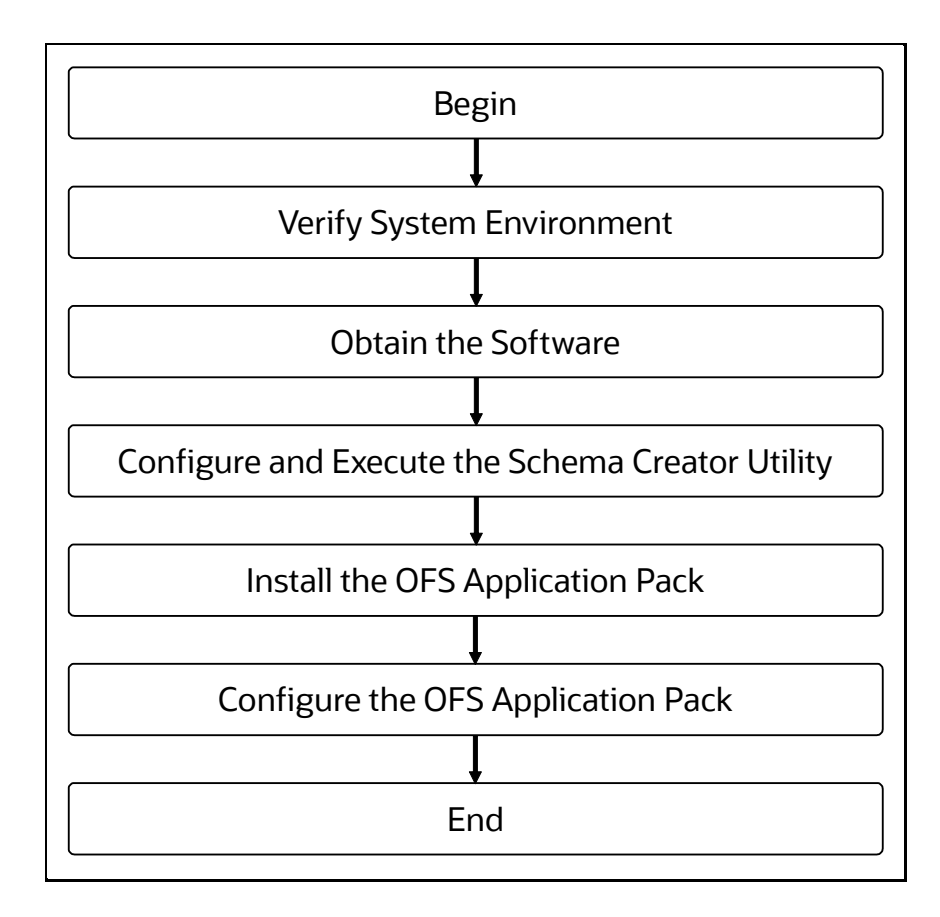

# <span id="page-18-0"></span>**3 Complete Installation Checklist**

For a successful installation, perform the steps listed in the Complete Installation Checklist. You can use this checklist to have a quick glance at everything that you will be doing to install this application. The link provided in each step takes you to a section either within this document or to another referenced document.

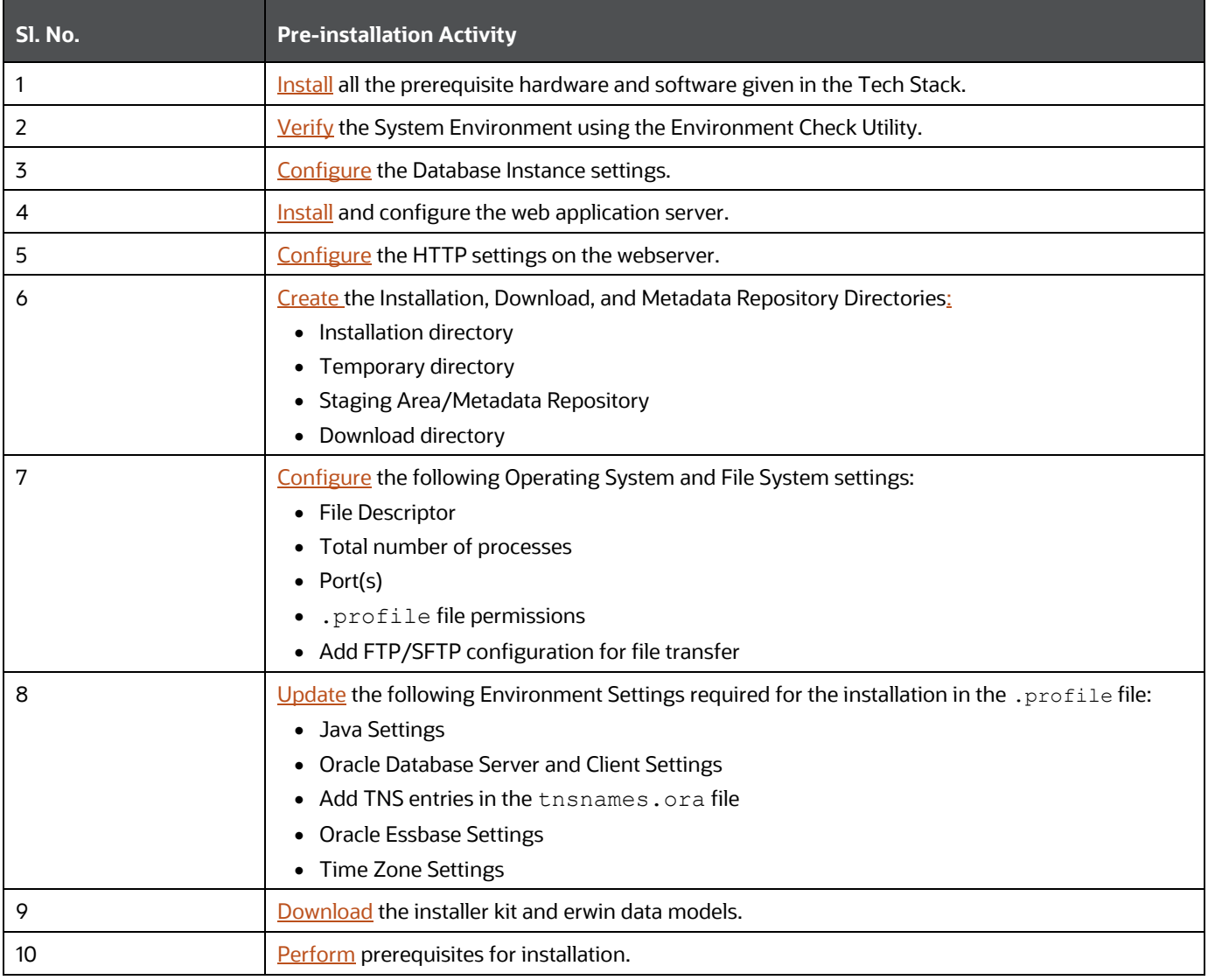

#### **Table 3: Pre-installation Checklist**

#### **Table 4: Installation Checklist**

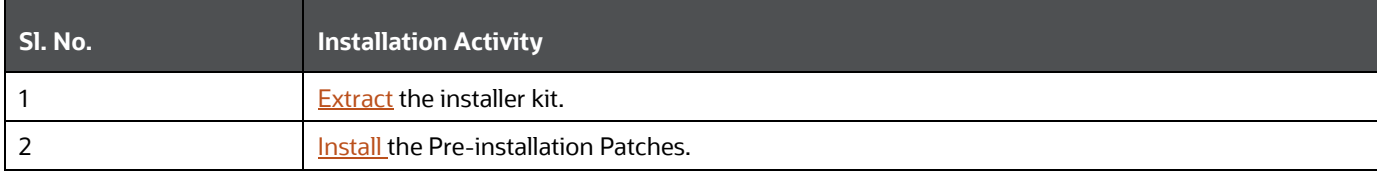

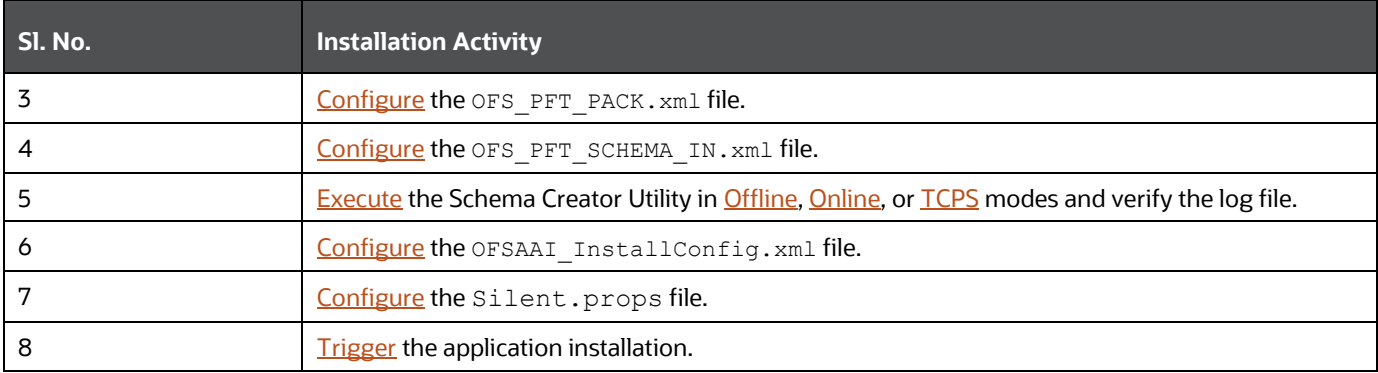

#### **Table 5: Post-installation Checklist**

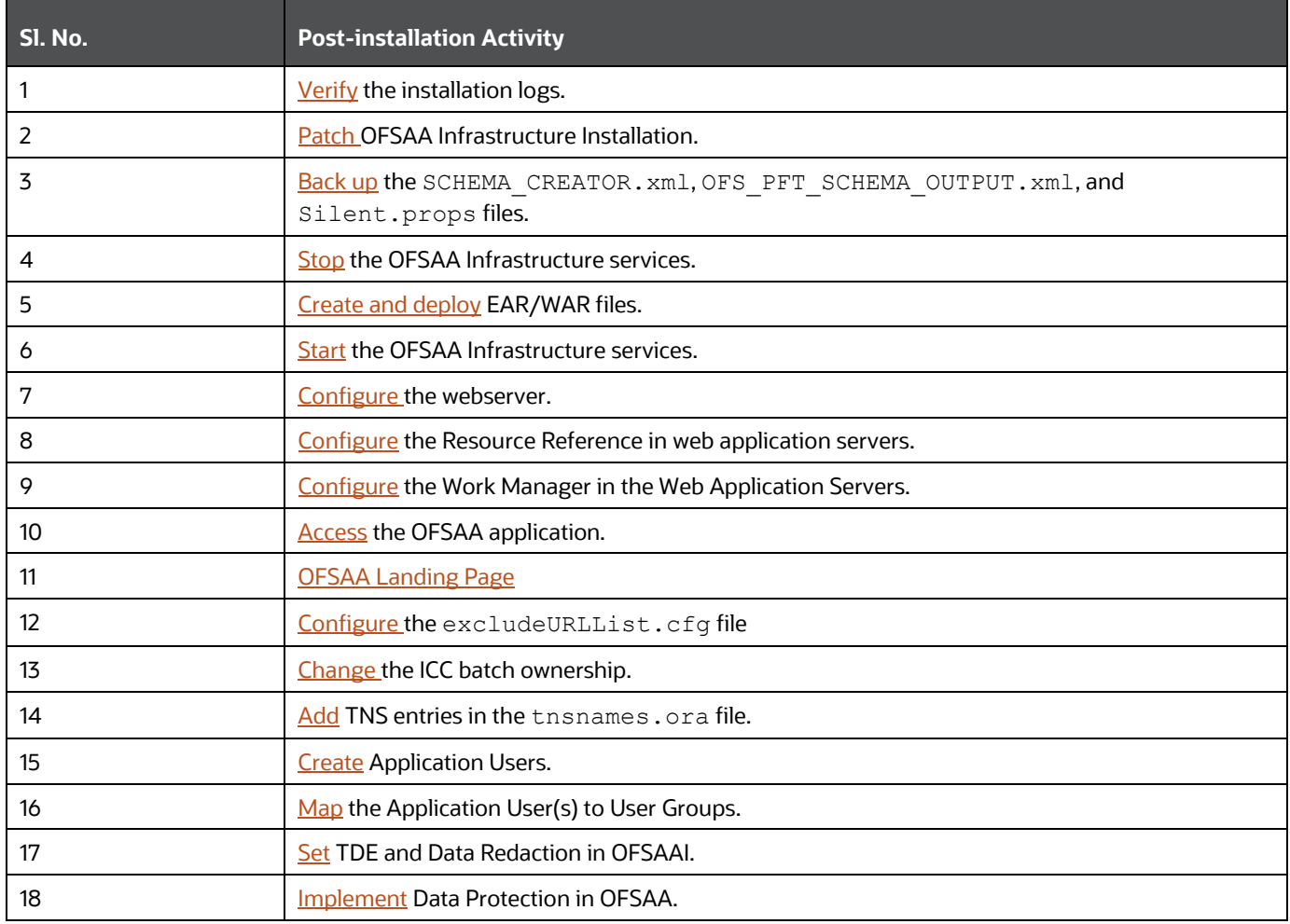

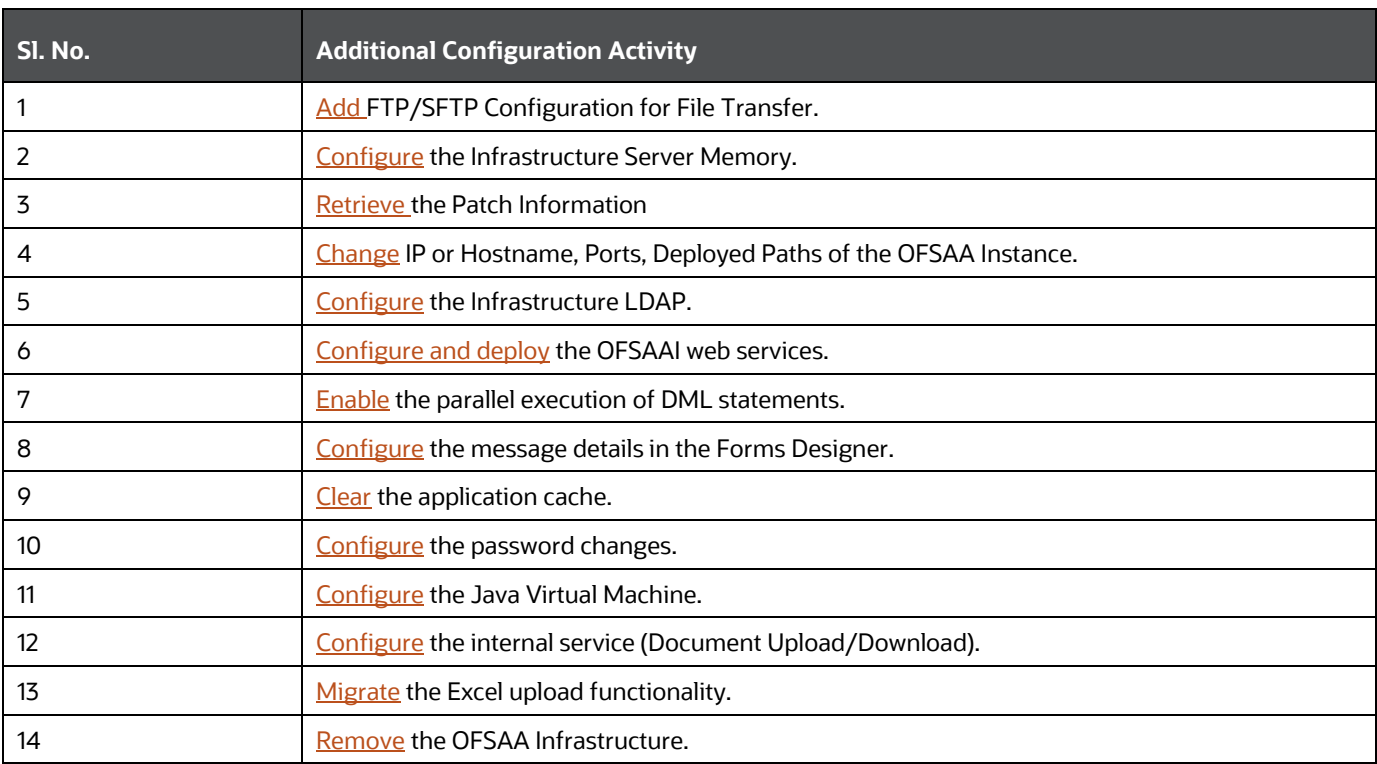

#### **Table 6: Additional Configuration**

# <span id="page-21-0"></span>**4 Hardware and Software Requirements**

This section describes the Operating Systems, Database, Web Servers, and Web Application Server versions, and other variants on which this release of the Oracle Financial Services Profitability Applications Pack is qualified.

**Topics**:

- [Third-Party Licensing Information](#page-21-1)
- Verify System Environment

**NOTE** OFS Analytical Applications Profitability Applications Pack installation can be performed on both Virtual and Physical servers.

See the [OFSAA Technology Matrix](http://docs.oracle.com/cd/E55339_01/homepage.htm) for the hardware and software required to install OFSAA Profitability Applications Release 8.1.0.0.0.

The following software combinations are recommended.

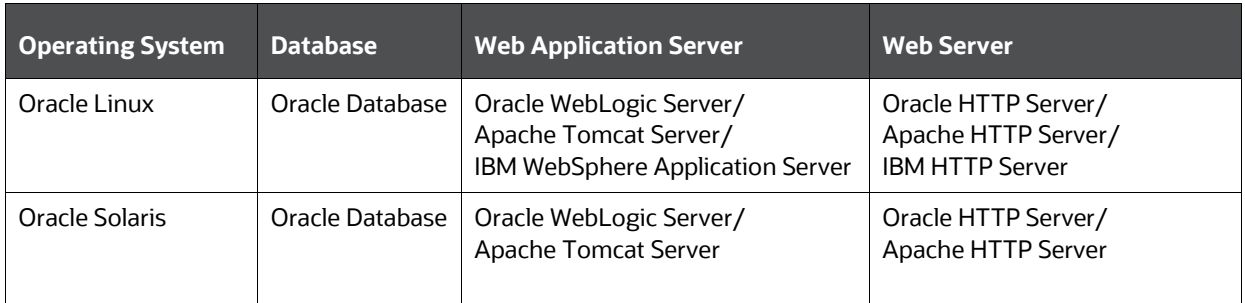

#### **Table 7: Recommended Software Combinations**

## <span id="page-21-1"></span>**4.1 Third-party Licensing Information**

For details on the third-party software tools used in OFSAA Profitability Applications Pack, see the [OFSAA Licensing Information User Manual Release 8.1.0.0.0.](https://docs.oracle.com/cd/E61555_01/licensing.htm)

## <span id="page-21-2"></span>**4.2 Verify System Environment**

To verify that your system environment meets the minimum requirements for the installation, a Pre-Install Check Utility is available within the Install Kit archive file. This utility notifies you if any requirements are not met.

It can also be obtained separately by contacting **Oracle Support**.

Though the system environment verification is an integral and automated part of the installation of this software product, Oracle strongly recommends running this utility before beginning the installation as part of your organization's "Installation Readiness Verification Process".

For more details on download and usage of this utility, see the Oracle Financial Services Analytical [Applications Infrastructure Environment Check Utility Guide.](https://docs.oracle.com/cd/F29631_01/get_started.htm)

# <span id="page-22-0"></span>**5 Pre-installation**

This section contains the pre-installation requirements to install the OFS PFT Applications Pack.

**Topics:**

- **•** [Pre-installation Checklist](#page-22-1)
- **[Hardware and Software Requirements and Specifications](#page-23-1)**
- [Preparing for Installation](#page-23-1)
- **Installation Overview**
- **Installation and Upgrade Scenarios**
- **Compatibility Matrix**

## <span id="page-22-1"></span>**5.1 Pre-installation Checklist**

You can use this checklist to have a quick glance at everything that you will be doing before installing this application. The link provided in each step takes you to a section either within this document or to another referenced document.

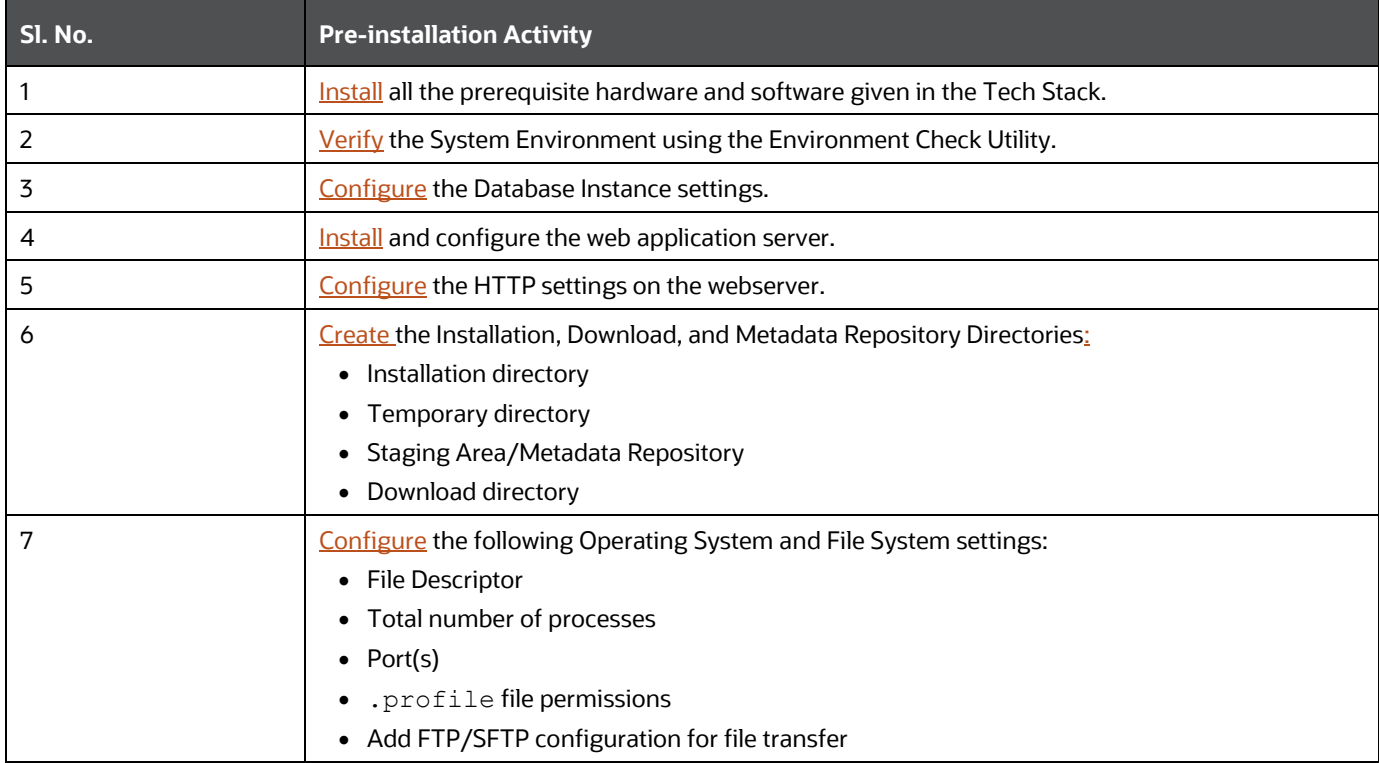

#### **Table 8: Pre-installation Checklist**

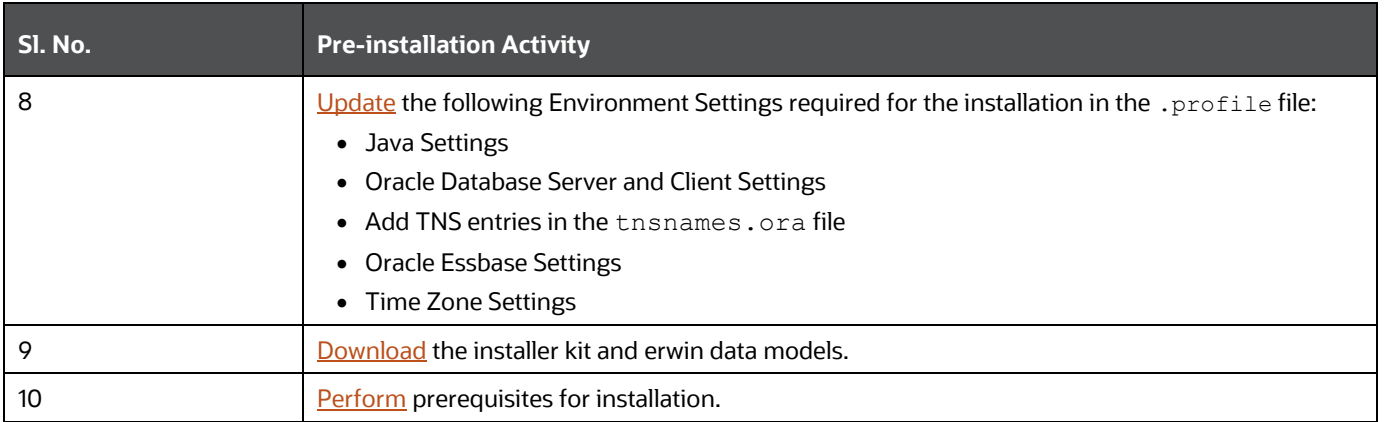

## <span id="page-23-1"></span>**5.2 Preparing for Installation**

This section describes how to download the installer and the mandatory prerequisites you must ensure installing the OFS PFT Pack.

### <span id="page-23-0"></span>**5.2.1 Download the OFS PFT Applications Pack Installer and Erwin Data Models**

To download the OFS PFT Applications Pack Installer Release v8.1.0.0.0, follow these steps:

**1.** Log in to the [Oracle Software Delivery Cloud](https://edelivery.oracle.com/) with a valid Oracle account.

#### **Figure 5: Oracle Software Delivery Cloud Login Page**

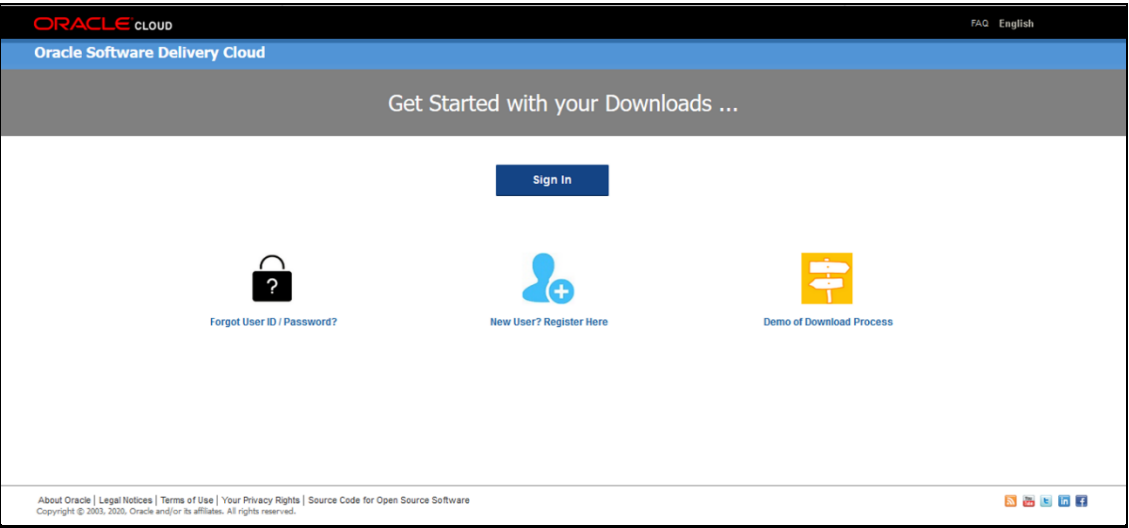

**2.** Search for the full product name **Oracle Financial Services Profitability Management Applications Pack** and download the installer archive.

**Figure 6: Oracle Software Delivery Cloud Page**

PREPARING FOR INSTALLATION

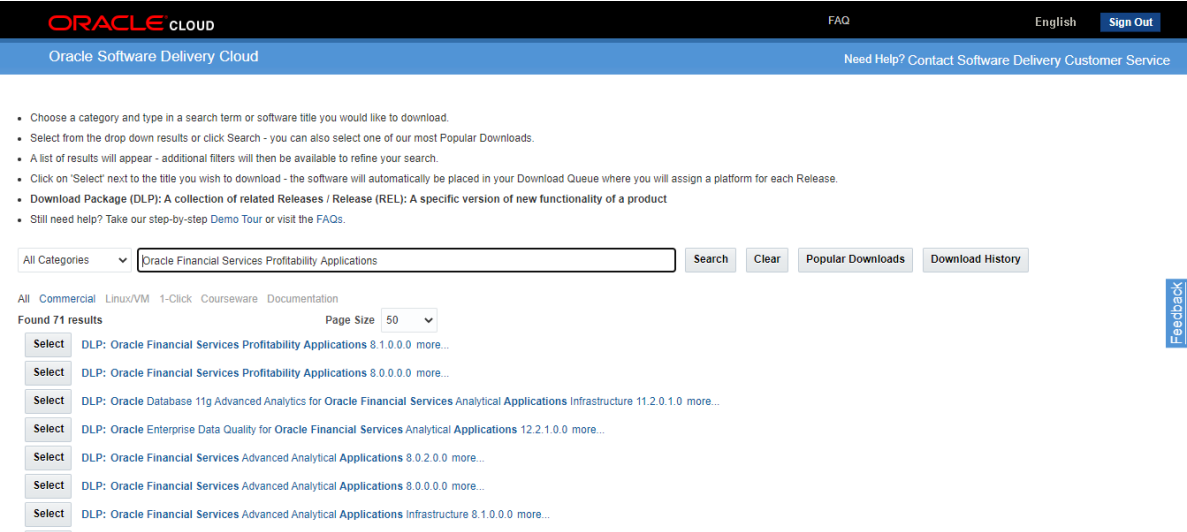

- **3.** Download the installer archive and copy (in Binary mode) to the download directory in the setup identified for OFS PFT Applications Pack installation.
- **4.** Download the following erwin data models fro[m My Oracle Support:](https://support.oracle.com/)
	- OFS FTP erwin data model: Patch ID **31484114**
	- OFS PFT erwin data model: Patch ID **31484076**
	- OFS EFPA erwin data model: Patch ID **31485147**
	- OFS IPA and RPA erwin data model: Patch ID **31485129**

You can search for the patch number in the **Patches and Updates** tab and download it.

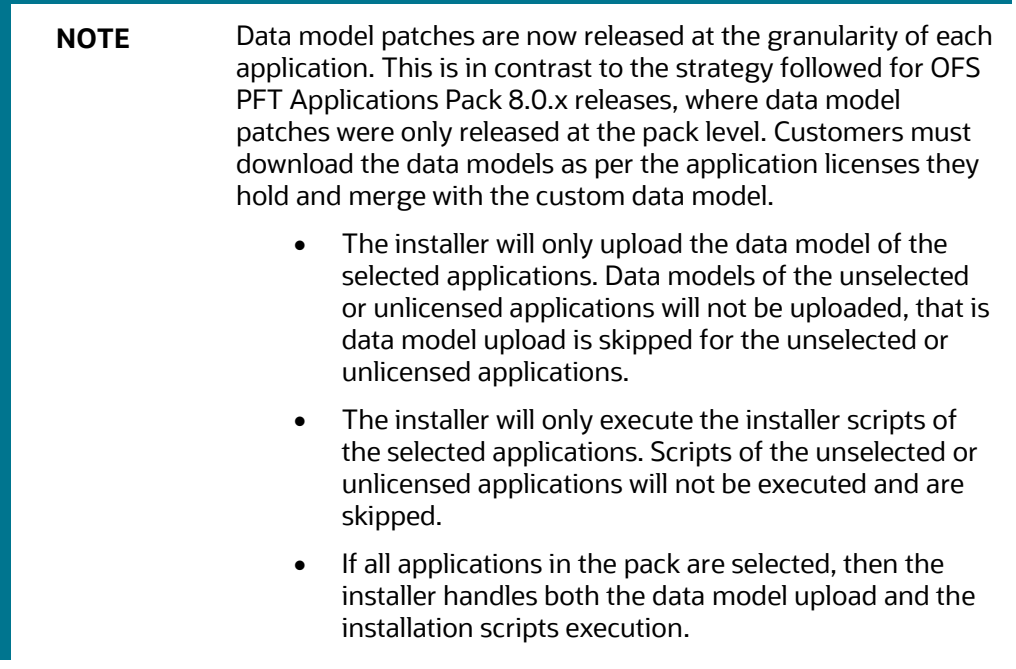

<span id="page-25-3"></span>**5.** Log in to My Oracle Support, search for the **33663417** Mandatory Patch in the Patches & Updates Tab and download it.

**ATTENTION** On the 10th of December 2021, Oracle released Security Alert CVE-2021-44228 in response to the disclosure of a new vulnerability affecting Apache Log4J prior to version 2.15. The application of the 33663417 Mandatory Patch fixes the issue. For details, see the My Oracle Support Doc ID [2827801.1.](https://mosemp.us.oracle.com/epmos/faces/DocContentDisplay?_afrLoop=83933716287609&id=2827801.1&_afrWindowMode=0&_adf.ctrl-state=n8urjvum_115)

### <span id="page-25-0"></span>**5.2.2 Prerequisites for Installation**

Before beginning the installation, ensure that:

- You have executed the . profile file.
- The FICServer is up and running. For information on restarting the services, see the *Start the Infrastructure Services* section in th[e OFS Advanced Analytical Applications Infrastructure](https://docs.oracle.com/cd/F29631_01/PDF/8.1.0.x/8.1.0.0.0/OFS_AAAI_Installation_Guide_8.1.0.0.0.pdf)  [Release 8.1.0.0.0 Installation and Configuration Guide.](https://docs.oracle.com/cd/F29631_01/PDF/8.1.0.x/8.1.0.0.0/OFS_AAAI_Installation_Guide_8.1.0.0.0.pdf)

### <span id="page-25-1"></span>**5.3 Compatibility Matrix**

This table lists the applications or app-combinations that must not be installed on a single infodom.

#### **Table 9: Compatibility Matrix**

<span id="page-25-2"></span>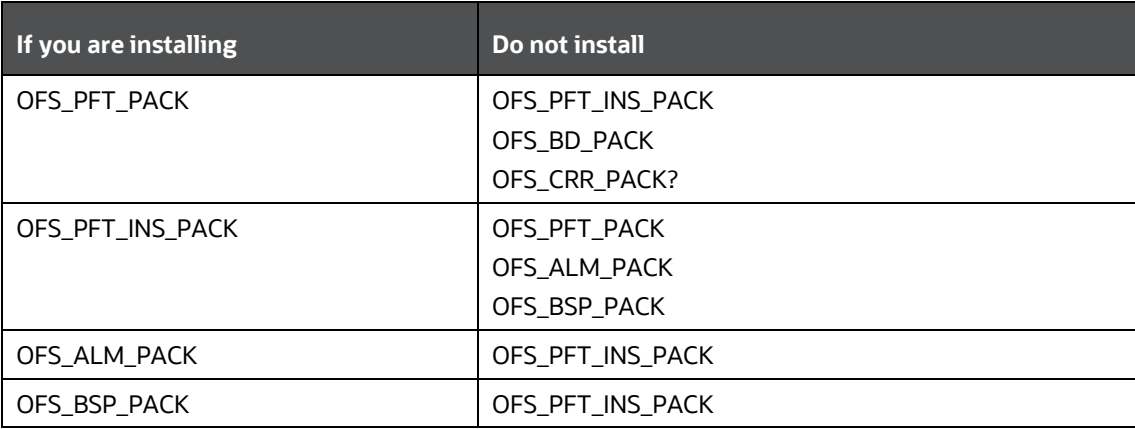

**NOTE** If you are upgrading the OFSAA Application Pack to release v8.1.0.0.0, you must upgrade the other packs installed in the same environment to release v8.1.0.0.0, to ensure successful deployment. For example, If you are upgrading the PFT Applications Pack to

release v8.1.0.0.0, you must upgrade the other packs (ALM, IFRS, and so on) installed in the same environment to release v8.1.0.0.0, to ensure successful deployment.

# <span id="page-27-1"></span>**6 Installation**

This section provides detailed steps to install the OFS PFT Applications Pack.

**Topics:**

- **•** [Installation Checklist](#page-27-2)
- **[Extract the Software](#page-27-0)**
- [Configure OFS\\_PFT\\_PACK.xml File](#page-28-0)
- [Configure Schema Creator Utility](#page-31-0)
- [Configure the OFSAAI\\_InstallConfig.xml File](#page-50-0)
- [Configure the Silent.props file](#page-57-0)
- [Install the OFS PFT Applications Pack](#page-61-1)

## <span id="page-27-2"></span>**6.1 Installation Checklist**

You can use this checklist to have a quick glance at everything that you will be doing to install this application. The link provided in each step takes you to a section either within this document or to another referenced document.

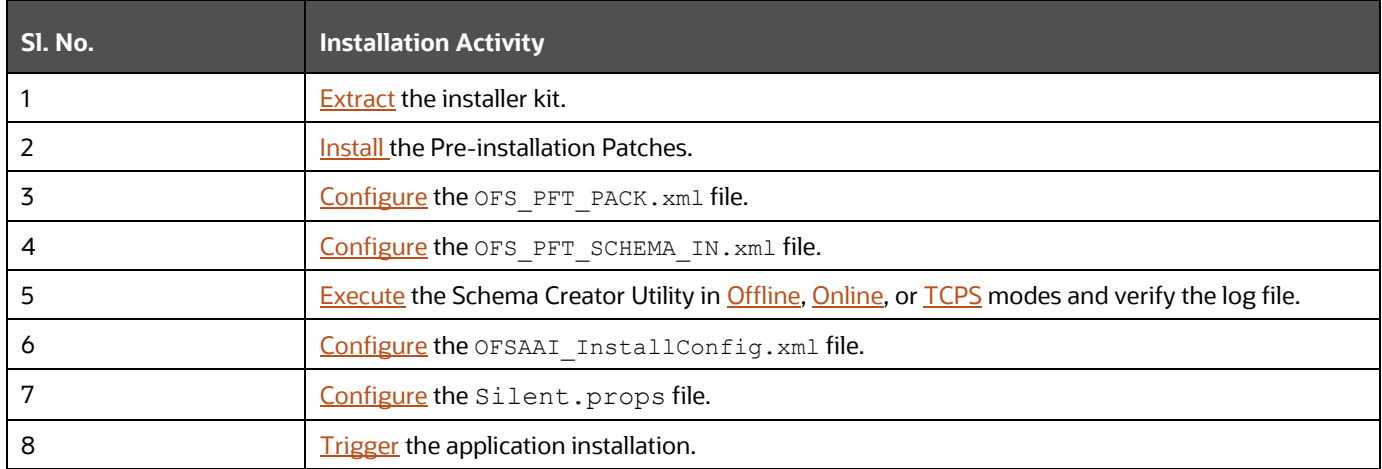

#### **Table 10: Installation Checklist**

### <span id="page-27-0"></span>**6.2 Extract the Software**

You must be logged in to the UNIX operating system as a non-root user to perform the following steps.

**1.** If you already have an unzip utility to extract the contents of the downloaded archive, skip this step.

Download the unzip utility (OS-specific)  $unzip_\text{&0s}$ . Z and copy it in Binary mode to the directory that is included in your PATH variable.

Un-compress the unzip installer file with the command:

```
uncompress unzip_<os>.Z
```
**NOTE** If an error message "uncompress: not found [No such file or directory]" is displayed, contact your UNIX administrator.

**2.** Assign 751 permission to the file using the following command:

```
chmod 751 unzip_<OS>
```
For example: chmod 751 unzip sparc

**3.** Extract the contents of the OFS PFT Applications Pack Release 8.1.0.0.0 installer archive file in the download directory using the following command:

unzip OFS\_PFT\_PACK.zip

- **4.** Extract the following one-off patches in the download directory:
	- **a. 31545589**
	- **b. 31605076** (See the **Readme** packaged with the patch for further instructions on how to install the patch)
- **5.** Navigate to the download directory and assign 750 permission to the installer directory using the following command:

chmod -R 750 OFS PFT Pack

# <span id="page-28-0"></span>**6.3 Install Pre-installation Patches**

Before installing OFSAAAI 8.1.0.0.0, apply the **31545589** one-off patch. See the **Readme** packaged with the patch for further instructions on how to install it.

See [My Oracle Support](http://support.oracle.com/) for more information on the latest release.

## <span id="page-28-1"></span>**6.4 Configure the OFS\_PFT\_PACK.xml File**

The OFS PFT PACK. xml file contains details on the various products that are packaged in the OFS PFT Applications Pack.

The OFS PFT PACK. xml file has details of the products that are packaged in the OFS PFT Applications Pack. This section provides information about the tags and parameters available in this file and the values you must update before installing the OFS PFT Applications Pack. Enable licenses as per your Service Level Agreement (SLA).

To configure the OFS PFT PACK. xml file, follow these steps:

- **1.** Navigate to the OFS PFT/conf directory.
- **2.** Open the OFS PFT PACK. xml file in a text editor.

#### **Figure 7: Sample OFS\_PFT\_PACK.xml File**

```
<APP PACK CONFIG>
   <APP PACK ID>OFS PFT PACK</APP PACK ID>
   <APP PACK NAME>Financial Services Profitability Applications Pack
   </APP PACK NAME>
   <APP_PACK_DESCRIPTION>Applications for Profitability in the Banking and
   Financial Services Domain</APP PACK DESCRIPTION>
   <VERSION>8.1.0.0.0</VERSION>
   <APP>
       <APP ID PREREQ="" DEF SEL FLG="YES" ENABLE="YES">OFS AAI</APP ID>
       <APP_NAME>Financial Services Analytical Applications Infrastructure
       </APP NAME>
       <APP_DESCRIPTION>Base Infrastructure for Analytical Applications
       </APP DESCRIPTION>
       <VERSION>8.1.0.0.0</VERSION>
   \langleAPP\rangle<APP>
       <APP_ID PREREQ="OFS_AAI" ENABLE="YES">OFS_PFT</APP_ID>
       <APP_NAME>Financial Services Profitability Management</APP_NAME>
       <APP DESCRIPTION>Application for Profitability Management</APP DESCRIPTION>
        <VERSION>8.1.0.0.0</VERSION>
    \epsilon/APPS
    <APP>
       <APP_ID PREREQ="OFS AAI" ENABLE="">OFS FTP</APP_ID>
       <APP_NAME>Financial_Services_Funds_Transfer_Pricing</APP_NAME>
       <APP_DESCRIPTION>Application for Funds Transfer Pricing</APP_DESCRIPTION>
       <VERSION>8.1.0.0.0</VERSION>
   \langle/APP>
    <APP>
       <APP_ID PREREQ="OFS AAI" ENABLE="">OFS IPA</APP_ID>
       <APP NAME>Financial Services Institutional Performance Analytics</APP NAME>
       <APP_DESCRIPTION>Application for Institutional Performance Analytics
       </APP DESCRIPTION>
       <VERSION>8.1.0.0.0</VERSION>
   </APP><APP>
       <APP_ID PREREQ="OFS AAI" ENABLE="">OFS RPA</APP_ID>
       <APP NAME>Financial Services Retail Performance Analytics</APP NAME>
       <APP_DESCRIPTION>Application for Retail Performance Analytics
       </APP DESCRIPTION>
       <VERSION>8.1.0.0.0</VERSION>
   </APP>
   <APP>
       <APP ID PREREQ="OFS AAI" ENABLE="">OFS EFPA</APP ID>
       <APP NAME>Financial Services Enterprise Financial Performance Analytics
       </APP NAME>
       <APP DESCRIPTION>Application for Enterprise Financial Performance
       Analytics</APP_DESCRIPTION>
       <VERSION>8.1.0.0.0</VERSION>
   </APP>
</APP_PACK_CONFIG>
```
**3.** Configure the OFS PFT PACK. xml file as mentioned in the following table.

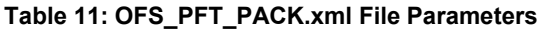

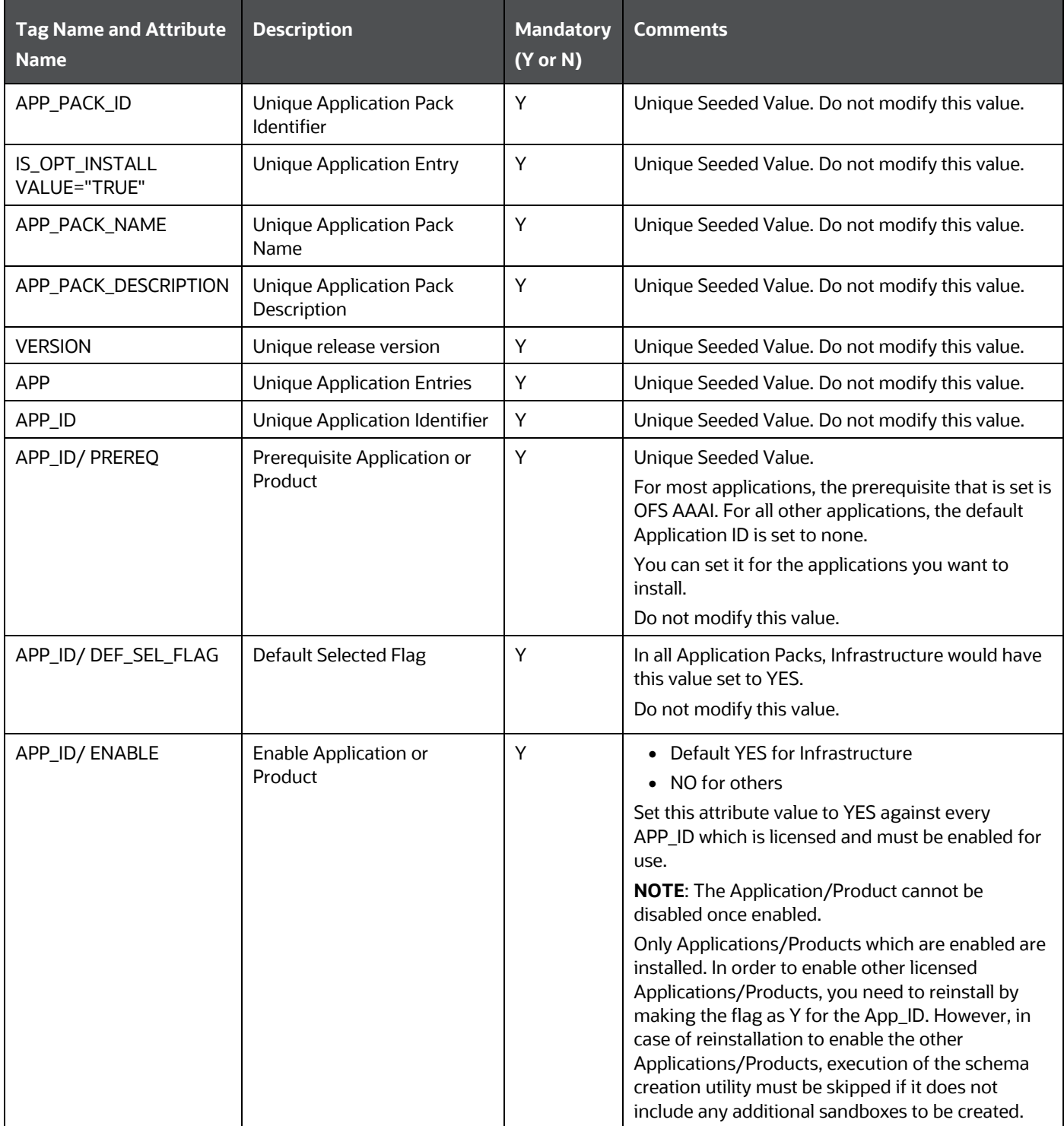

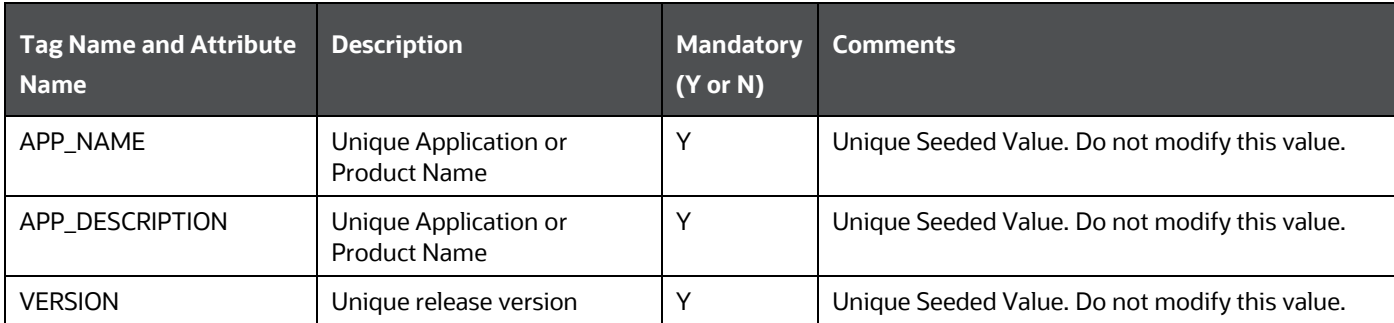

**4.** Save and close the file.

## <span id="page-31-0"></span>**6.5 Configure the Schema Creator Utility**

Creating database users/schemas (RDBMS) is one of the primary steps in the complete OFS PFT Applications Pack installation process. The Schema Creator utility enables you to quickly get started with the installation by creating Database User (or Users) or Schema (or Schemas) (RDBMS), assigning the necessary GRANT (or Grants), creating the required entities in the schemas, and so on.

Configure and execute the schema creator utility before installing the OFS PFT Applications Pack.

#### **Topics:**

- **[Prerequisites](#page-31-1)**
- [Configure Schema Creator Utility for RDBMS Installation](#page-31-2)
- [Execute the Schema Creator Utility](#page-43-0)

### <span id="page-31-1"></span>**6.5.1 Prerequisites**

To configure the Schema Creator Utility, ensure that you obtain the following details:

- Oracle User ID and Password with SYSDBA privileges
- JDBC Connection URL for RAC or Non-RAC database
- The HOSTNAME and IP of the server on which OFSAA is being installed.

### <span id="page-31-2"></span>**6.5.2 Configure the Schema Creator Utility for RDBMS Installation**

If the installation is performed for RDBMS, provide the application-specific schema details in the OFS PFT SCHEMA IN. xml file.

You can configure the following schema types:

- **CONFIG**: This schema holds the entities and other objects required for OFSAA setup configuration information. Only one CONFIG schema per OFSAA instance.
- **ATOMIC**: This schema holds the data model entities. One ATOMIC schema is attached to one Information Domain. You can have multiple ATOMIC schemas for a single OFSAA instance.

#### <span id="page-32-0"></span>**6.5.2.1 Configure the OFS\_PFT\_SCHEMA\_IN.xml File**

This section describes how to create database schemas, objects within schemas, and assign appropriate grants.

Specify the database schemas required for the installation in the OFS PFT SCHEMA IN. xml. Update the required values in this file before executing the Schema Creator Utility.

To configure the OFS PFT SCHEMA IN. xml file, follow these steps:

- **1.** Log in to the system as a non-root user.
- 2. Navigate to the OFS PFT PACK/schema creator/conf directory.
- **3.** Edit the OFS PFT SCHEMA IN.XML file using a text editor and configure the values as mentioned in the following table.

**Figure 8: Sample OFS\_PFT\_SCHEMA\_IN.xml File**

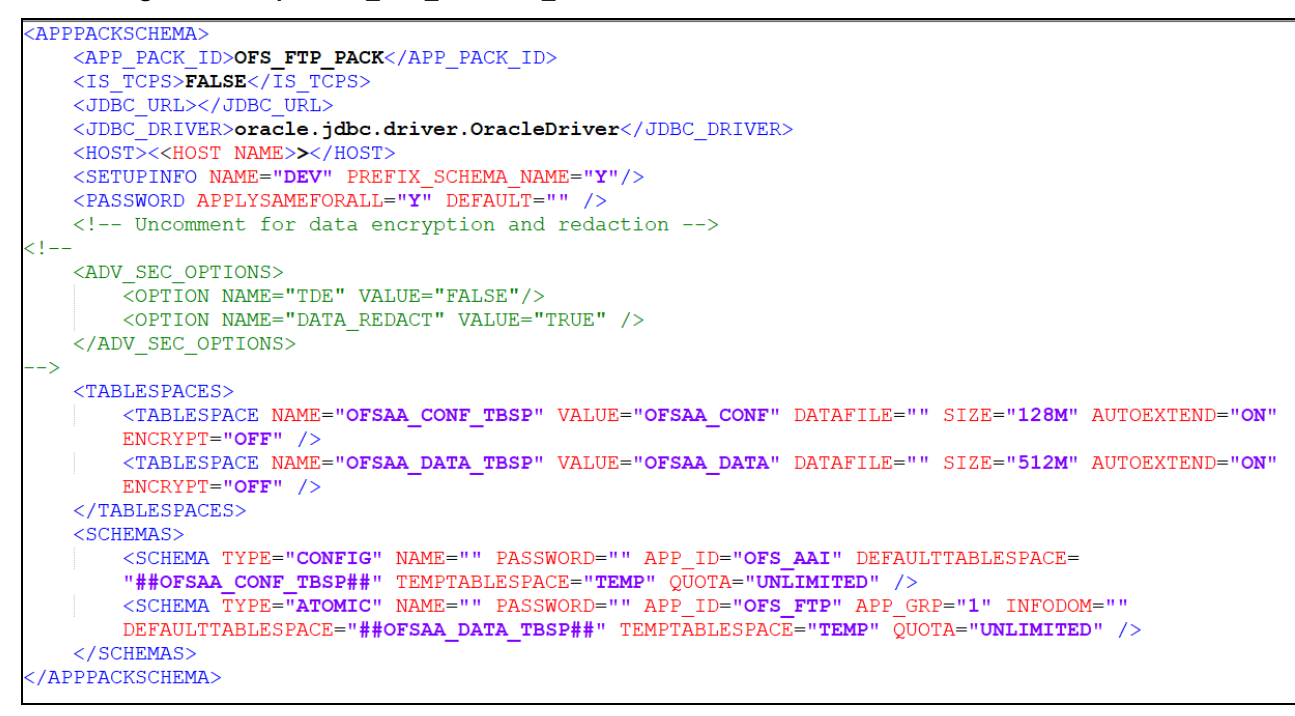

#### **Table 12: OFS\_PFT\_SCHEMA\_IN.xml file (APPPACKSCHEMA Parameters)**

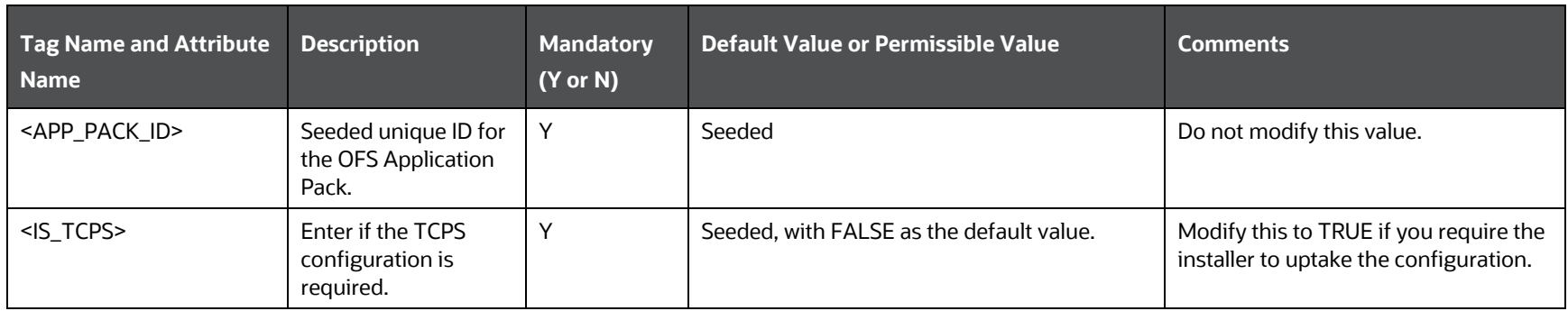

#### INSTALLATION

#### CONFIGURE THE SCHEMA CREATOR UTILITY

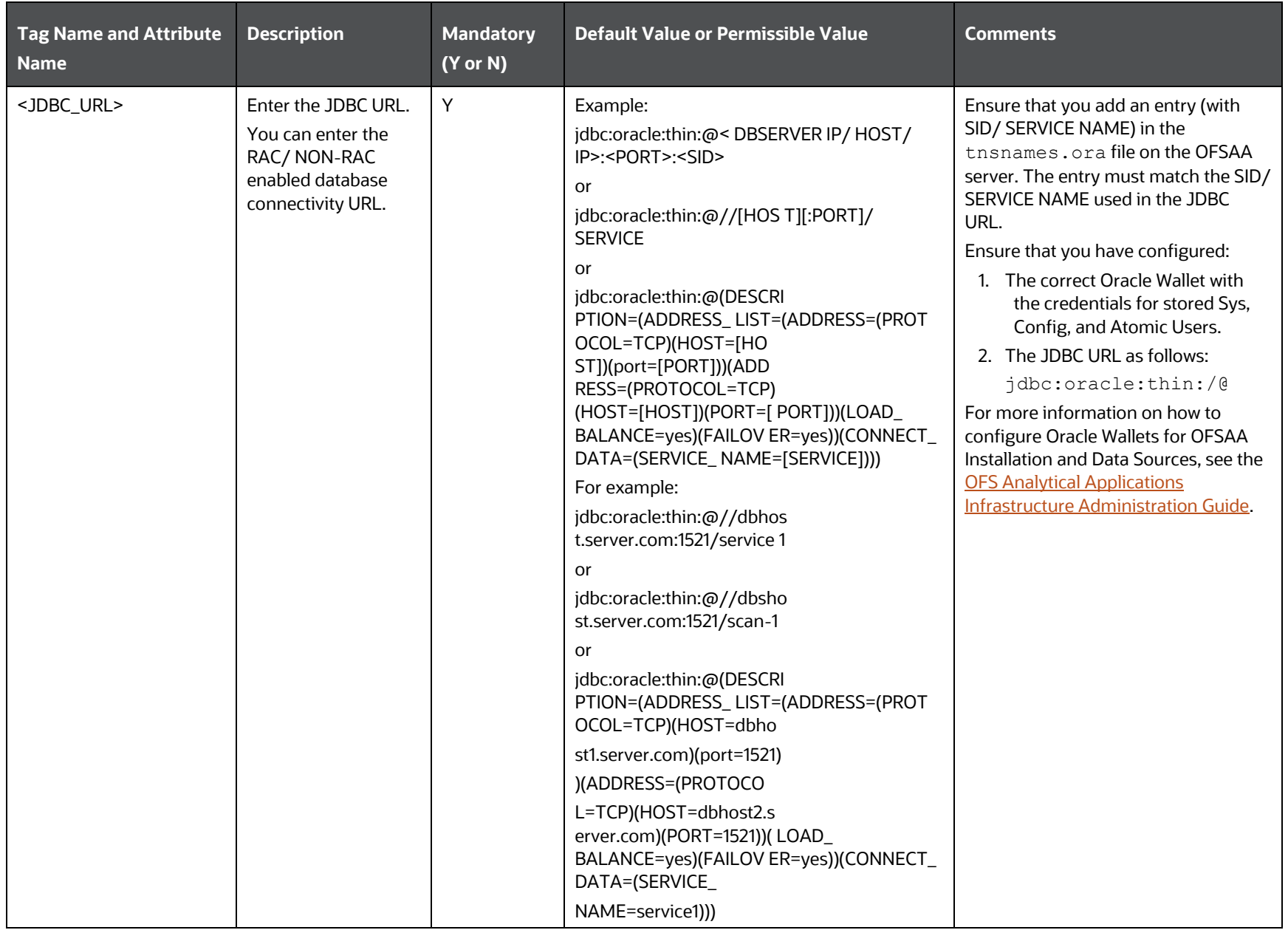
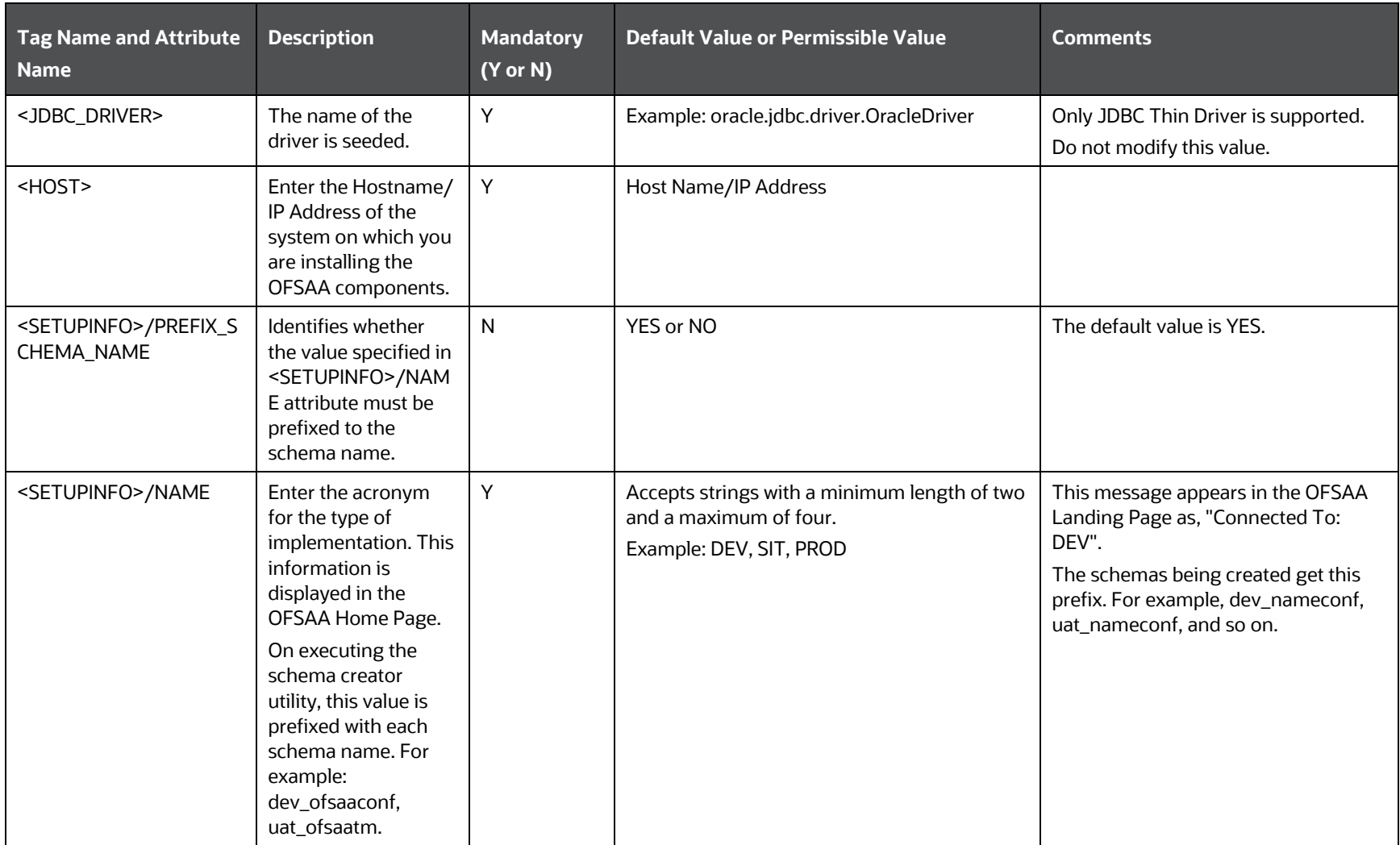

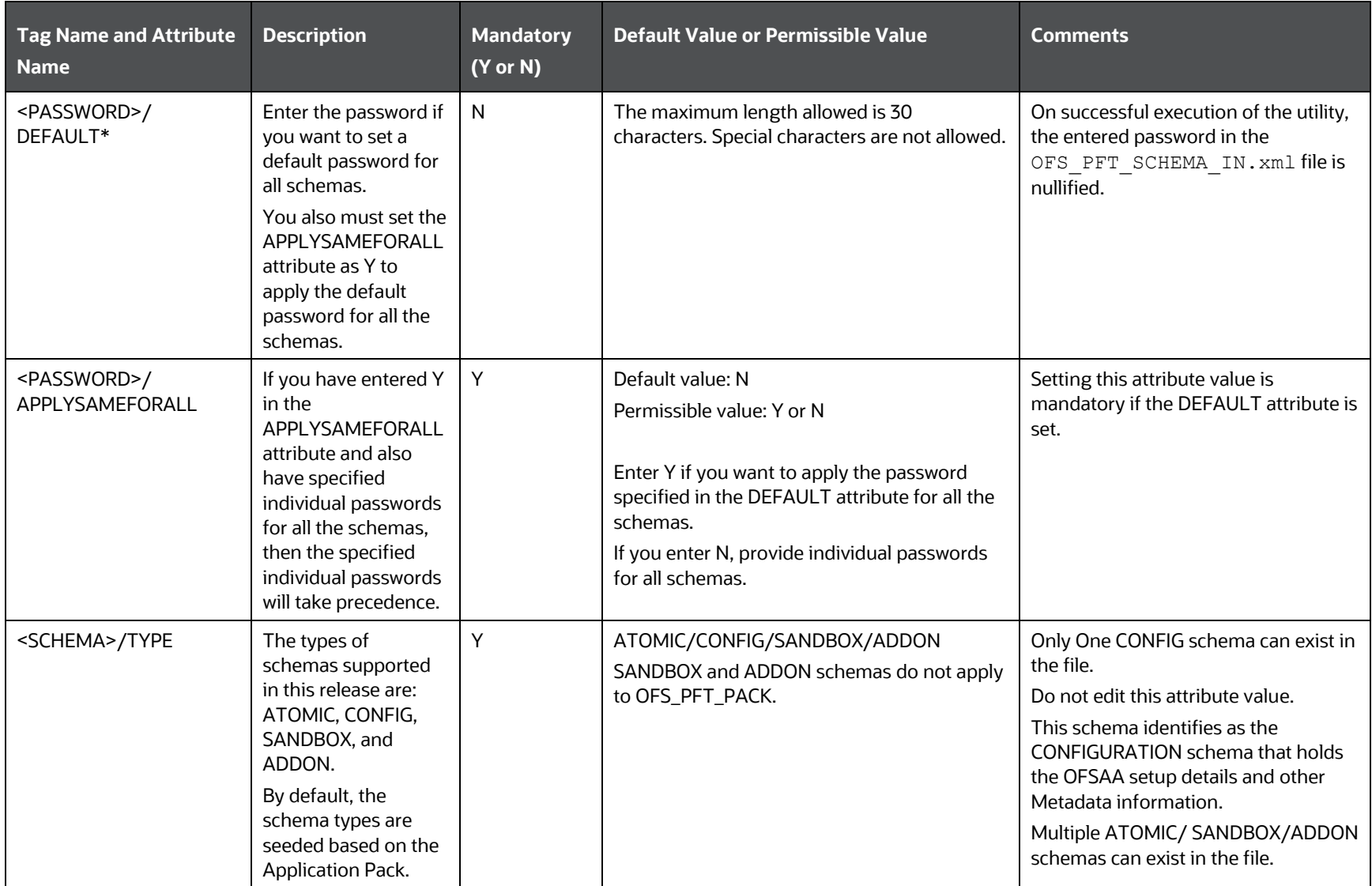

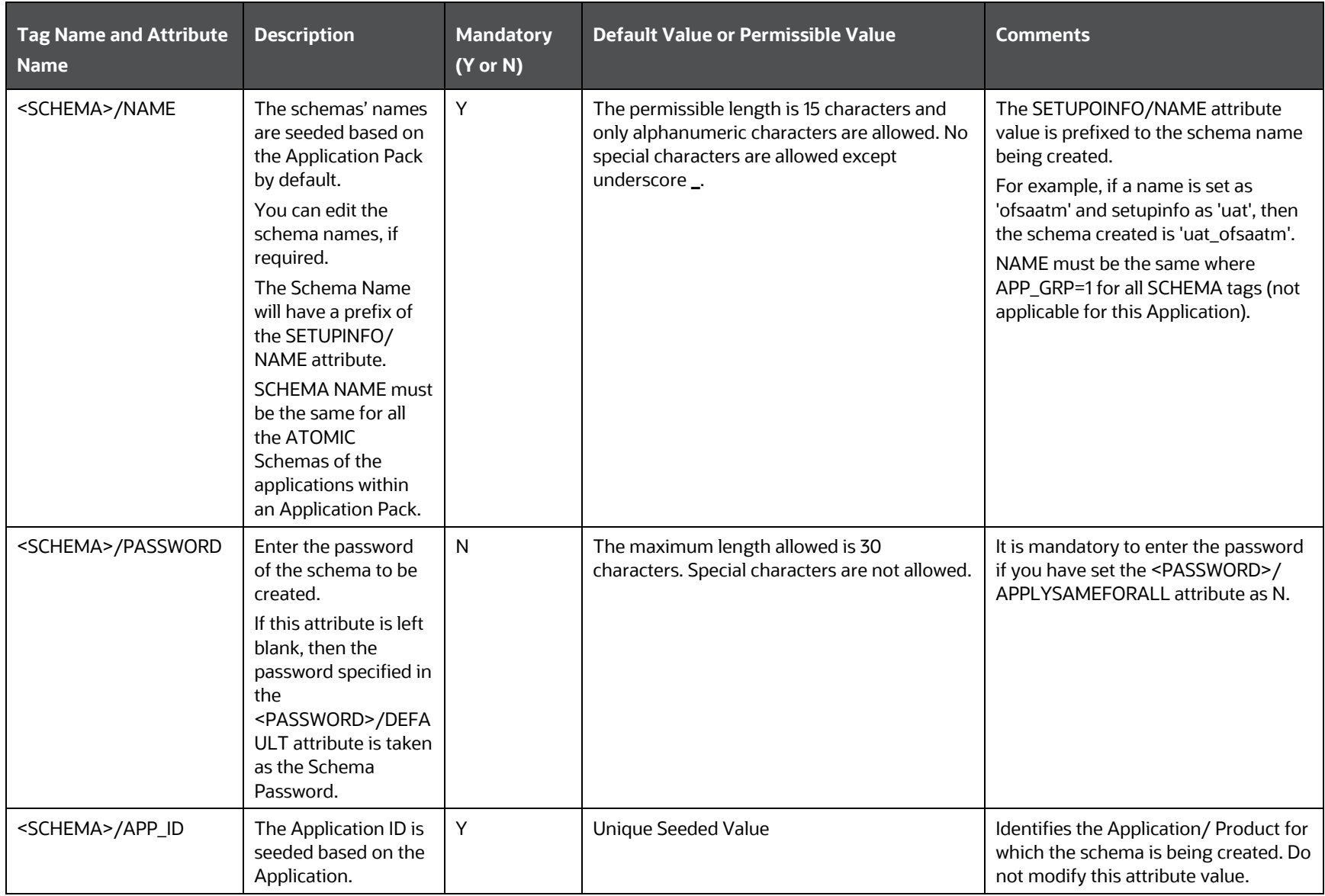

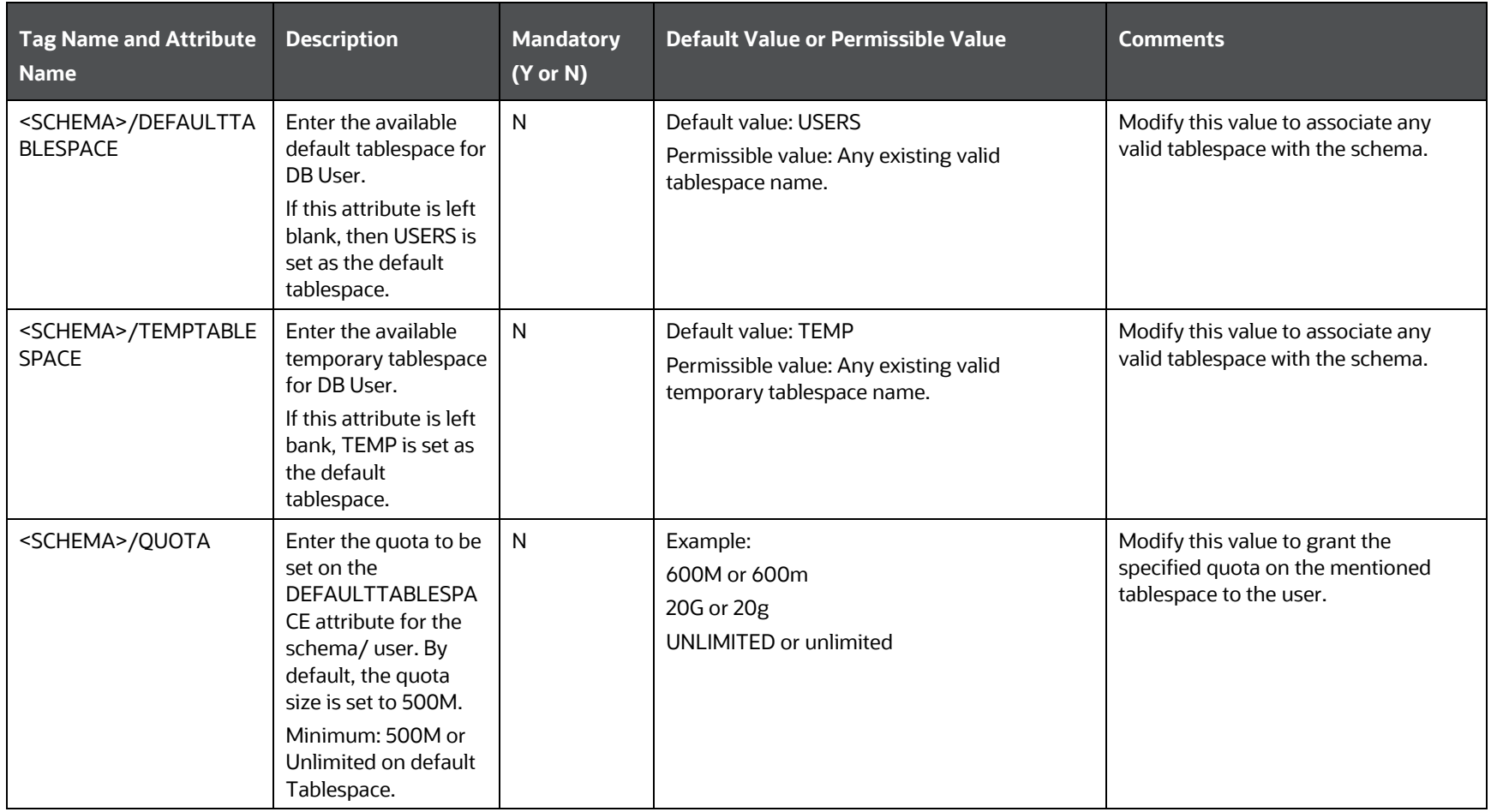

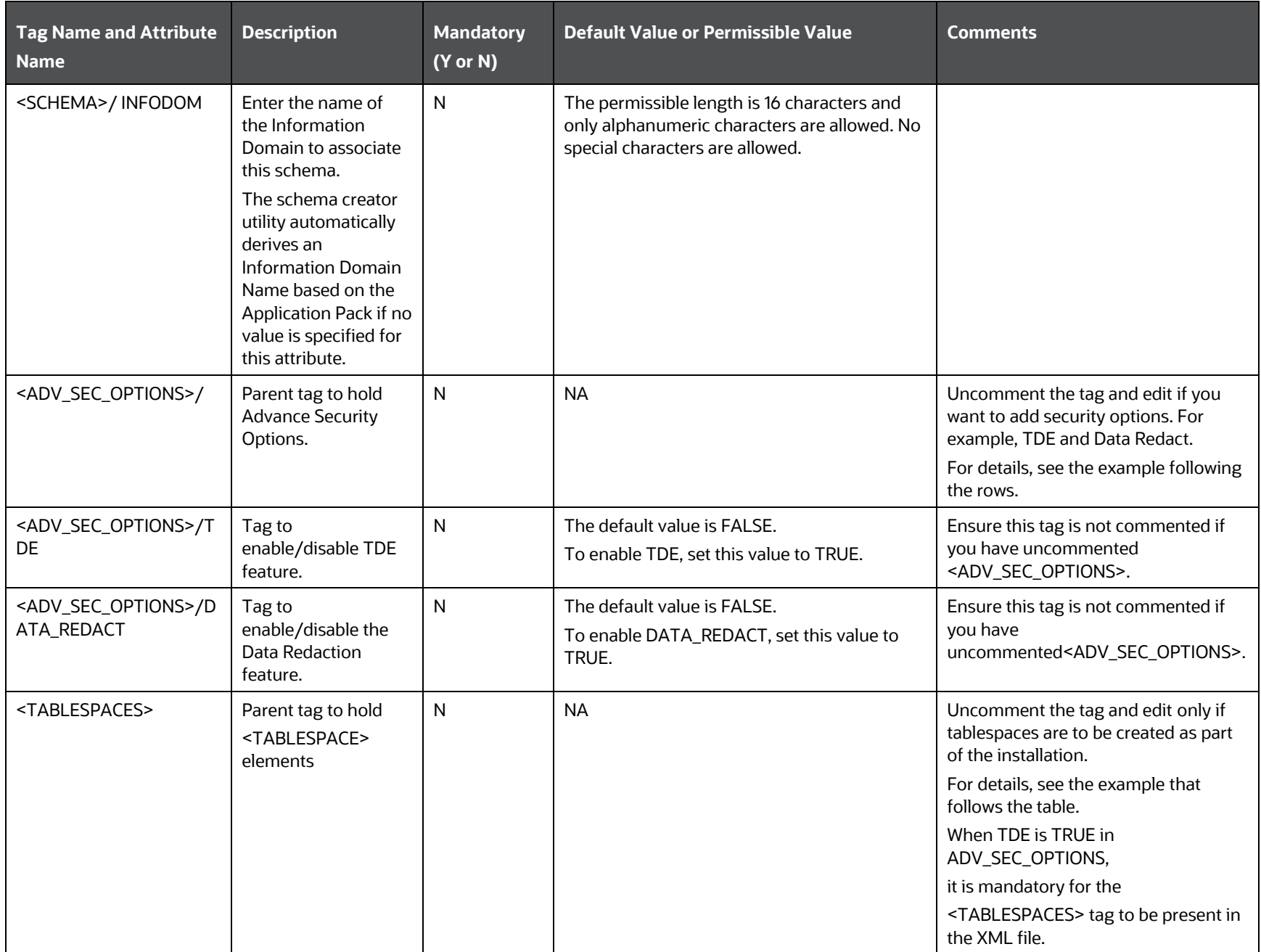

#### CONFIGURE THE SCHEMA CREATOR UTILITY

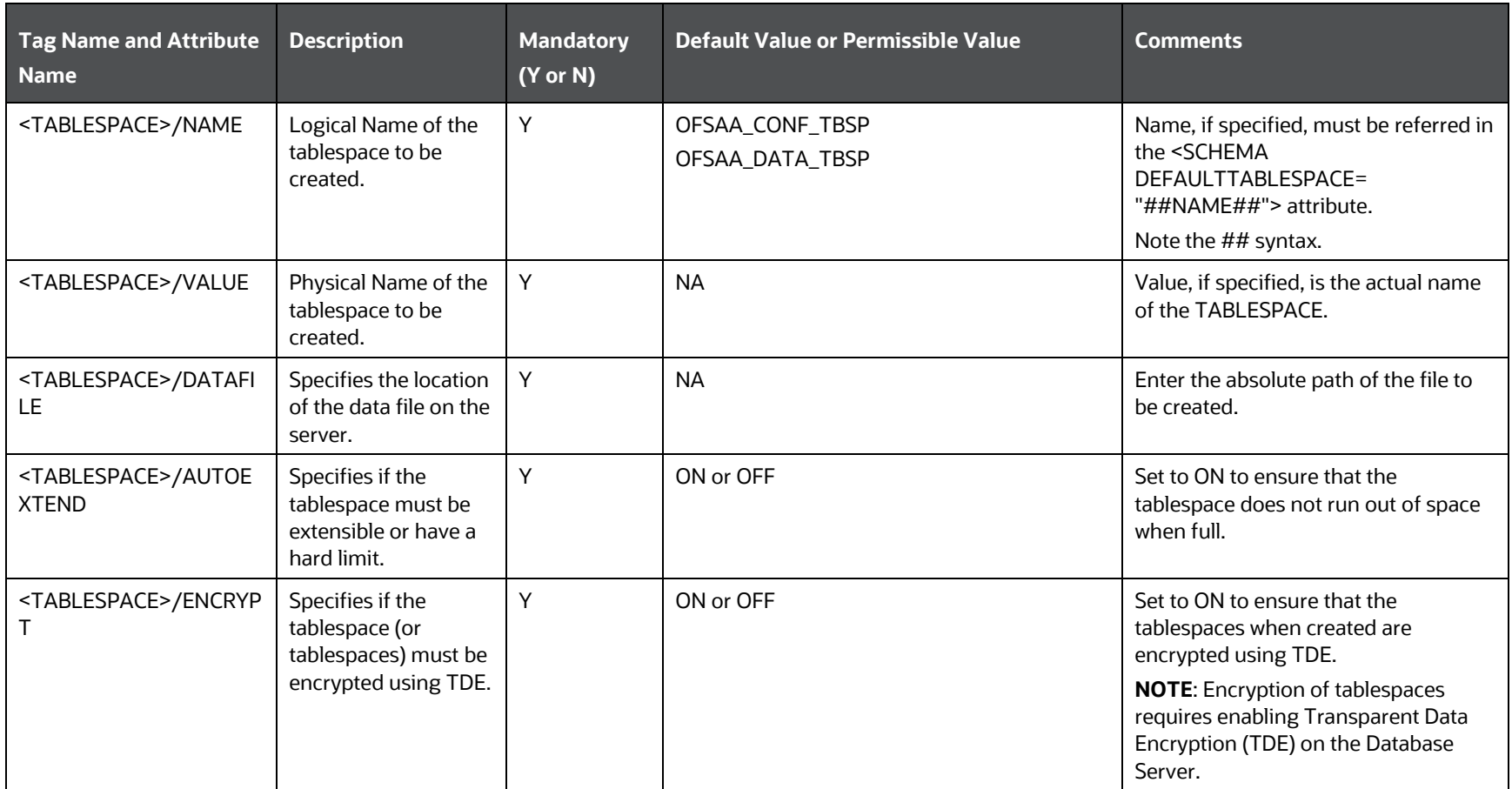

### **4.** Save and close the file.

Example: The following snippet shows that TDE is enabled and hence the tablespace is shown with encryption ON.

------------------------------------------------------------------------------------------------- <ADV\_SEC\_OPTIONS> <OPTION NAME="TDE" VALUE="FALSE"/> <OPTION NAME="DATA\_REDACT" VALUE="FALSE" /> </ADV\_SEC\_OPTIONS> <TABLESPACES>

<TABLESPACE NAME="OFS\_AAI\_TBSP\_1" VALUE="TS\_USERS1" DATAFILE="/

scratch/ora12c/app/oracle/oradata/OFSPQA12CDB/ts\_users1.dbf" SIZE="500M" AUTOEXTEND="ON" ENCRYPT="ON" />

<TABLESPACE NAME="OFS\_AAI\_TBSP\_2" VALUE="TS\_USERS2" DATAFILE="/

scratch/ora12c/app/oracle/oradata/OFSPQA12CDB/ts\_users2.dbf" SIZE="500M" AUTOEXTEND="ON" ENCRYPT="ON" />

</TABLESPACES>

<SCHEMAS>

<SCHEMA TYPE="CONFIG" NAME="ofsaaconf" PASSWORD="" APP\_ID="OFS\_AAI" DEFAULTTABLESPACE="##OFS\_AAI\_TBSP\_1##" TEMPTABLESPACE="TEMP"

QUOTA="unlimited"/>

<SCHEMA TYPE="ATOMIC" NAME="ofsaaatm" PASSWORD="" APP\_ID="OFS\_AAAI" DEFAULTTABLESPACE="##OFS\_AAI\_TBSP\_2##" TEMPTABLESPACE="TEMP" QUOTA="unlimited" INFODOM="OFSAAAIINFO"/>

</SCHEMAS>

---------------------------------------------------------------------------------------------------------------------------------------------

## <span id="page-43-1"></span>**6.6 Execute the Schema Creator Utility**

Depending on your requirement, select the appropriate schema creator utility execution option.

**Topics:**

- **[Execute the Schema Creator Utility in Offline Mode](#page-43-0)**
- [Execute the Schema Creator Utility in Online Mode](#page-45-0)
- **[Execute the Schema Creator Utility in TCPS Mode](#page-46-0)**
- [Execute the Schema Creator Utility while Installing Subsequent Applications Pack](#page-48-0)

## <span id="page-43-0"></span>**6.6.1 Execute the Schema Creator Utility in Offline Mode**

Choose the Offline Mode option if you do not have login credentials to the database with SYSDBA privileges.

In this mode, the utility generates an SQL script with all the required DDLs for Users, Objects, and Grants. That script must be executed by the DBA on the appropriate database identified for OFSAA usage.

To execute the schema creator utility in the offline mode, you must have the following privileges:

- SELECT ON DBA\_ROLES
- SELECT ON DBA\_USERS
- **SELECT ON DBA\_DIRECTORIES**
- SELECT ON DBA\_TABLESPACES
- CREATE SESSION

**NOTE** Explicit Grants to the User are required. Grants assigned through Roles are not supported.

To execute the schema creator utility in the offline mode, follow these steps:

- **1.** Log in to the system as a non-root user.
- **2.** Navigate to the OFS\_PFT/schema\_creator/bin directory.
- **3.** Execute the osc.sh file using the following command:

./osc.sh -o -s

The following message is displayed:

*You have chosen OFFLINE mode. Triggering the utility in OFFLINE mode will generate the script. Do you wish to proceed? (Y/y or N/n).*

Enter **Y** to proceed.

- **4.** Enter the DB Username with SELECT privileges.
- **5.** Enter the User Password.

**Figure 9: Schema Creation in Offline Mode – Enter User Password**

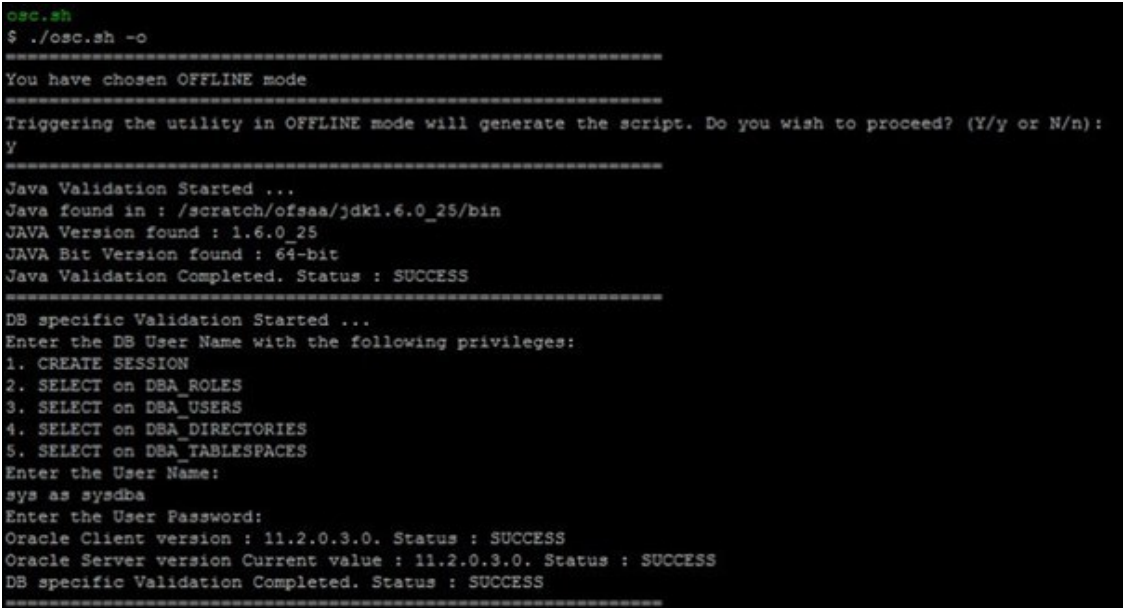

The console runs the initial validation checks and displays the following message:

*You have chosen to install this Application Pack on <Name of the Atomic Schema> ATOMIC schema. Do you want to proceed? (Y/N).*

**6.** Enter **Y** to start the script generation.

The following message is displayed:

*You have chosen to install this Application Pack on <Name of the Infodom>. Do you want to proceed? (Y/N).*

Enter **Y** to proceed.

**Figure 10: Schema Creation in Offline Mode – Script Generation**

```
Generating Schema Creation Scripts Started
Checking OFSAA installation...
Found OFSAA installation at /scratch/ofsaadb/OFSAAI<br>Validating the dat file OFS_AAAI_CFG.dat started...
Successfully validated OFS_AAAI_CFG.dat_file<br>Bucessfully validated OFS_AAAI_CFG.dat_file<br>Parsing /scratch/ofsaadb/OFSAAI/conf/DynamicServices.xml
Successfully connected to User - dev_confi URL - jdbc:oracle:thin:@ofss220623:1521:MEDIADB
Validating the input XML file.../scratch/ofsaadb/OFS_AAAI_PACK/schema_creator/conf/OFS_AAAI_SCHEMA_IN.xml<br>Input XML file validated successfully.
Validating Connection URL ... jdbc:oracle:thin:@ofss220623:1521:MEDIADB
Successfully connected to User - sample URL - jdbc:oracle:thin:@ofss220623:1521:
MEDIADB
Connection URL successfully validated...
You have chosen to install this Application Pack on "uat atm anurag" ATOMIC sche
ma. Do you want to proceed? (Y/N)
You have chosen to install this Application Pack on INFODOM "ofsaaaiinfol". Do y
ou want to proceed? (Y/N)
```
**7.** On successful execution of the schema creator utility, the console displays the following status message:

*Schema Creator executed successfully. Execute the file*  scratch/ofsaaapp/OFS\_PFT/schema\_creator/sysdba\_output\_scripts.sql *before proceeding with the installation.*

**NOTE** If there are any errors during the SQL script execution, reconfigure the OFS PFT SCHEMA IN. xml file and repeat steps in this procedure to execute the utility. This regenerates the script with the correct information.

- **8.** Navigate to the OFS PFT/schema creator directory.
- **9.** Log in to the database using credentials with SYSDBA privileges.
- **10.** Execute the sysdba output scripts.sql file using the following command:

@sysdba\_output\_scripts.sql

Alternatively, you can copy the sysdba output scripts.sql file and SQLScripts folder to a remote server, and execute the sysdba\_output\_scripts.sql file after providing appropriate execute permissions.

**NOTE** See the sysdba output scripts.log file for execution status. If there are any errors, contact [My Oracle Support.](https://support.oracle.com/) If there are no errors in the execution, the log file is empty.

The OFS\_PFT\_SCHEMA\_OUTPUT.XML file is successfully generated. Do not modify this file.

## <span id="page-45-0"></span>**6.6.2 Execute the Schema Creator Utility in Online Mode**

In Online mode, the utility connects to the database and executes the DDLs for Users, Objects, and Grants. If you have SYSDBA privileges you can execute the Schema Creator Utility in Online mode and thereby create the Users, Objects, and Grants during the execution process. To execute the utility in the Online mode, you must connect as "<User> AS SYSDBA".

To execute the utility in Online mode, follow these steps:

- **1.** Log in to the system as a non-root user.
- 2. Navigate to the OFS PFT/schema creator/bin directory.
- **3.** Execute the utility.

For Example: . /osc.sh -s

The OFS PFT SCHEMA OUTPUT. XML file is successfully generated. Do not modify this file.

## <span id="page-46-0"></span>**6.6.3 Execute the Schema Creator Utility in TCPS Mode**

If you intend to run the OFS PFT Application Pack Installer in TCPS mode, it is mandatory to execute the schema creator utility with the -s option and in the Online mode.

### **6.6.3.1 Prerequisites**

The following are the prerequisites for this configuration:

- **1.** UNIX user credentials used for installing OFSAA.
- **2.** UNIX user credentials with which Web Application Server (Oracle WebLogic (WLS)/Apache Tomcat/ IBM WebSphere) was installed.
- **3.** OFSAAI version should be 8.1.0.0.0 or later.
- **4.** Ensure OFSAA installed and deployed has JAVA 8 (Java version must support Java unlimited cryptographic policy. Java version 1.8.0\_161+ supports the unlimited cryptographic policy.)
- **5.** Create Oracle Wallet on the OFSAA processing tier.

For information on Creating and Managing Oracle Wallet, see [https://blogs.oracle.com/dev2dev/ssl-connection-to-oracle-db-using-jdbc,-tlsv12,-jks-or](https://blogs.oracle.com/dev2dev/ssl-connection-to-oracle-db-using-jdbc,-tlsv12,-jks-or-oracle-wallets)[oracle-wallets](https://blogs.oracle.com/dev2dev/ssl-connection-to-oracle-db-using-jdbc,-tlsv12,-jks-or-oracle-wallets) and [https://blogs.oracle.com/weblogicserver/weblogic-jdbc-use-of-oracle](https://blogs.oracle.com/weblogicserver/weblogic-jdbc-use-of-oracle-wallet-for-ssl)[wallet-for-ssl.](https://blogs.oracle.com/weblogicserver/weblogic-jdbc-use-of-oracle-wallet-for-ssl)

**6.** Configure the Oracle Wallet with trusted certificates between the database server with TCPS configured and the database client to enable communication through the SSL protocol. For example, all the database utils such as sqlplus, tnsping, and sqlldr must work between the Client and the Server.

### **6.6.3.1.1 Configure OFSAA to Store Config Schema, Atomic Schema, and SysDBA Credentials with Oracle Wallet**

To configure OFSAA to store the Config and Atomic schema credentials with Oracle Wallet, follow these steps:

- **1.** Log in as a UNIX user with the permission to modify the Oracle Wallet.
- **2.** Execute the following command to configure Config Schema credentials. Enter the password to store the credentials in the Wallet when prompted.

```
$ORACLE_HOME/bin/mkstore -wrl <WALLET_HOME> -createCredential -nologo 
CONFIG <CONFIG_DATABASE_USERNAME> <CONFIG_DATABASE_PASSWORD>
```
**3.** Execute the following command to configure the Atomic Schema credentials, Enter the password to store the credentials in the Wallet when prompted.

```
$ORACLE_HOME/bin/mkstore -wrl <WALLET_HOME> -createCredential -nologo 
<ATOMICALIASNAME> <ATOMIC_DATABASE_USERNAME> 
<ATOMIC_DATABASE_PASSWORD>
```
**4.** Configure SysDBA credentials. Execute the following command to configure SysDBA Schema credentials. Enter the password to store the credentials in the Wallet when prompted.

```
$ORACLE_HOME/bin/mkstore -wrl <WALLET_HOME> -createCredential -nologo 
SYS <SYS_DATABASE_USERNAME> <SYS_DATABASE_PASSWORD>
```
**NOTE** ATOMICALIASNAME value is a TNS alias for Atomic Schema and must not contain underscores.

> For example, if the Atomic Schema Name is PROD\_OFSAAATM, then the value for ATOMICALIASNAME must be entered as PRODOFSAAATM.

### **6.6.3.2 Execute the Schema Creator Utility**

To execute the utility, follow these steps:

- **1.** Edit the OFS\_PFT\_PACK/schema\_creator/conf/OFS\_PFT\_SCHEMA\_IN.xml file in a text editor. See the tables i[n Configure the OFS\\_PFT\\_SCHEMA\\_IN.xml File](#page-32-0) for the values that you must modify in the XML file.
- **2.** Execute the utility with the -s option.

./osc.sh -s TCPS <WALLET HOME> For example: \$ ./osc.sh -s TCPS /scratch/oraofss/wallet

### **Figure 11: Schema Creation in the TCPS Mode**

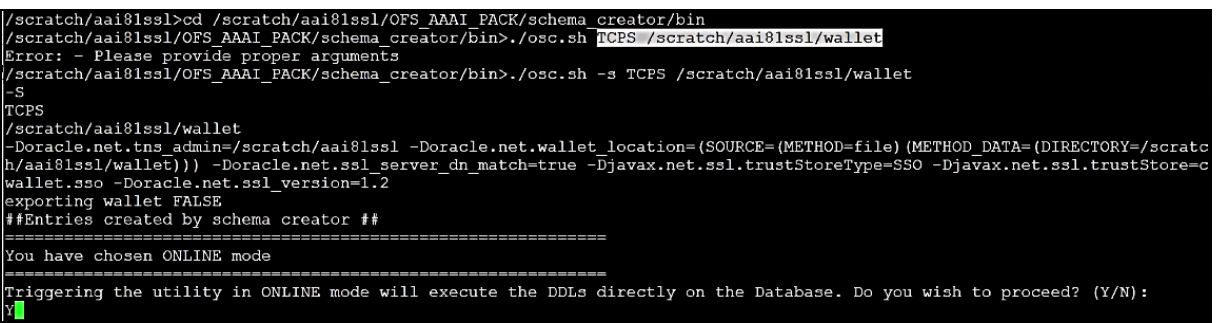

The following message is displayed:

*Triggering the utility in ONLINE mode will execute the DDLS directly on the Database. Do you wish to proceed? (Y/y or N/n).*

**3.** Enter *Y* to proceed.

The following message is displayed:

You have chosen to install this application pack on "<ATOMIC\_SCHEMA\_NAME>" ATOMIC schema. Do you wish to proceed? (Y/y or N/n).

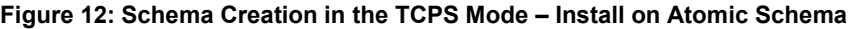

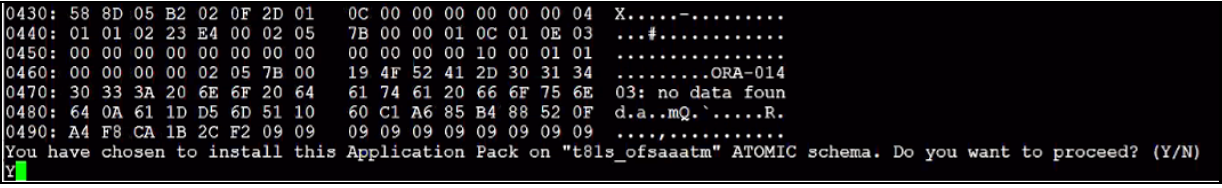

- **4.** Enter *Y* to proceed.
- **5.** After Schema creation is successful, proceed to Configure the OFSAAI\_InstallConfig.xml File.

**Figure 13: Schema Creation in the TCPS Mode**

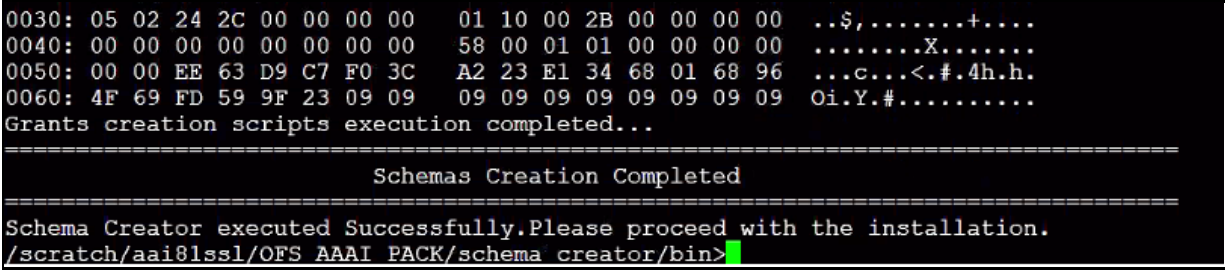

The result of this task is that the <PACK> SCHEMA\_OUTPUT. XML file is generated. Do not modify this file.

## <span id="page-48-0"></span>**6.6.4 Execute the Schema Creator Utility while Installing Subsequent Applications Pack**

When executing the Schema Creator Utility during the installation of a subsequent application pack, you can choose to install the pack either on the same Information Domain/Atomic Schema of the existing application pack or on a new Information Domain/Atomic Schema. You can execute the Schema Creator Utility either in the Online or Offline modes.

To execute the Schema Creator Utility while creating the schemas for a subsequent application pack, follow these steps:

- **1.** Edit the OFS\_PFT\_PACK/schema\_creator/conf/OFS\_PFT\_SCHEMA\_IN.xml file in a text editor. See the [OFS\\_PFT\\_SCHEMA\\_IN.xml](#page-32-0) file for values you must modify in the XML file.
- **2.** Execute the utility.

For Example: ./osc.sh -s

**Figure 14: Schema Creator Utility**

```
Validating Connection URL ... jdbc:oracle:thin:@ofss220623:1521:MEDIADB
Successfully connected to User - sample URL - jdbc:cracle:thin:@ofss220623:1521:
MEDIADB
Connection URL successfully validated...
You have chosen to install this Application Pack on "uat atm anurag" ATCMIC sche
ma. Do you want to proceed? (Y/N)
You have chosen to install this Application Pack on INFODOM "ofsaaaiinfol". Do y
ou want to proceed? (Y/N)
Generating TableSpace creation Scripts started...
Generating TableSpace creation Scripts completed...
Generating Schema creation scripts started...
CONFIG User uat conf anurag creation script generated successfully on Default Ta
bleSpace : USERS on Temp TableSpace : TEMP
Generation of grants creation scripts started...
Generation of grants creation scripts completed...
Scripts Generation for CONFIG schema started ...
Scripts Generation for CONFIG schema completed ...
User uat_conf_anurag details updated into the dbmaster table
User uat atm anurag details updated into the dbmaster table
User uat atm anurag creation script generated successfully on Default TableSpace
: USERS on Temp TableSpace : TEMP
User uat atm anurag creation is skipping as the user is already created.
Generating Schema creation scripts completed...
Generating Roles creation Scripts started...
Generating Roles creation Scripts completed...
Generating Grants creation scripts started...
Generating Grants creation scripts completed...
                          Generating Schema Creation Scripts Completed
Schema Creator executed Successfully.Please execute /scratch/cfsaaapp/OFS AAAI P
ACK/schema_creator/sysdba_output_scripts.sql before proceeding with the installa
tion.
```
**NOTE** You must use the same config schema user name as the previous application pack.

- **3.** The utility identifies the application packs that are already installed on the current OFSAA setup and displays the following on the console:
	- Atomic schema of the existing application pack
	- **Information Domain Name of the existing pack**
	- **List of installed application packs**
- **4.** Select the Atomic User on which you want to install the application pack.

### **Figure 15: Select the Atomic User**

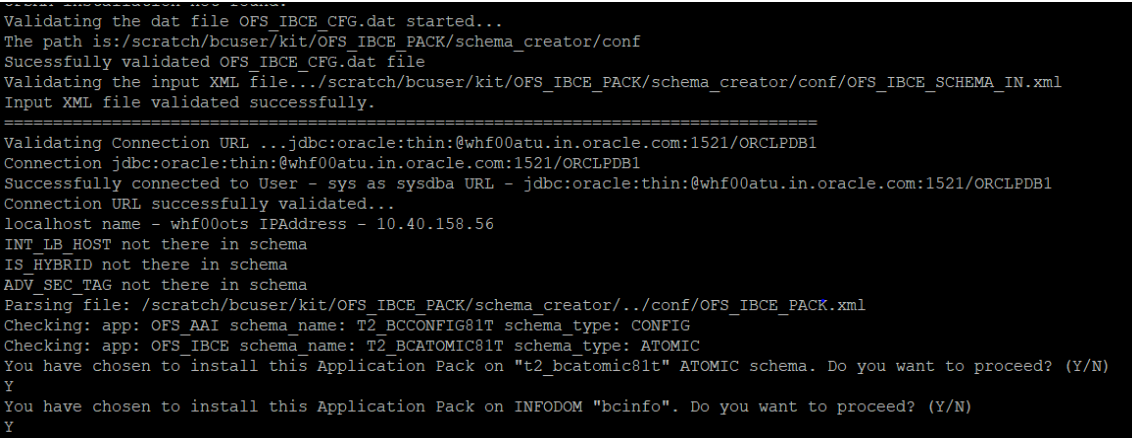

On successful execution of the Schema Creator Utility, the console displays the following status message:

*Success. Please proceed with the installation*.

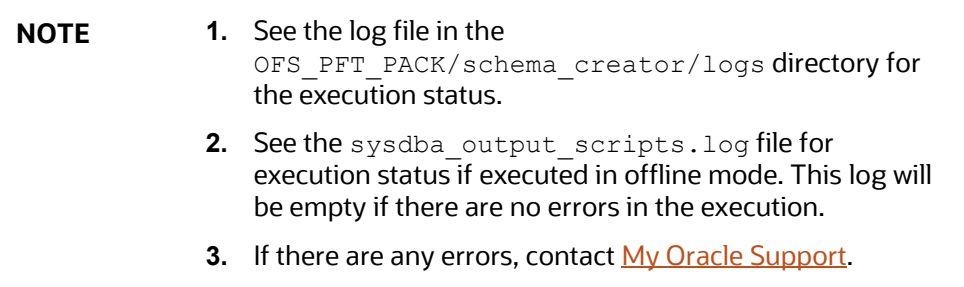

## <span id="page-50-0"></span>**6.7 Configure the OFSAAI\_InstallConfig.xml File**

To configure the OFS InstallConfig.xml file, follow these steps:

- **1.** Navigate to the OFS PFT PACK/OFS AAI/conf/ folder.
- **2.** Open the OFSAAI\_InstallConfig.xml file in a text editor.
- **3.** Configure the OFSAAI InstallConfig.xml file as mentioned in the following table.

You must manually set the **InteractionVariable** parameter values as mentioned in the table. If a value is not applicable, enter NA. Ensure that the value is not entered as NULL.

### **Table 13: OFSAA Infrastructure Installation Tasks and Descriptions**

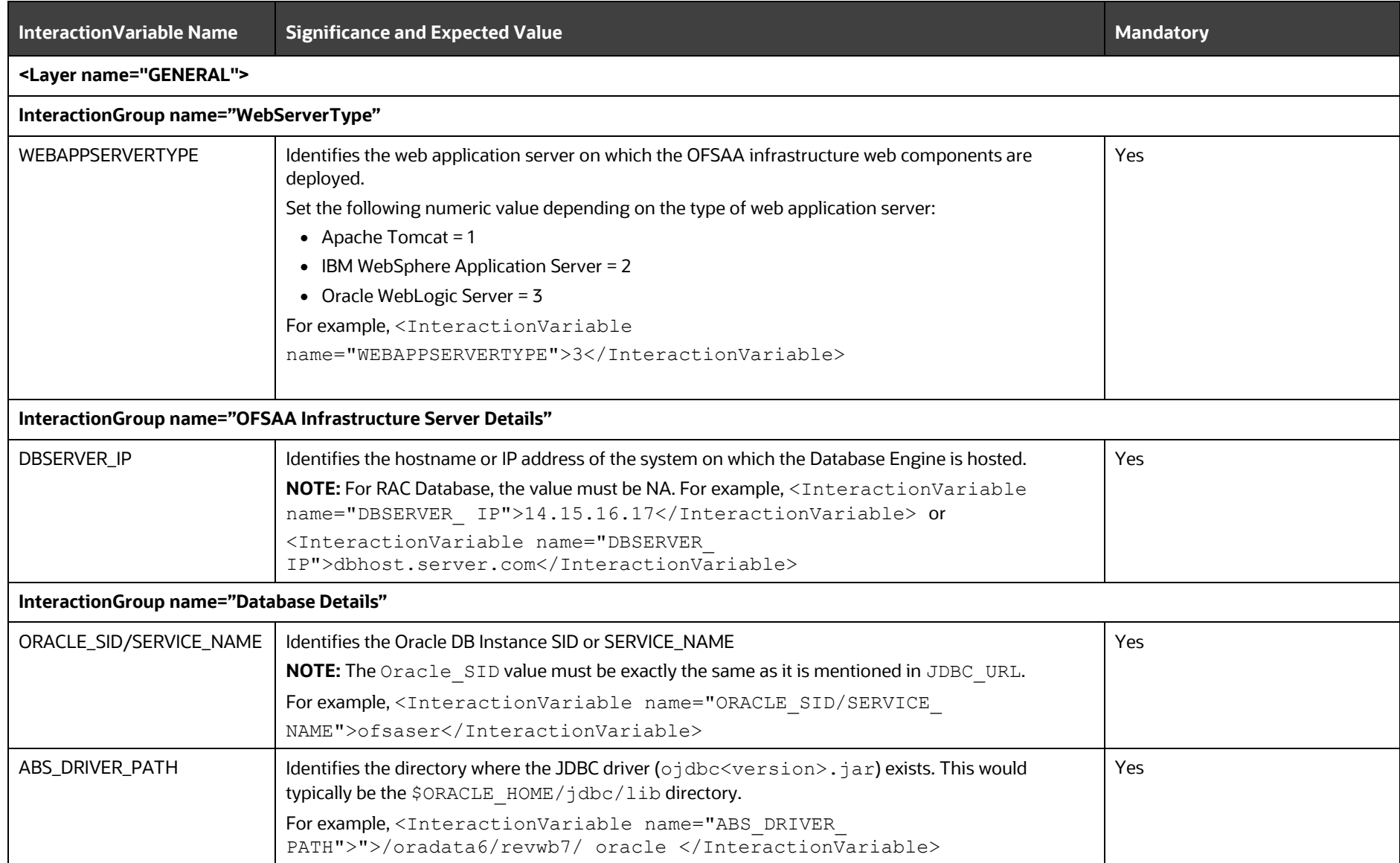

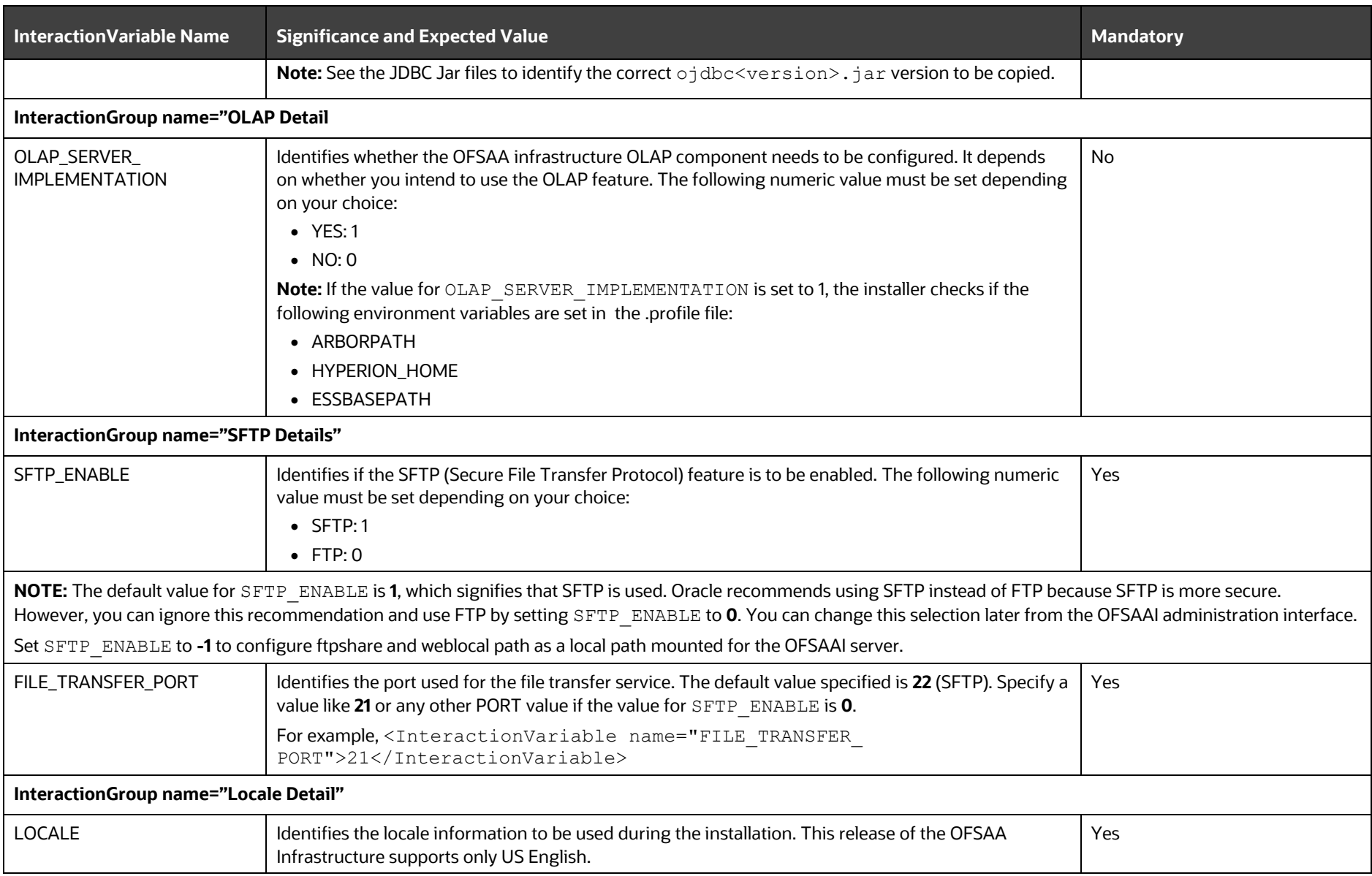

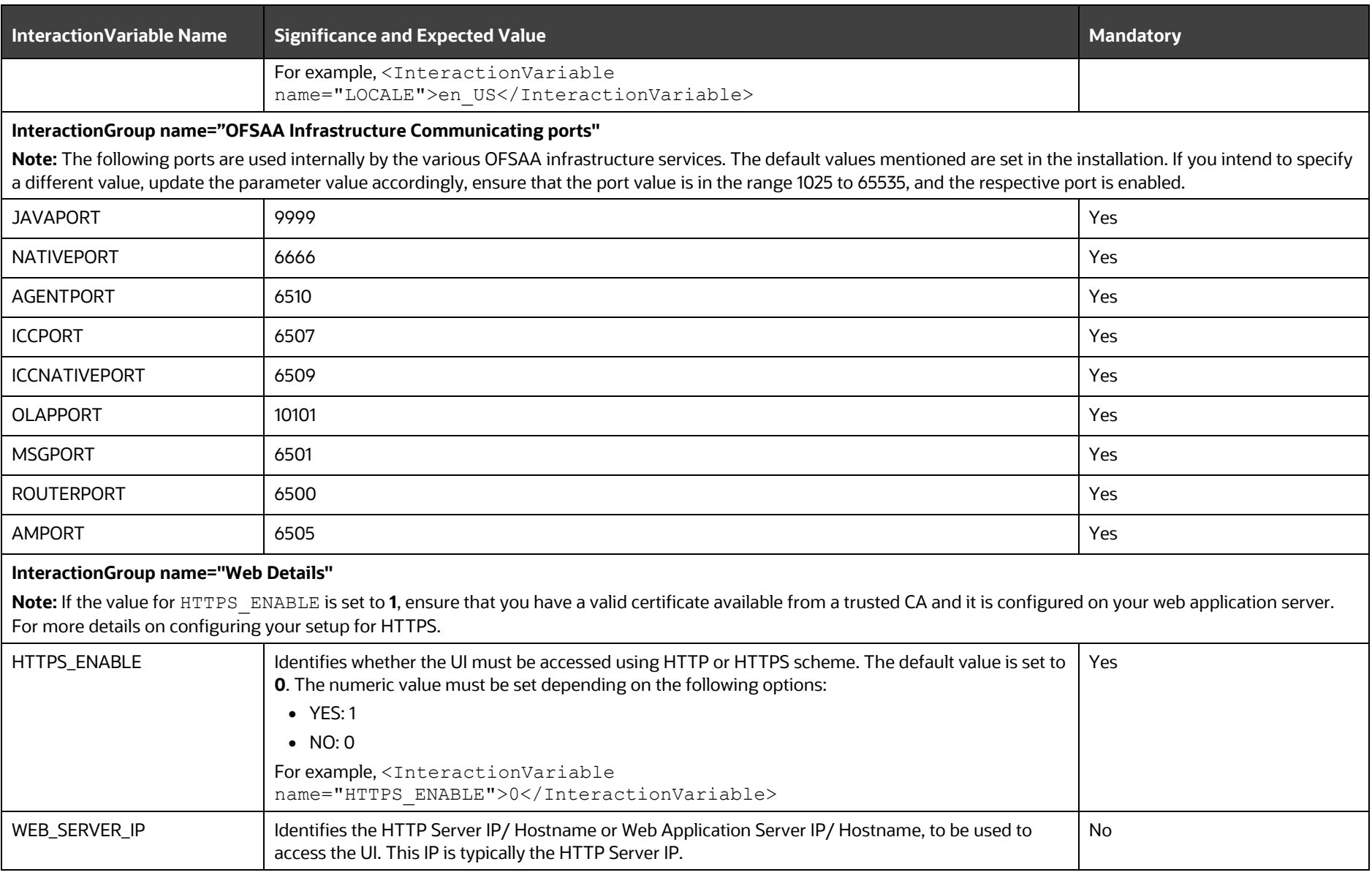

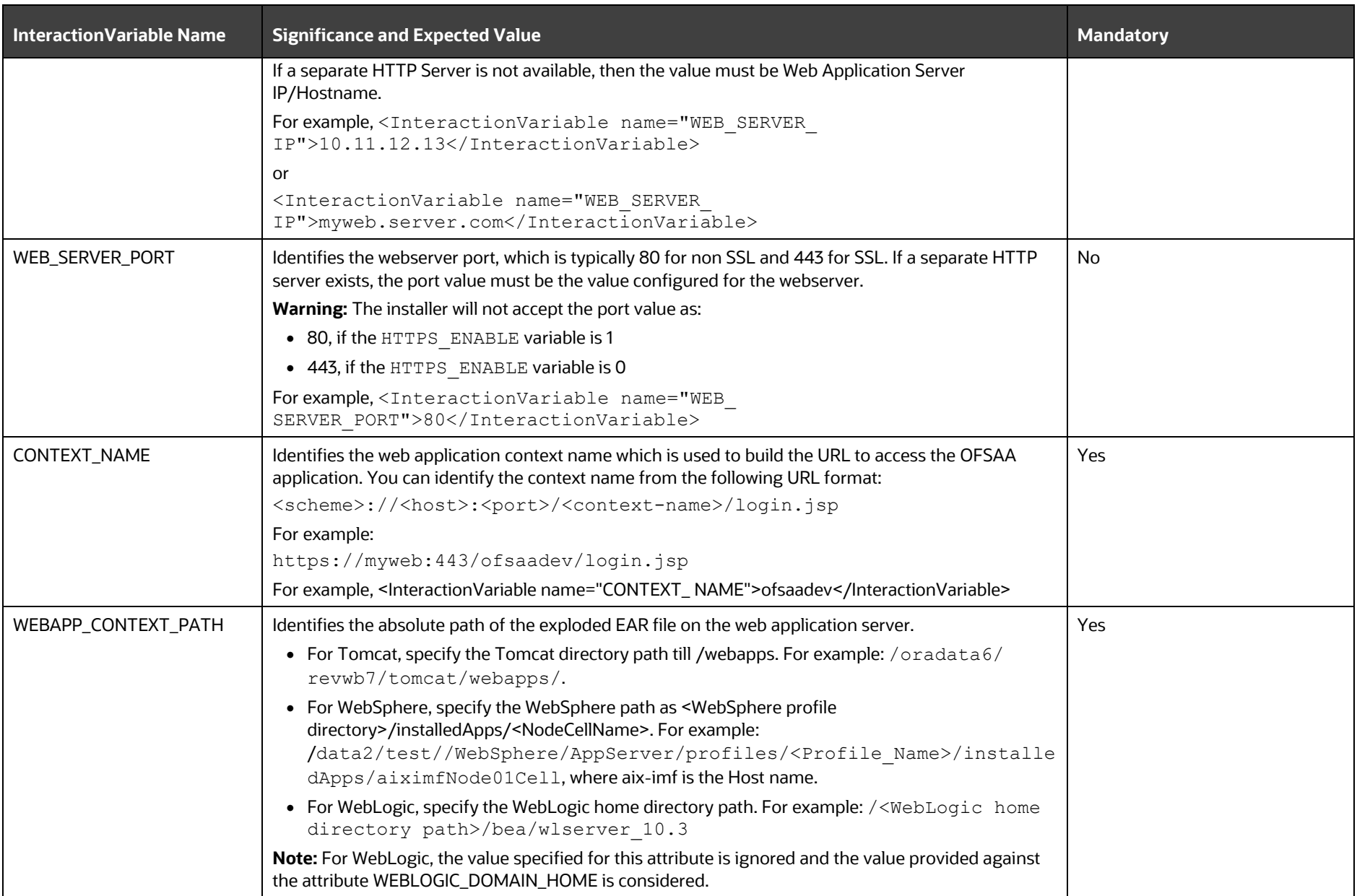

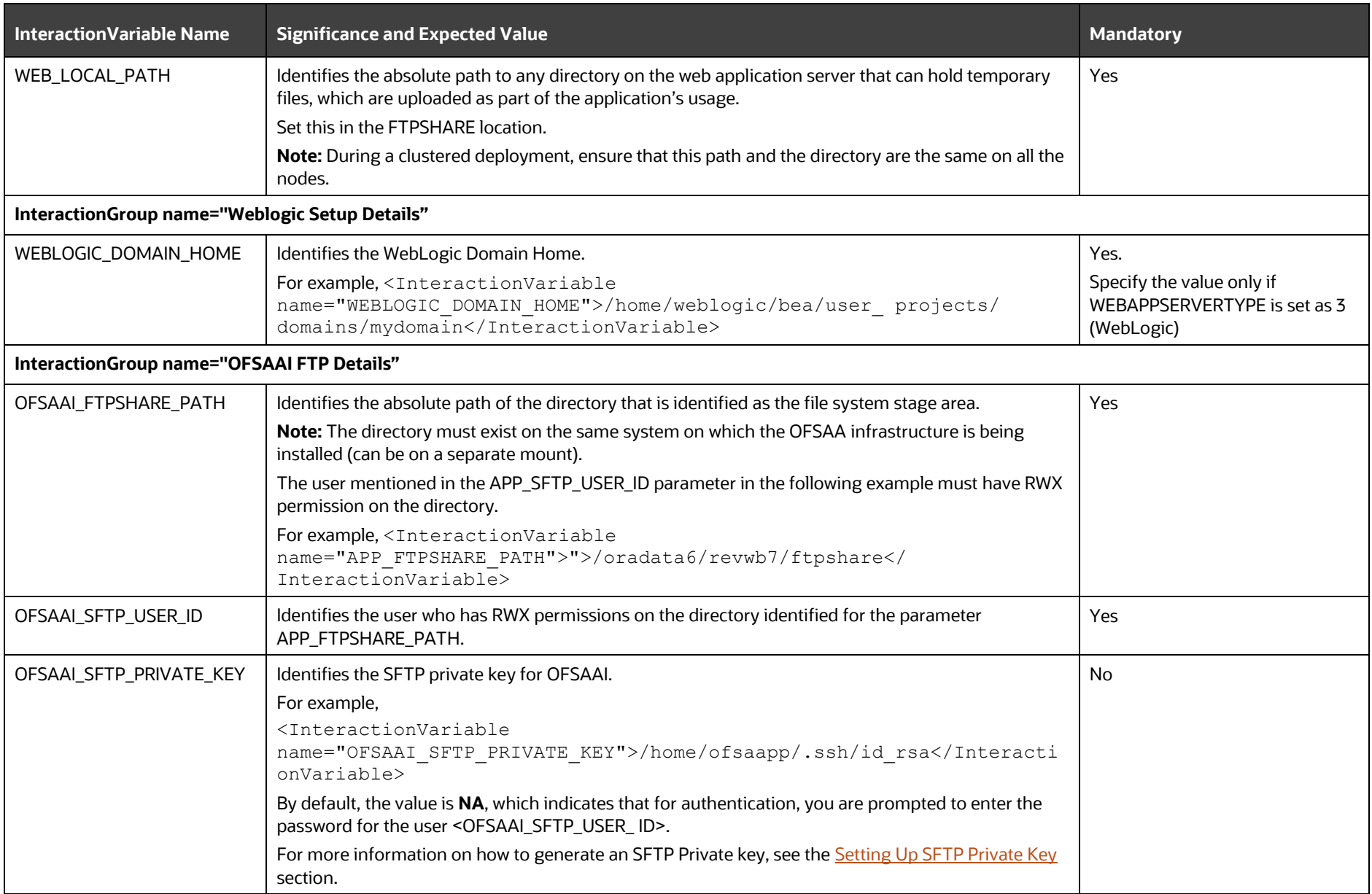

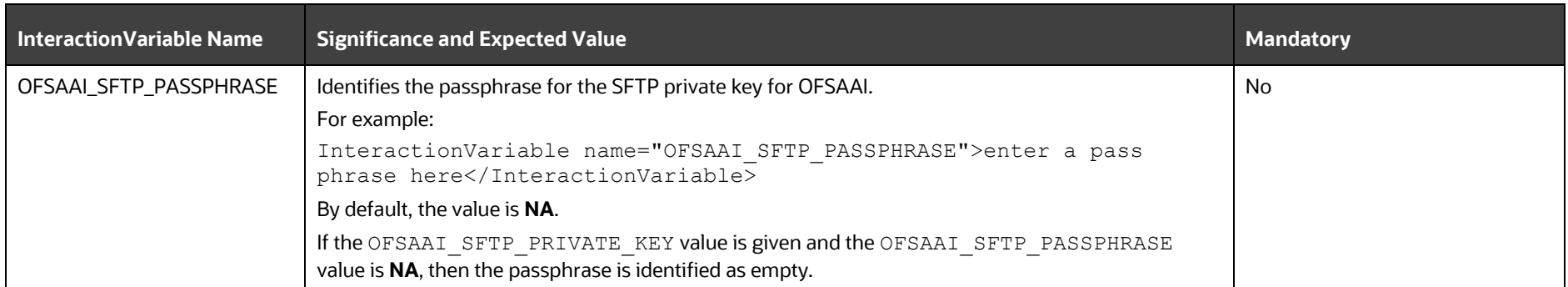

## <span id="page-57-0"></span>**6.7.1 Set Up the SFTP Private Key**

Log in to OFSAA UNIX user using the Putty tool, where you plan for installation and generate a pair of authentication keys using the ssh-keygen command. If required, set passphrase. Otherwise, the OFSAAI\_SFTP\_PASSPHRASE tag must be set to NA.

To generate a private key, enter the commands as shown:

```
ssh-keygen -t rsa
Generating public/private rsa key pair.
Enter file in which to save the key (/home/ofsaapp/.ssh/id_rsa):
Created directory '/home/ofsaapp/.ssh'.
Enter passphrase (empty for no passphrase):
Enter same passphrase again:
Your identification has been saved in /home/ofsaapp/.ssh/id rsa.
Your public key has been saved in /home/ofsaapp/.ssh/id rsa.pub.
The key fingerprint is:
3e:4f:05:79:3a:9f:96:7c:3b:ad:e9:58:37:bc:37:e4
ofsaapp@OFSASERVER:~> cat /home/ofsaapp/.ssh/id_rsa.pub >> 
/home/ofsaapp/.ssh/authorized_keys
```
Ensure the following permissions exist for the given directories:

- permissions of .ssh must be 700
- permissions of .ssh/authorized\_keys must be 640
- permission of .ssh/id\_rsa must be 400
- Permission of UNIX User created must be 755

# **6.8 Information about Manifest.xml File**

The Manifest.xml file contains details of the various data models. Depending on the application that is being installed, the application's corresponding data model will be uplaoded.

# <span id="page-57-1"></span>**6.9 Configure the Silent.props File**

This section is applicable for a new installation of OFS PFT Applications Pack Release 8.1.0.0.0. In the installer kit path OFS\_PFT\_PACK/appsLibConfig/conf/, rename the Silent.template file to Silent.props. Edit the Silent.props file and modify only the following parameters.

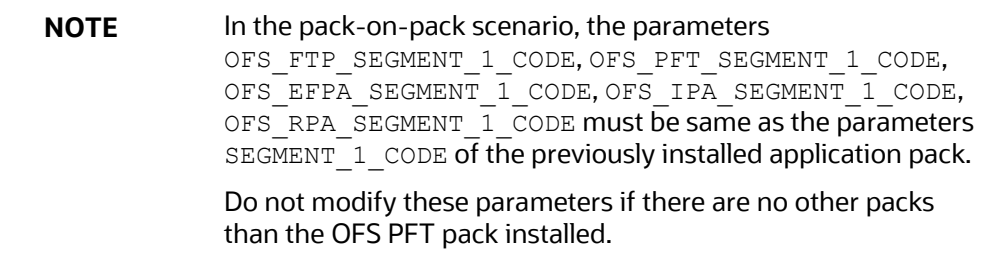

### **Table 14: Parameters for the Silent.props File**

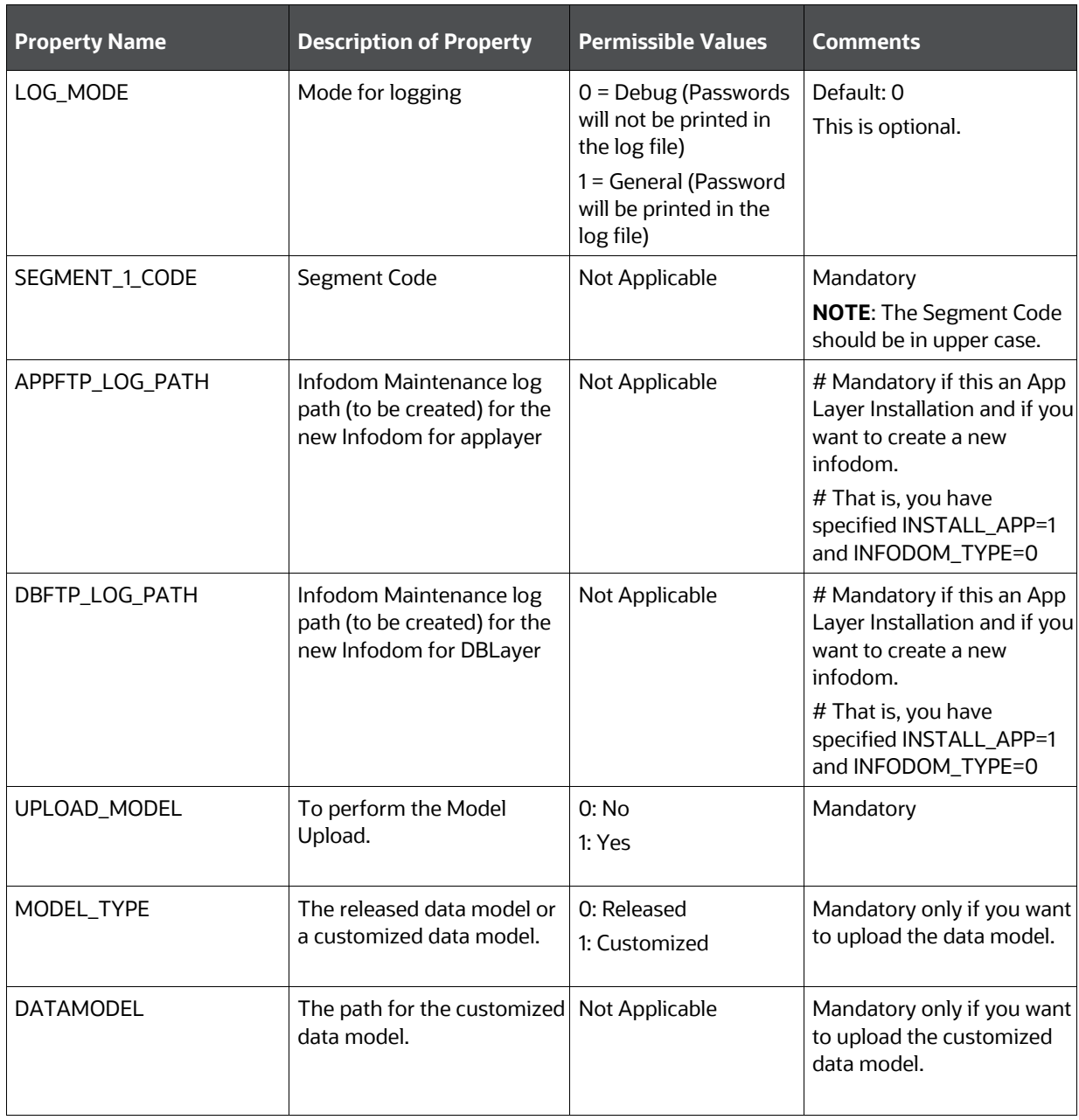

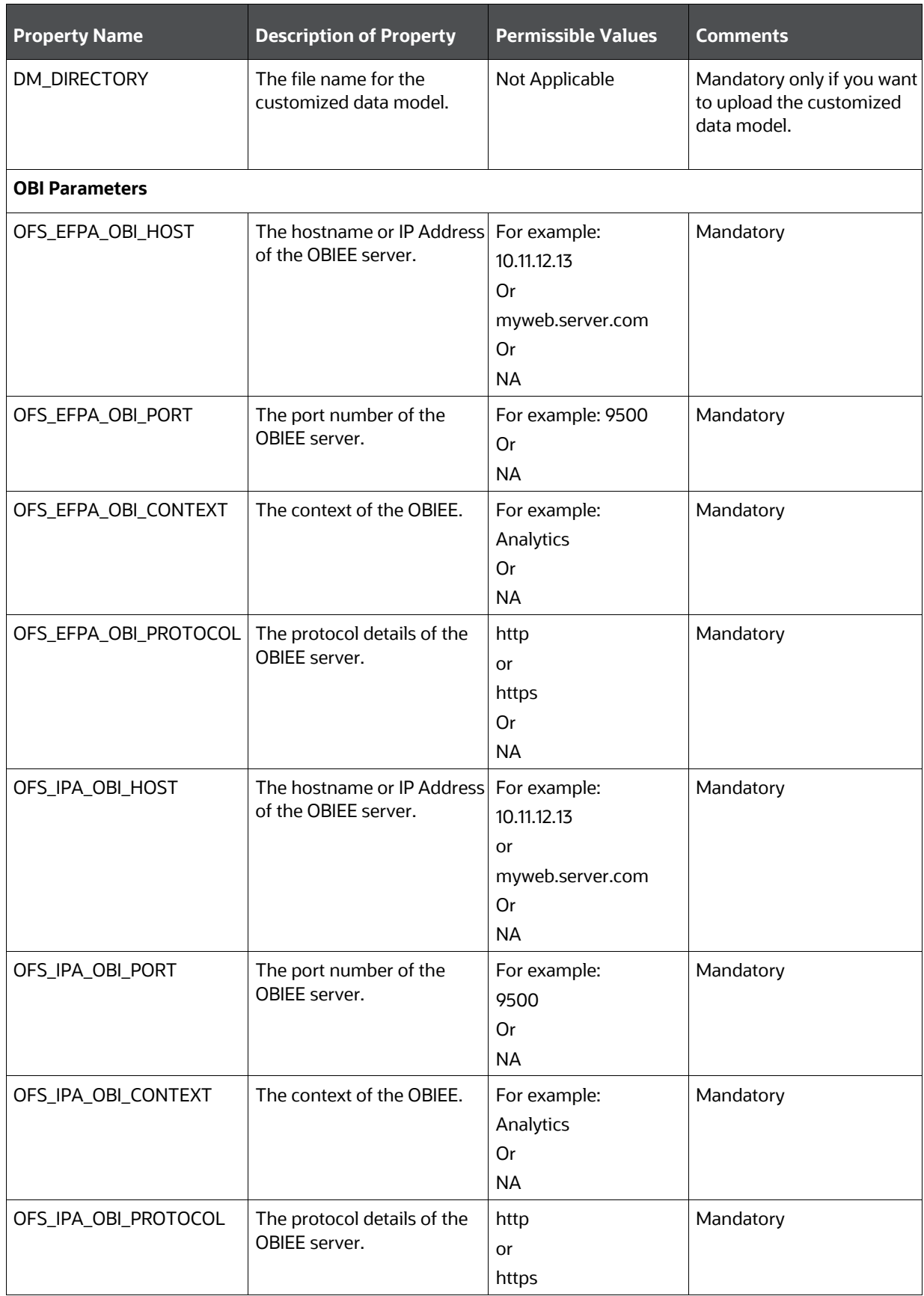

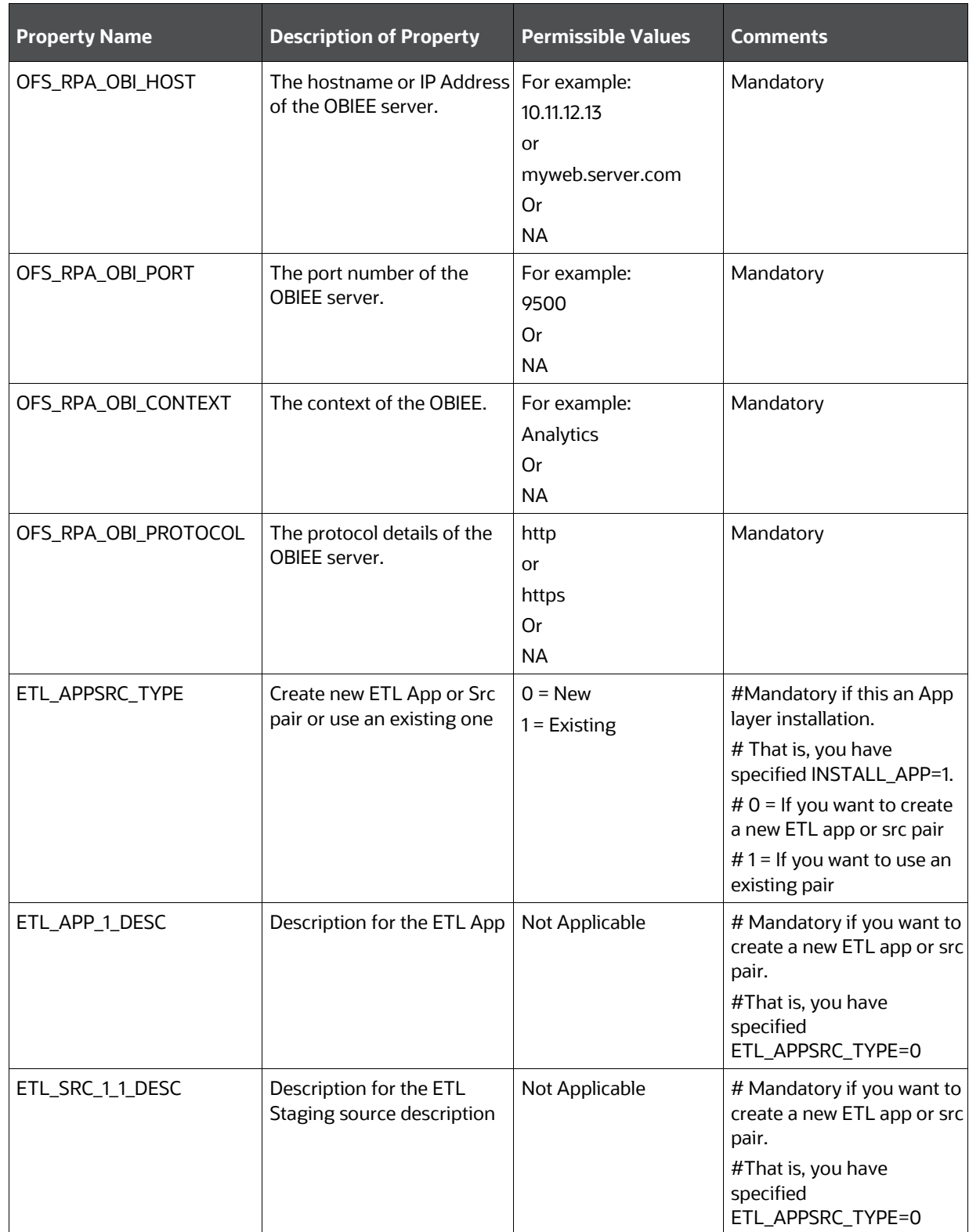

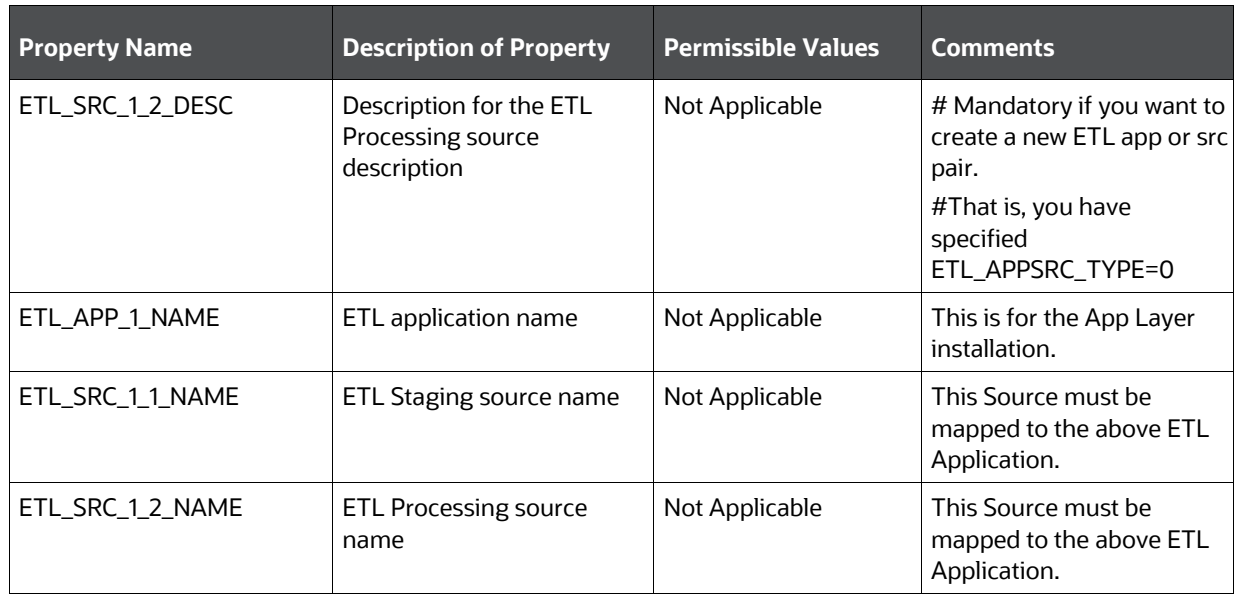

# **6.10 Install the OFS PFT Applications Pack**

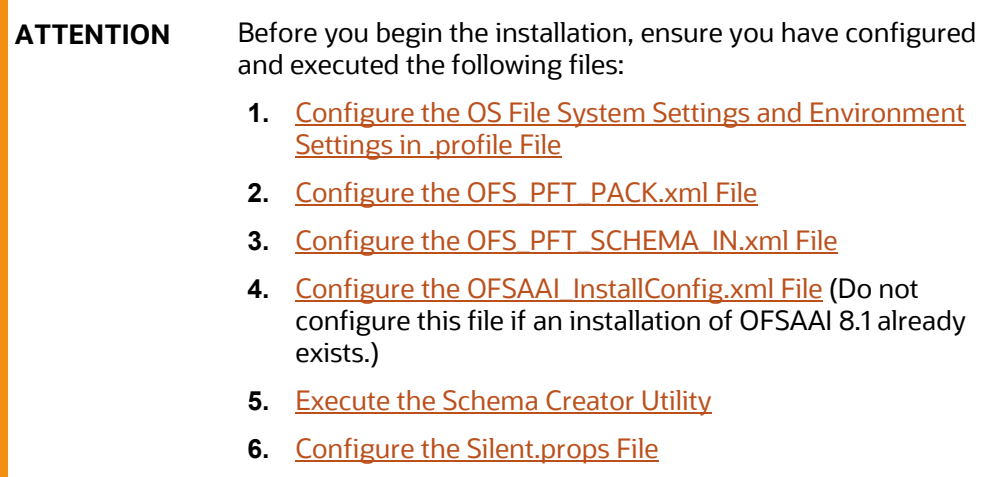

To install the OFS PFT Applications Pack, follow these steps:

- **1.** Log in to the system as a non-root user.
- **2.** Identify a directory for installation and set the same in the user . profile file as follows: FIC\_HOME=<OFSAA Installation Directory> export FIC\_HOME
- **3.** Execute the user .profile file.
	- . ./.profile
- 4. Navigate to the OFS PFT PACK/bin directory.

**ATTENTION** Do not install the new applications in the same segment if the preinstalled applications use the Run Management functionality of OFSAAI.

**5.** Enter the following command in the console to execute the application pack installer.

./setup.sh SILENT

The installer proceeds with the pre-installation checks.

#### **Figure 16: Installation**

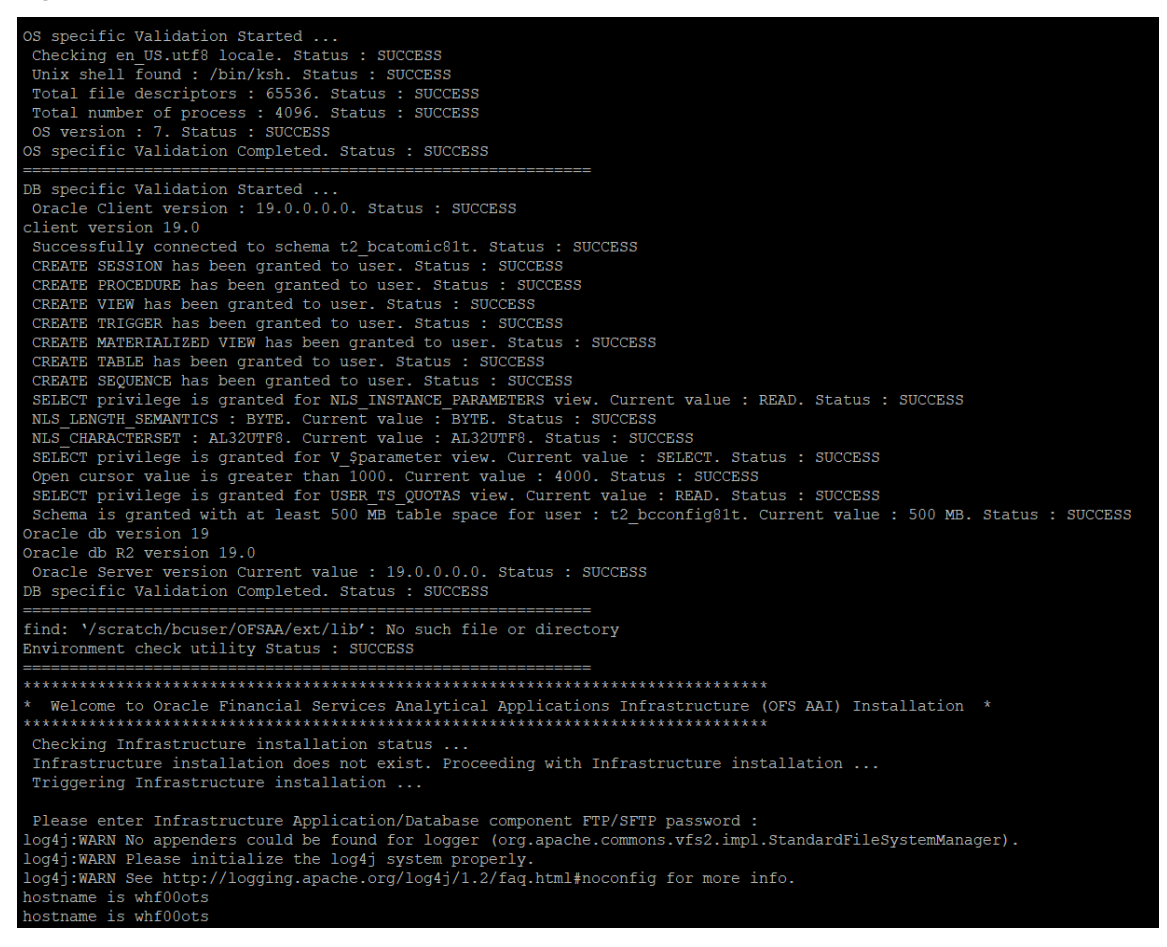

**6.** Enter the OFSAA Processing Tier FTP/SFTP password value when prompted in the Command Prompt and proceed.

**Figure 17: OFSAA Processing Tier FTP/SFTP password**

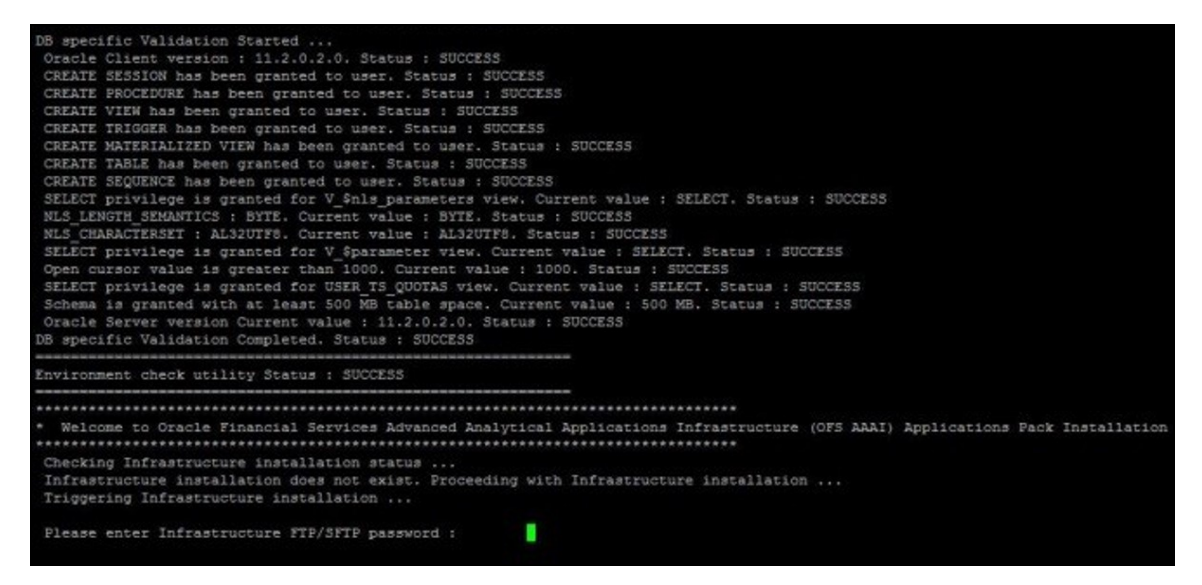

**7.** The process displays the OFSAA License. Enter **Y** and proceed.

### **Figure 18: OFSAA License Agreement**

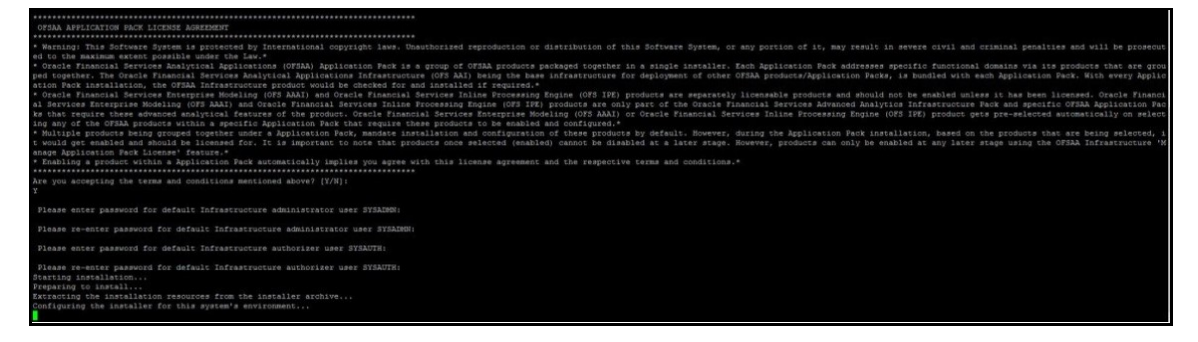

**8.** The installer installs the OFS AAI application.

**Figure 19: OFS AAI Installation**

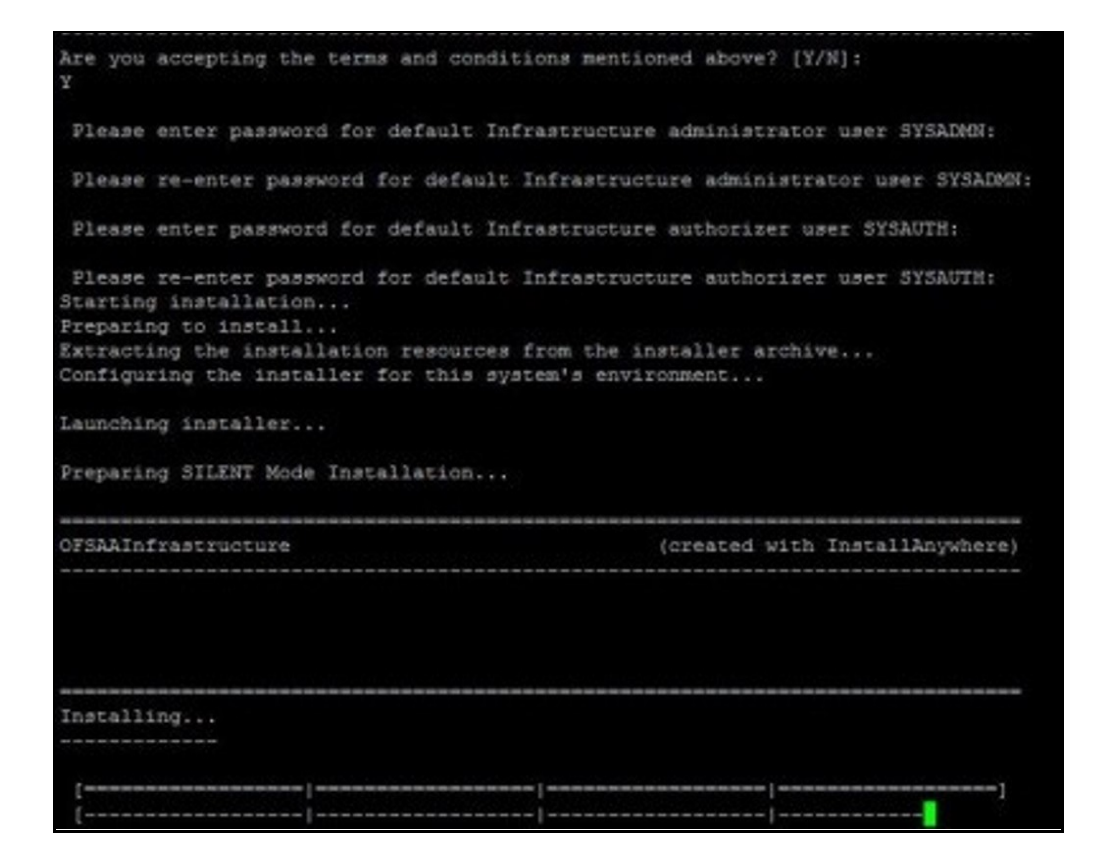

**9.** After OFS AAAI is installed, the OFS PFT Applications Pack installation begins.

**Figure 20: OFS PFT Installation**

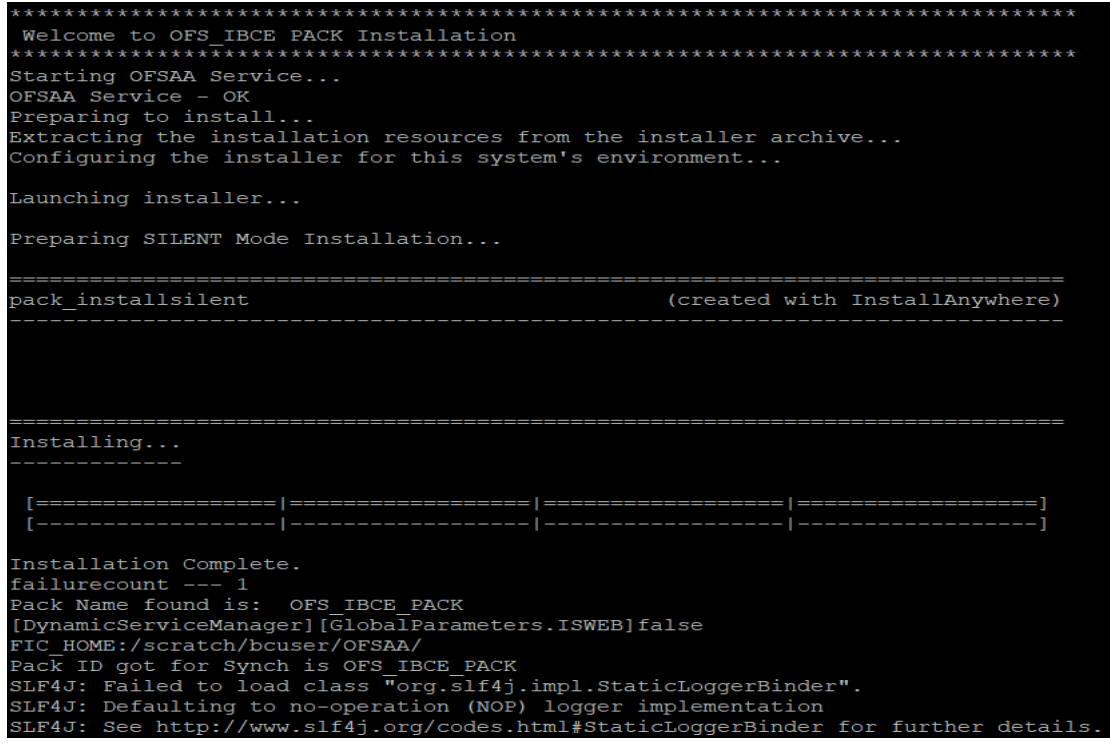

The OFSAA Infrastructure installation performs a post-install health check automatically on the successful installation of the product.

The following message is displayed in the console: *Installation completed*

- **10.** To verify if the release is applied successfully, check the log files mentioned in the *Verify the* [Log File Information](#page-67-0) section.
- **11.** After the installation OFS PFT Pack 8.1.0.0.0 is successful, complete the required [Post](#page-22-0)[installation](#page-22-0) steps.

# **7 Post-installation**

After the successful installation of the OFS PFT Applications Pack Release 8.1.0.0.0, follow the postinstallation procedures.

**Topics:**

- **•** [Post-installation Checklist](#page-66-0)
- [Verify the Log File Information](#page-67-0)
- [Backup the SCHEMA\\_CREATOR.xml, OFS\\_PFT\\_SCHEMA\\_OUTPUT.xml, and Silent.props Files](#page-68-0)
- [Change the ICC Batch Ownership](#page-68-1)
- **[Excel Upload Mapping and Template](#page-71-0)**
- [FTP Web Service Configuration](#page-71-1)
- **Additional Configuration**

# <span id="page-66-0"></span>**7.1 Patch OFSAA Infrastructure Installation**

Oracle strongly recommends installing the latest available patch set to be up-to-date with the various releases of the OFSAA product.

Apply the following mandatory patch:

33663417

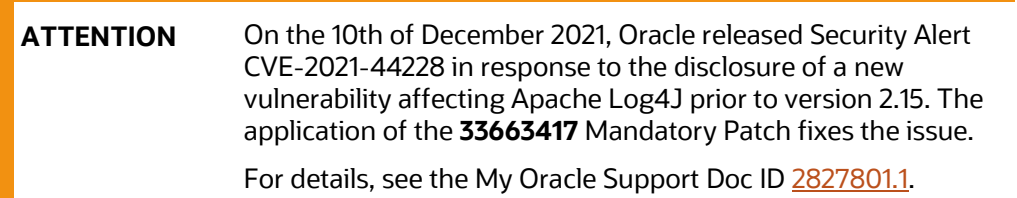

For patch download information, see the **Download the OFSAAAI Applications Pack Installer and Patches** section in **Pre-installation** for a new installation and in **Upgrade** for an upgrade installation.

See [My Oracle Support](http://support.oracle.com/) for more information on the latest release.

# **7.2 Post-installation Checklist**

You can use this checklist to have a quick glance at everything that you will be doing post installing this application. The link provided in each step takes you to a section either within this document or to another referenced document.

> **NOTE** See the *Post-Installation* section in the [OFS AAI Release](https://docs.oracle.com/cd/F29631_01/PDF/8.1.0.x/8.1.0.0.0/OFS_AAAI_Installation_Guide_8.1.0.0.0.pdf)  [8.1.0.0.0 Installation and Configuration Guide](https://docs.oracle.com/cd/F29631_01/PDF/8.1.0.x/8.1.0.0.0/OFS_AAAI_Installation_Guide_8.1.0.0.0.pdf) to complete these procedures.

<span id="page-67-0"></span>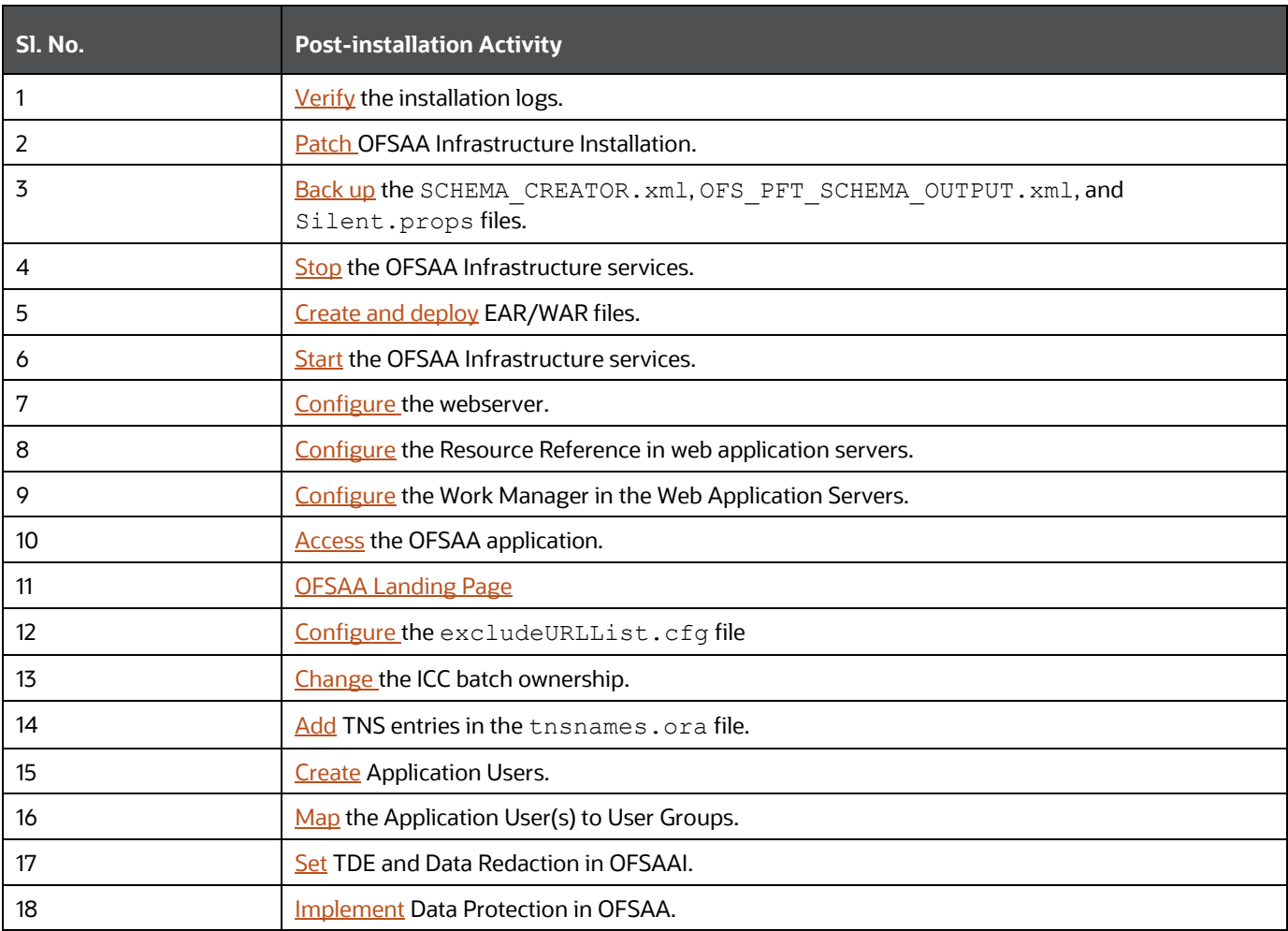

### **Table 15: Post-installation Checklist**

# **7.3 Verify the Log File Information**

See the following logs files for more information:

- Pack Install.log file in the OFS PFT PACK/logs/ directory.
- Infrastructure installation log files in the OFS\_PFT\_PACK/OFS\_AAI/logs/ directory.
- PFT installation log files in the OFS\_PFT\_PACK/OFS\_PFT/logs/directory.
- OFS PFT PACK installation.log file in the OFS PFT\_PACK/OFS\_PFT/logs directory
- OFS FTP PACK installation.log file in the OFS PFT PACK/OFS FTP/logs directory
- OFS EFPA PACK installation.log file in the OFS PFT PACK/OFS EFPA/logs directory
- OFS IPA PACK installation.log file in the OFS PFT PACK/OFS IPA/logs directory
- OFS RPA PACK installation.log file in the OFS PFT PACK/OFS RPA/logs directory

# <span id="page-68-0"></span>**7.4 Patch OFSAA Installation Infrastructure**

Oracle strongly recommends installing the latest available patch set to be up-to-date with the various releases of the OFSAA product.

After the installation of OFSAAAI 8.1.0.0.0, apply the **31605076** one-off patch. See the **Readme** packaged with the patch for further instructions on how to install it.

See [My Oracle Support](https://support.oracle.com/) for more information on the latest release.

# **7.5 Backup SCHEMA\_CREATOR\_IN.xml, OFS\_PFT\_SCHEMA\_OUTPUT.xml and Silent.props Files**

Back up the SCHEMA\_CREATOR.xml, OFS\_PFT\_SCHEMA\_OUTPUT.xml, and Silent.props files as they can be reused when upgrading existing applications or installing new applications.

### **Table 16: Directory of Files to Backup**

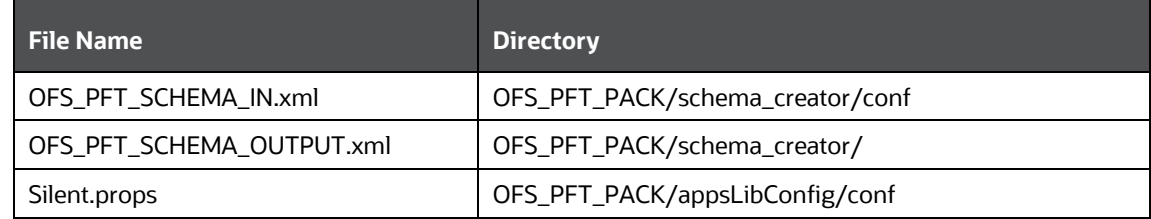

# <span id="page-68-1"></span>**7.6 Add Atomic Scheme Details in the tnsnames.ora File**

Add TNS entries in the tnsnames.ora file for every Schema created for the Application Pack.

To add the Atomic Schema in the tnsnames.ora file, follow these steps:

- **1.** Log in to the system as a non-root user.
- **2.** Navigate to the OFS\_ALM\_PACK/Schema\_Creator/conf directory.
- **3.** Edit the tnsnames.ora file using a text editor and add the Atomic Schema as follows and save the file.

```
<ATOMICSCHEMANAME> =
    (DESCRIPTION =
         (ADDRESS_LIST =
         (ADDRESS = (PROTOCOL = TCP)(HOST = <HOST NAME>)(PORT = <PORT 
        NUMBER>))
   \lambda(CONNECT_DATA =
   (SERVICE_NAME = <SID NAME>)
)
```
# <span id="page-69-0"></span>**7.7 Access the OFSAA Application**

To access the OFSAA application, follow these steps:

**1.** Open a browser and enter the URL in the following format:

<scheme>://<IP address/ hostname>:<port>/<context-name>/login.jsp

For example, https://192.0.2.2/ofsaa/login.jsp

The OFSAA Login window is displayed.

### **Figure 21: OFSAA Login Window**

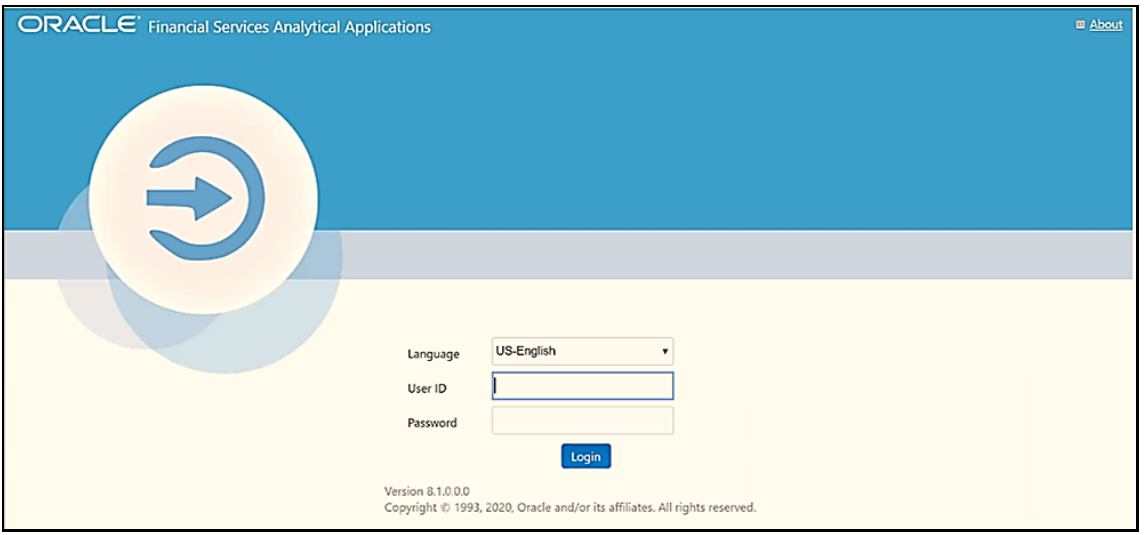

With the installation of every OFSAA Application Pack, there are two seeded user profiles configured in the system:

- **SYSADMN System Administrator**
- **SYSAUTH System Authorizer**

The SYSADMN and SYSAUTH users are configured with a default password, which you will require to log in for the first time. See the **[MOS Doc ID: 2691681.1](https://support.oracle.com/epmos/faces/DocumentDisplay?id=2691681.1)** for the password.

**2.** Log in to the application using the "SYSADMN" User ID and the default password. After the first log in, you are prompted to change the password.

**ATTENTION** The password change is required only for a new installation scenario and not for upgrade scenarios.

# <span id="page-69-1"></span>**7.8 OFSAA Landing Page**

On successful log in, the **OFSAA Landing** page is displayed.

### **Figure 22: OFSAA Landing Page**

POST-INSTALLATION

VIEW OFSAA PRODUCT LICENSES AFTER INSTALLATION OF APPLICATION PACK

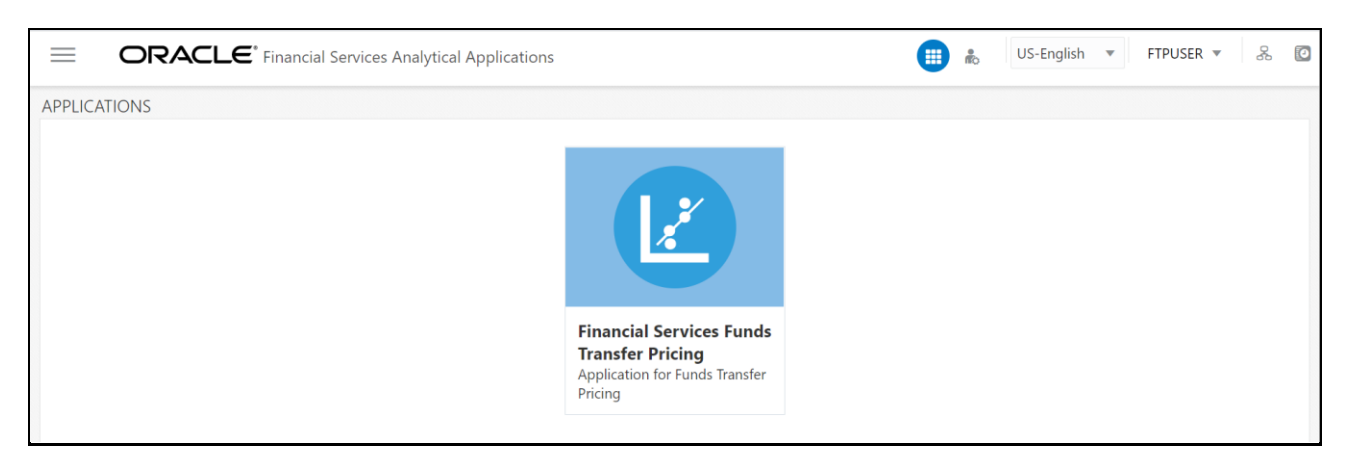

OFSAA Landing page shows the available Applications as tiles, for which a user has access. Click the respective Application tile to launch that particular application. You can change the landing page based on your preference.

## **7.9 View OFSAA Product Licenses after Installation of Application Pack**

In an integrated environment, where you have multiple applications installed on the same domain or infrastructure, OFSAAI allows you to see the other licensed applications through the UI. For more information, see the *View OFSAA Product Licenses after Installation of Application Pack* in the [OFS](https://docs.oracle.com/cd/F29631_01/PDF/8.1.0.x/8.1.0.0.0/OFSAAI_User_Guide_8.1.0.0.0.pdf)  [Analytical Applications Infrastructure User Guide Release 8.1.0.0.0.](https://docs.oracle.com/cd/F29631_01/PDF/8.1.0.x/8.1.0.0.0/OFSAAI_User_Guide_8.1.0.0.0.pdf)

## <span id="page-70-0"></span>**7.10 Change the ICC Batch Ownership**

--------------------------------------------------------------------------------------------------------------

All the seeded batches in the OFS PFT application are automatically assigned to the SYSADMN user during installation. To see the batches in the Batch Maintenance menu, you must execute the following query in the Config Schema of the database:

```
begin
AAI OBJECT ADMIN.TRANSFER BATCH OWNERSHIP ('fromUser','toUser','infodom');
end;
OR
begin
AAI_OBJECT_ADMIN.TRANSFER_BATCH_OWNERSHIP ('fromUser','toUser');
end;
```
--------------------------------------------------------------------------------------------------------------

Where:

- fromUser indicates the user who currently owns the batch
- toUser indicates the user to whom the ownership must be transferred
- infodom is an optional parameter. If specified, the ownership of the batches pertaining to that infodom will be changed.

## **7.11 Configure Tomcat**

To stop generating static content with one print statement per input line, you must configure the web.xml file.

To configure the web.xml file, perform the following steps:

- **1.** Navigate to tomcat/conf directory.
- **2.** Edit the web.xml file as follows:
- **3.** Set the mapped file parameter to False in the servlet tag mentioned with

<servlet-name>jsp</servlet-name>.

<init-param>

<param-name>mappedfile</param-name>

<param-value>false</param-value>

</init-param>

**4.** Save and close the web. xml file.

# <span id="page-71-0"></span>**7.12 Excel Upload Mapping and Template**

This section provides steps about the Excel Upload.

- **1.** Post-installation, navigate to the ExcelUpload directory present in the path Extracted Installer location/OFS\_IPA/bin/dumps.
- **2.** In the ExcelUpload directory, change the directory name from infodom to the name of the respective infodom.
- **3.** Copy the ExcelUpload directory to the ftpshare/STAGE directory.
- **4.** Create the STAGE directory in the path <TOMCAT\_HOME>.
- **5.** Copy the ExcelUpload directory to the STAGE directory in the path <TOMCAT\_HOME>.

# <span id="page-71-1"></span>**7.13 OFS Funds Transfer Pricing Web Service Configuration**

The following installation activity describes how to set up FTP web services to support the Breakage Charge Economic Loss calculation. The calculation logic is the same as the FTP Adjustment Rule Breakage Charge calculation. This FTP Economic Loss Web Service is now independent of EXEWebService. Note that other FTP web services are installed automatically and do not require any further setup.

## **7.13.1 Approach**

The FTP web services are designed as a wrapper which will call the FTP engine for the calculation of Economic Loss. The FTP web service is available in its context and has a specific RESTful URL for that context.

The following picture explains the architecture of FTP Web Service deployment:

### **Figure 23: FTP Web Service Deployment Architecture**
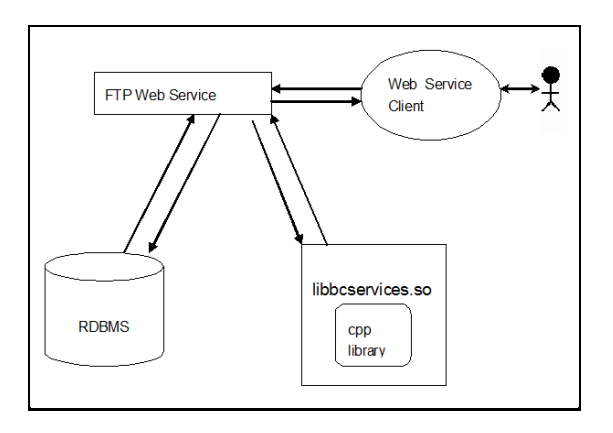

### **7.13.2 Prerequisites**

The following are the prerequisites to deploy the FTP web services:

- For WebLogic and WebSphere, the data source should be present with JNDI name as jdbc/FTPWS
- For Tomcat, a separate context entry should be present in the  $server.xml$  file

## **7.13.3 Log4j Configuration**

The log4j.properties file is already present inside the WEB-INF/classes directory of the war file. The logs will be generated in the webservice.log file under \$root directory of war/logs/directory.

## **7.13.4 Setup Environment Variable - ofsaaws.properties**

The ofsaaws.properties file is available in the WEB-INF/classes directory. Specify the cpp\_component name. Place the component libbcservices.so under /ficdb/lib/libFSGBU directory. Add the library location to LD\_LIBRARY\_PATH.

If web services are deployed in an environment other than where OFSAA is deployed, then copy the /ficdb/lib/libFSGBU directory to the web services environment and set the LIBRARY path.

- For AIX: cpp\_component= libbcservices.so(libbcservices.o)
- For Solaris: cpp\_component=bcservices
- For Linux: cpp\_component=bcservices

## **7.13.5 Creating FTPWebServiceAXIS.war**

To create the FTPWebServiceAXIS.war file, follow these steps:

**1.** Navigate to the server path in which the application is running.

For example: \$FIC\_HOME/FTPWebService

**2.** Run the ant.sh in this folder.

The FTPWebServiceAXIS.war file will be created in the same folder.

## **7.13.6 Deploying FTPWebServiceAXIS.war**

### **For Tomcat:**

- **a.** Copy the FTPWebServiceAXIS.war file to the webapps folder of the Apache Tomcat directory.
- **b.** Go to the conf folder of Apache Tomcat and add a separate context entry in the server.xml file with resource name as jdbc/FTPWS.

### Example:

```
---------------------------------------------------------------------------------------------------
<Context path="/FTPWebServiceAXIS" docBase="/<Tomcat_webapps> 
/FTPWebServiceAXIS" debug="0" reloadable="false" 
crossContext="true">
<Resource auth="Container"
name="jdbc/FTPWS"
type="javax.sql.DataSource
driverClassName="oracle.jdbc.driver.OracleDriver
username="username"
password="password" url="jdbc:oracle:thin:@db-ip:dp-port:dbname"
maxActive="100"
maxIdle="30"
maxWait="10000"
removeAbandoned="true" 
removeAbandonedTimeout="60"
logAbandoned="true"/>
</Context>
--------------------------------------------------------------------
```
**c.** Restart the server.

### **For Weblogic and WebSphere:**

- **a.** Deploy the FTPWebServiceAXIS.war file from the admin console.
- **b.** Create a data source for database connection with JNDI name as jdbc/FTPWS. Service Signature is present at the following URL: http://<ip>:<port>/FTPWebServiceAXIS/

### **7.13.7 Additional Steps for Configuring the FTP Ad hoc Pricing Web Services**

Ad hoc pricing web services (getpricing) are deployed along with the OFSAA FTP. You can set up these web services with some minor configuration after the installation.

To configure the ad hoc pricing web services, follow these steps:

- **1.** Navigate to the \$FIC\_HOME/ficweb/webroot/WEB-INF/classes directory.
- **2.** Open the ofsaaws.properties file.
- **3.** Replace the  $\langle \text{infodom name} \rangle$  and  $\langle \text{userid} \rangle$  (with admin access) and save it.
- **4.** Open the ofsaawsClient.properties file and enter the OFSAA URL.
- **5.** Rebuild the .war file and deploy it.

URL patterns for ad hoc web-services are:

```
http://<ip>:<port>/<context>/rest-api/ftpPcdRestservice/v1/getPricing
http://<ip>:<port>/<context>/rest-api/ftpPcdRestservice/v1/getPricingData
```
# **7.14 Changes in .profile file for Solaris Operating System**

For the Solaris operating system, do the following changes in the . profile file present in the user's home directory.

• For Solaris Sparc and X86 systems, append the path  $$FIC$  DB  $HOME/lib/libC++11/$  to LD LIBRARY PATH variable in the .profile file.

For example:

LD\_LIBRARY\_PATH=\$LD\_LIBRARY\_PATH:\$FIC\_DB\_HOME/lib/libC++11

 For Solaris Sparc, add the Oracle Developer Studio installed path at the beginning of the LD LIBRARY PATH variable in the .profile file.

For example:

LD\_LIBRARY\_PATH=/opt/SunProd/studio12u6/developerstudio12.5/lib/compile rs/CCgcc/lib/sparcv9:\$LD\_LIBRARY\_PATH

## **7.15 Changes for Oracle Database Server 18c and 19C**

The following changes are required for Oracle Database Server version 18c and 19c:

- **1.** Shutdown OFSAA services.
- **2.** Update the sqlnet.ora file with the following parameters and verify the update to ensure no garbage characters and no spaces are there in the beginning or at the end. This is important to check.

SQLNET.ALLOWED\_LOGON\_VERSION\_CLIENT=8

SQLNET.ALLOWED\_LOGON\_VERSION\_SERVER=8

- **3.** Restart the listener and database service.
- **4.** Reset atomic user password on the database.

The command should be run on the database Server as the sysdba account using the following command:

alter user SCHEMA USERNAME identified by SCHEMA PASSWORD;

The same password used initially can be used during the reset.

**5.** Restart OFSAA services and login as sysadmn user and navigate to the Database Details.

- **6.** Update the password via the Database Details User Interface and save it.
- **7.** Start OFSAA services.

# **7.16 Additional Configuration**

You can use this checklist to have a quick glance at some additional configurations. The link provided in each step takes you to a section either within this document or to another referenced document.

> **NOTE** See the *Additional Configuration* section in the [OFS AAI](https://docs.oracle.com/cd/F29631_01/PDF/8.1.0.x/8.1.0.0.0/OFS_AAAI_Installation_Guide_8.1.0.0.0.pdf)  [Release 8.1.0.0.0 Installation and Configuration Guide](https://docs.oracle.com/cd/F29631_01/PDF/8.1.0.x/8.1.0.0.0/OFS_AAAI_Installation_Guide_8.1.0.0.0.pdf) to complete these procedures.

#### **Table 17: Additional Configuration Checklist**

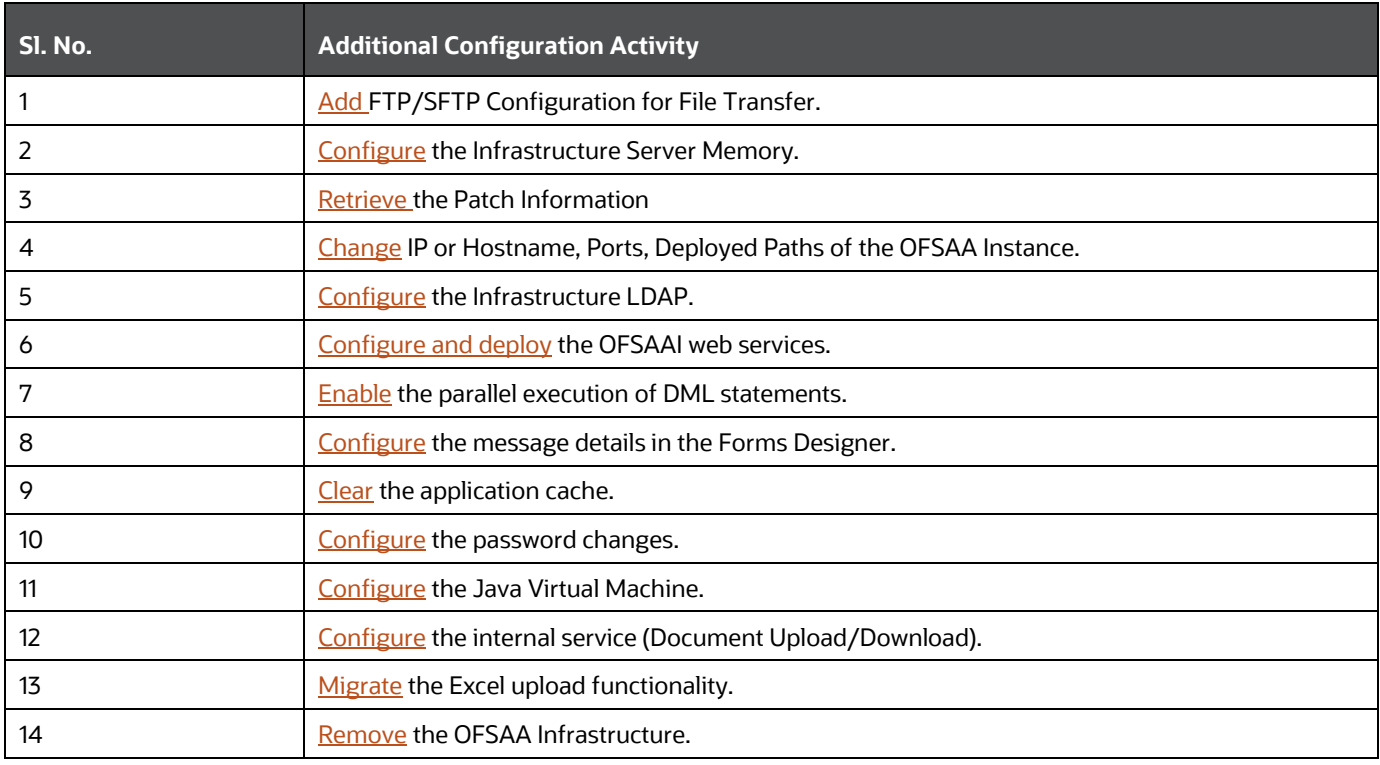

# **8 Upgrade**

**Topics:**

- [Upgrade Scenarios](#page-76-0)
- [Upgrade from Release 8.0.7.x.0 of OFS PFT on AIX or Solaris x86 Operating System](#page-78-0)
- [Prepare for Upgrade](#page-76-0)
- [Upgrade from a Release Before 8.0.6.1.0](#page-80-0)
- [Upgrade from a Previous Release \(8.0.6.1.0 or Later\)](#page-80-1)
- [Upgrade an Already Installed Application Pack From 8.0.6.1.0 or Later](#page-80-2)
- **Install a New Application on an [Existing OFSAA Instance from the Same Pack](#page-86-0)**
- [Install a New Application Pack on an Existing OFSAA Instance](#page-92-0)
- **Upgrade an Already Installed 8.0.6.1.0 or Later Application and Add New Applications From the** [Same Pack](#page-98-0)

# <span id="page-76-0"></span>**8.1 Download the OFSAAAI Applications Pack Installer and Mandatory Patches**

To download the OFSAAAI Applications Pack Installer Release 8.1.2.0.0, follow these steps:

**1.** Log in to [My Oracle Support,](https://support.oracle.com/) search for the **33663417** Mandatory Patch in the **Patches & Updates** Tab and download it.

**ATTENTION** On the 10th of December 2021, Oracle released Security Alert CVE-2021-44228 in response to the disclosure of a new vulnerability affecting Apache Log4J prior to version 2.15. The application of the **33663417** Mandatory Patch fixes the issue.

For details, see the My Oracle Support Doc ID [2827801.1.](https://support.oracle.com/epmos/faces/DocumentDisplay?id=2827801.1)

# **8.2 Upgrade Scenarios**

The possible upgrade scenarios and a high-level sequence of steps to complete the upgrade are summarized in this section.

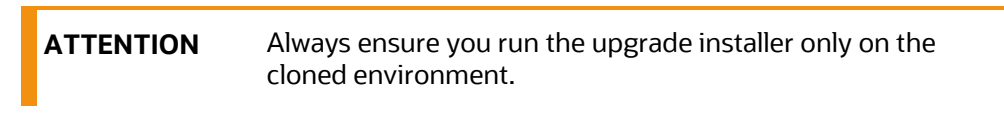

**Table 18: Upgrade Scenarios**

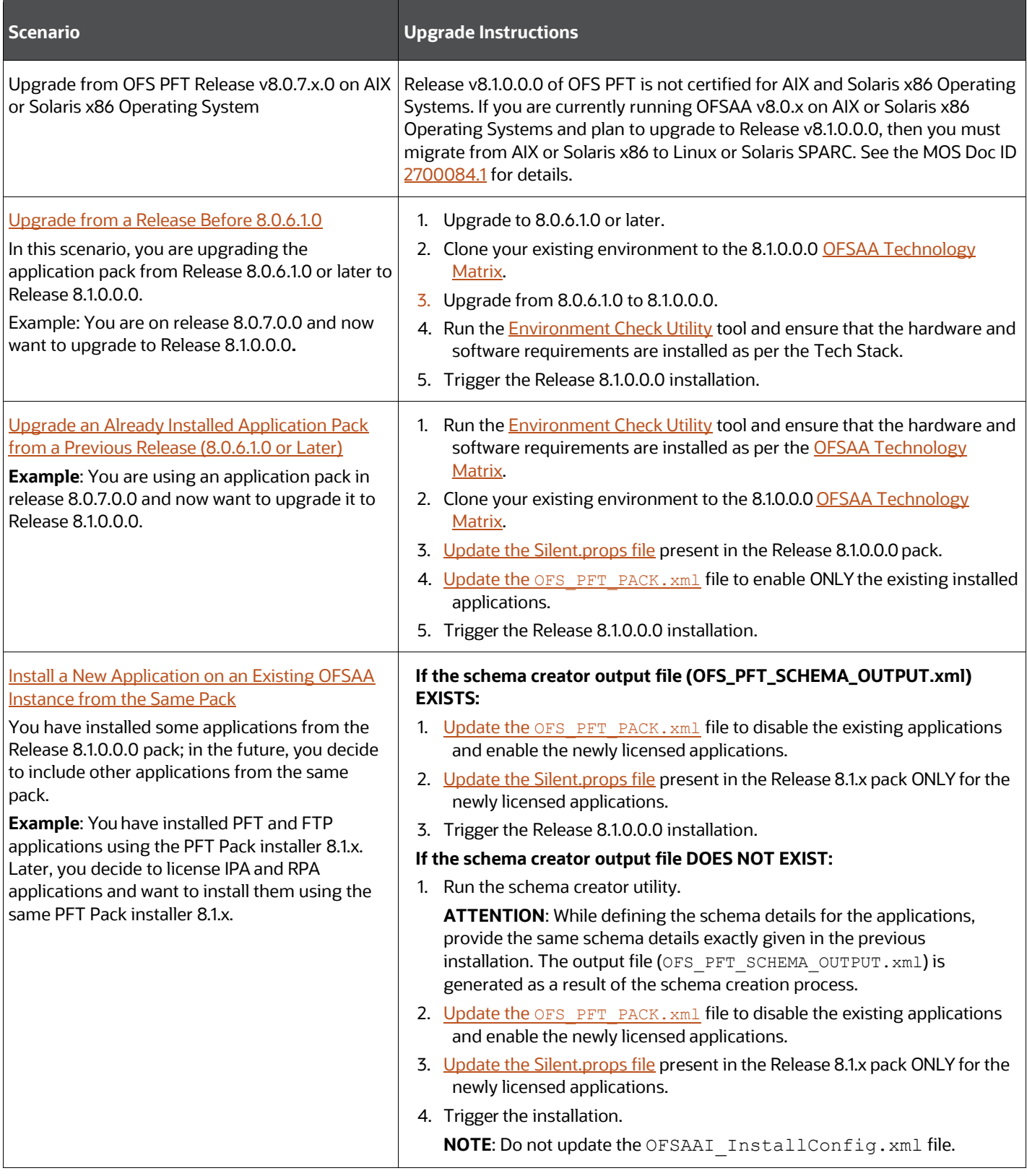

UPGRADE

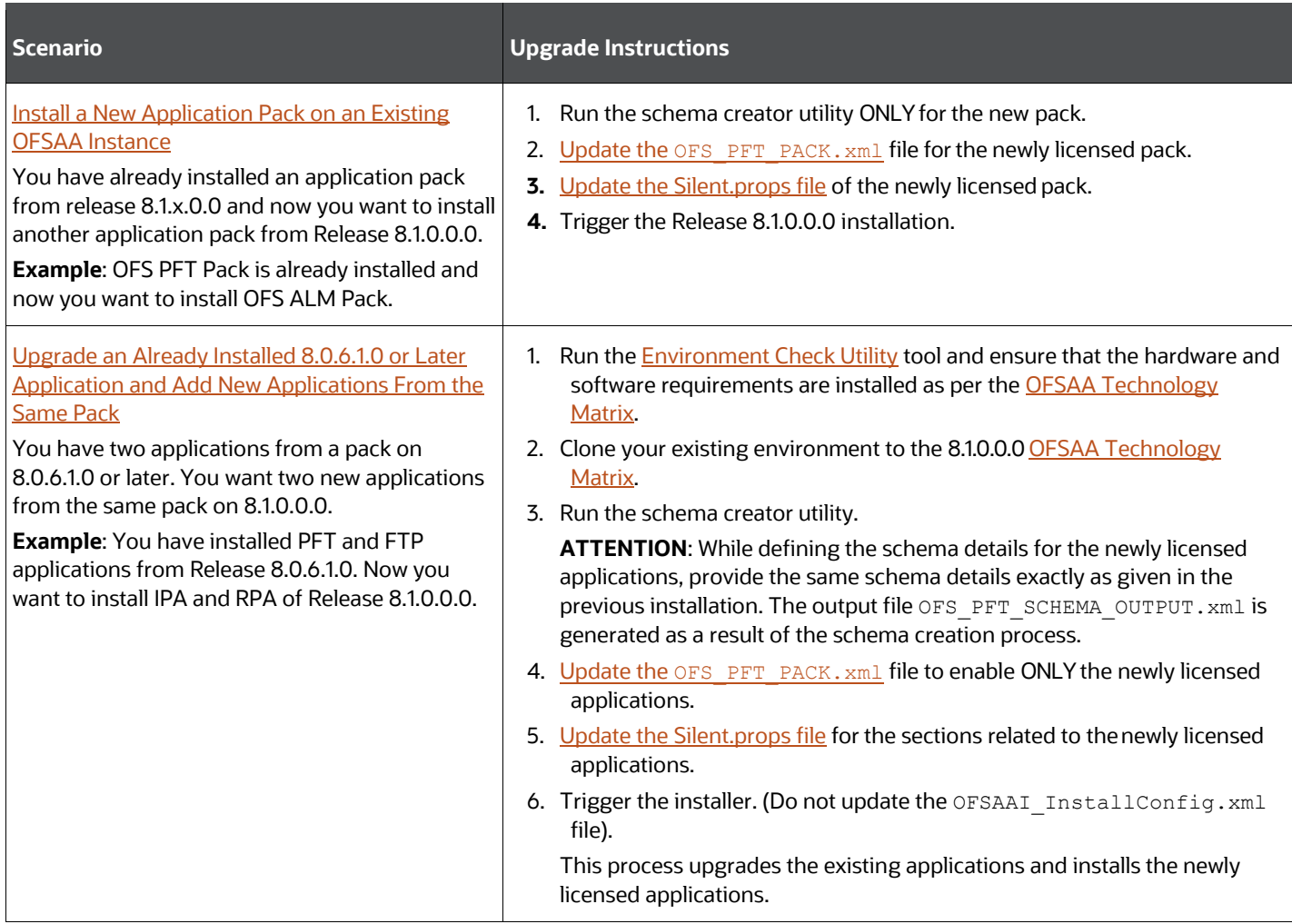

# <span id="page-78-0"></span>**8.3 Upgrade from Release 8.0.7.x.0 of OFS PFT on AIX or Solaris x86 Operating System**

Release v8.1.0.0.0 of OFS PFT is not certified for AIX and Solaris x86 Operating Systems. If you are currently running OFSAA v8.0.x on AIX or Solaris x86 Operating Systems and plan to upgrade to Release v8.1.0.0.0, then you must migrate from AIX or Solaris x86 to Linux or Solaris SPARC. See the MOS Doc ID [2700084.1](https://support.oracle.com/epmos/faces/DocumentDisplay?id=2700084.1) for details.

# **8.4 Prepare for Upgrade**

Before you plan to install/upgrade any of your application packs to Release 8.1.0.0.0, ensure that all the application packs in your current OFSAA instance are available in the Release 8.1.0.0.0 version. Contac[t My Oracle Support](https://support.oracle.com/) for more information about the release version details.

**ATTENTION** The minimum supported version is 8.0.6.1.0. If upgrading from a release before 8.0.6.1.0, then first upgrade to 8.0.6.1.0 or later. After this step, you can upgrade to 8.1.0.0.0 or later.

- **1.** Back up the OFSAA schemas from the Oracle Database server.
- **2.** Backup the following environment files from the OFS\_PFT\_PACK>/schema\_creator/conf directory:
	- OFS\_PFT\_PACK.xml
	- OFS PFT SCHEMA IN.xml
	- OFSAAI\_InstallConfig.xml
- **3.** See the **OFSAA Technology Matrix** for the hardware and software required to upgrade to OFS AAAI Release 8.1.0.0.0.
- **4.** Enable unlimited cryptographic policy for Java. For more information, see the *Enabling Unlimited Cryptographic Policy* section in the [OFS Analytical Applications Infrastructure](https://docs.oracle.com/cd/F29631_01/PDF/8.1.0.x/8.1.0.0.0/OFSAAI_Administration_Guide_8.1.x.pdf)  [Administration and Configuration Guide.](https://docs.oracle.com/cd/F29631_01/PDF/8.1.0.x/8.1.0.0.0/OFSAAI_Administration_Guide_8.1.x.pdf)
- **5.** Take a backup of the FSI\_M\_OBJECT\_DEFINITION\_TL table by running the following SQL script: [PFT\\_PRE\\_UPGRADE\\_81.sql](http://docs.oracle.com/cd/F30049_01/Embedded_Files/PFT_PRE_UPGRADE_81.sql)
- **6.** Take a backup of the table FSI CURRENCIES.
- **7.** If you have applied the Language Pack for Release 8.0.7.2.0, then run the following SQL script before upgrading to Release 8.1.

[LP\\_PATCH\\_PRE\\_810\\_UPGRADE\\_31413699.sql](http://docs.oracle.com/cd/F30049_01/Embedded_Files/LP_PATCH_PRE_810_UPGRADE_31413699.sql)

**8.** If you are uploading the packaged data model with the installer, execute the following script in the atomic schema:

```
DECLARE
```
tbl check NUMBER;

```
BEGIN
```

```
Select count(*) into tbl check from user tables where
table_name='FSI_IRCS';
```
IF( tbl\_check=1) THEN

```
for i in (SELECT CONSTRAINT_NAME, TABLE_NAME FROM USER_CONSTRAINTS 
WHERE R CONSTRAINT NAME = (SELECT CONSTRAINT NAME FROM
USER CONSTRAINTS WHERE TABLE NAME='FSI IRCS' AND
CONSTRAINT_TYPE='P'))
```
LOOP

```
execute immediate 'ALTER TABLE '||i.table_name||' DISABLE CONSTRAINT 
'||i.constraint_name||'';
```
end loop;

```
execute immediate 'ALTER TABLE FSI_CURRENCIES DROP CONSTRAINT 
FK_FSI_CURRENCIES_2';
```
END IF;

EXCEPTION

WHEN OTHERS THEN

```
dbms output.put line(sqlerrm);
END; 
/
```
**9.** Run the PA 8.1 PRE UPGRADE SCRIPT.sql before upgrading the IPA, RPA, and EFPA applications.

# <span id="page-80-0"></span>**8.5 Merging the Data Models**

If you have installed multiple applications, then you should merge the Data Models of these applications before you begin the upgrade. For example, if you have installed OFS PFT, OFS FTP, OFS EFPA, OFS IPA, and OFS RPA Applications, then you must merge the Date Models of these applications.

For the Data Model Patch IDs, see Step 4 in [Download the OFS PFT Applications Pack Installer and](#page-23-0)  [Erwin Data Models](#page-23-0) section.

# **8.6 Upgrade from a Release before 8.0.6.1.0**

You are upgrading from a release before 8.0.6.1.0:

- **1.** Upgrade to 8.0.6.1.0 or later. For more information, see the OFS Profitability Application Pack Installation Guide, Release 8.0.6.1.0.
- **2.** Upgrade from 8.0.6.1.0 to 8.1.0.0.0. For more information, see Upgrade from a Previous Release [\(8.0.6.1.0 or Later\).](#page-80-0)

**NOTE** The minimum supported version is 8.0.6.1.0.

# <span id="page-80-2"></span><span id="page-80-1"></span>**8.7 Upgrade an Already Installed Application Pack From 8.0.6.1.0 or Later**

You are upgrading the application pack from Release 8.0.6.1.0 or later to Release 8.1.0.0.0.

Example: You are on release 8.0.7.0.0 and now want to upgrade to Release 8.1.0.0.0.

**NOTE** If upgrading from a release before 8.0.6.1.0, then first upgrade to 8.0.6.1.0 or later. To upgrade to 8.0.6.1.0, see the installation guides at [OFS Profitability Application Pack Installation Guide.](https://docs.oracle.com/cd/E88857_01/PDF/8.0.6.0.0/Oracle%20Financial%20Services%20Profitability%20Application%20Pack%20Installation%20Guide%208.0.6.1.0.pdf)

## **8.7.1 Clone Your Existing Environment**

Clone your existing environment to the 8.1.0.0.0 Tech Stack. For more information, see the OFSAA Cloning Reference Guides for:

- [Release 8.0.x](https://docs.oracle.com/cd/E61555_01/books/OFSAA_Cloning_Reference_Guide_8.0.pdf)
- [Release 8.1.x](https://docs.oracle.com/cd/E61555_01/books/8.1.x/OFSAA_Cloning_Reference_Guide_8.1.x.pdf)

## **8.7.2 Download the Mandatory OFS AAI Patch**

Download the OFS AAI one-off patch **31509494**. This is a mandatory patch for the Solaris Operating System. See the Readme packaged with the patch for further instructions on how to install the patch.

## <span id="page-81-0"></span>**8.7.3 Update the Silent.props File in Release 8.1.0.0.0 Pack**

Update the Silent.props file present in the Release 8.1.0.0.0 pack.

Most parameters in the Silent.props file for 8.1.0.0.0 have default values. Before triggering the installation, ensure that you review them thoroughly and update as required.

- **1.** Navigate to the OFS\_PFT\_PACK/appsLibConfig/conf directory.
- **2.** Open the Silent.props file and edit only the following parameters:

### **Table 19: Parameters for the Silent.props File**

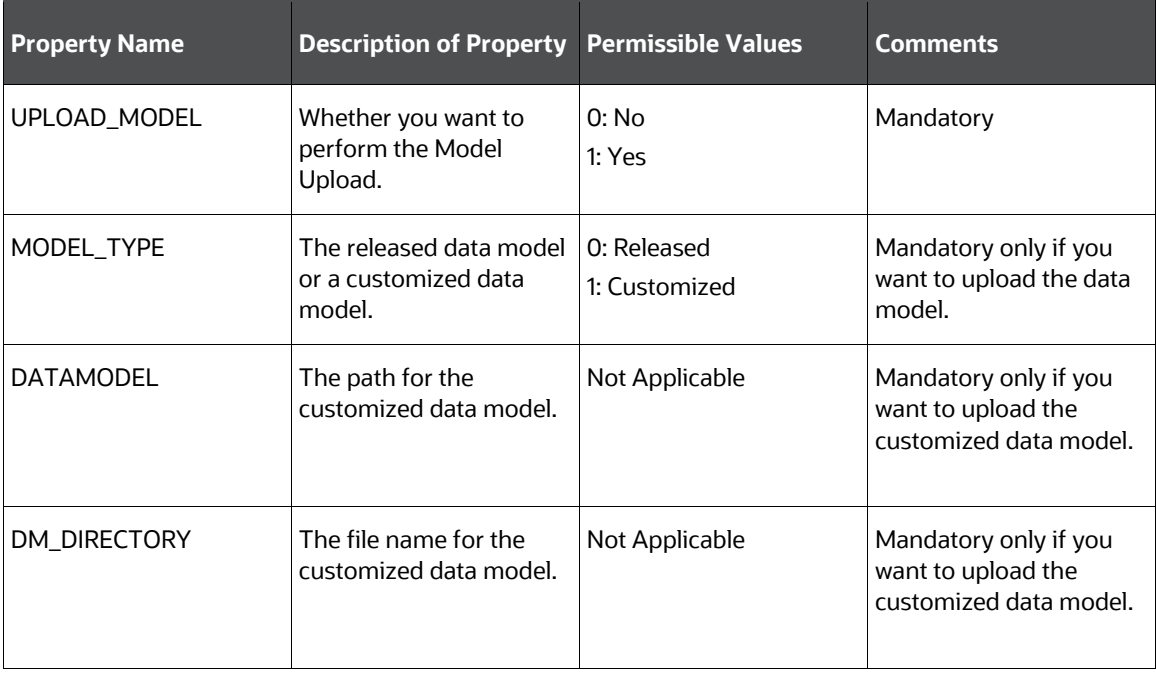

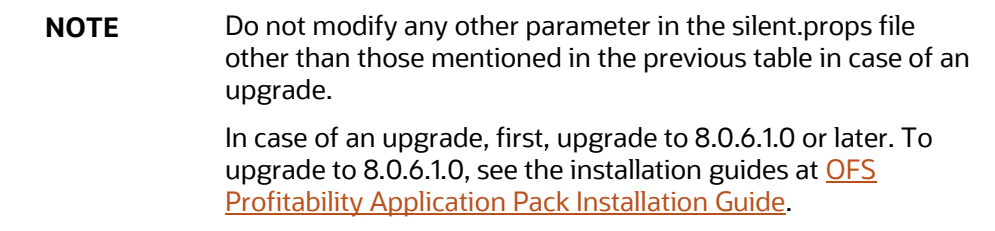

## <span id="page-82-0"></span>**8.7.4 Update the OFS\_PFT\_PACK.xml File**

Update the  $\circ$ FS\_PFT\_PACK. xml file. Enable only the existing installed applications.

The OFS\_PACK\_PACK.xml file contains details of the various products that are packaged together in the OFS PFT applications pack.

This section provides information about the various tags/ parameters available in the file and the values that you must update. Prior to installing the OFS PFT applications pack, it is mandatory to update this file.

To configure the OFS PFT PACK. xml file, follow these steps:

- **1.** Navigate to the OFS PFT PACK>/conf directory.
- **2.** Open the OFS PFT PACK. xml file in a text editor.
- **3.** Configure the OFS PFT PACK. xml file as mentioned in the following table.

**Figure 24: Sample OFS\_PFT\_PACK.xml File**

```
<APP PACK CONFIG>
    <APP_PACK_ID>OFS_FTP_PACK</APP_PACK_ID>
    <APP PACK NAME>Financial Services Funds Transfer Pricing Pack</APP PACK NAME>
    <APP_PACK_DESCRIPTION>Pack for Funds Transfer Pricing in the Banking and Financial Services Domain
    </APP PACK DESCRIPTION>
    <VERSION>8.1.1.0.0</VERSION>
    \langle</math>APP<APP ID PREREQ="" DEF SEL FLG="YES" ENABLE="YES">OFS AAI</APP ID>
        <APP NAME>Financial Services Analytical Applications Infrastructure</APP NAME>
        <APP_DESCRIPTION>Base Infrastructure for Analytical Applications</APP_DESCRIPTION>
        <VERSION>8.1.1.0.0</VERSION>
    </APP>\langle</math>APP<APP_ID PREREQ="OFS_AAI" ENABLE="">OFS_FTP</APP_ID>
        <APP_NAME>Financial Services Funds Transfer Pricing</APP_NAME>
        <APP DESCRIPTION>Application for Funds Transfer Pricing</APP DESCRIPTION>
        <VERSION>8.1.1.0.0</VERSION>
    </APP>
</APP_PACK_CONFIG>
```
### **Table 20: OFS\_PFT\_PACK.xml File Parameters**

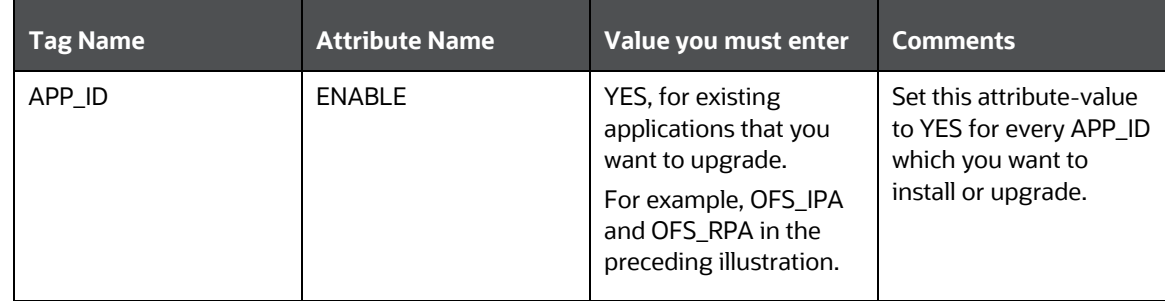

### **8.7.5 Trigger the Installation**

**1.** Log in to OFSAA Infrastructure Config Schema and execute the following SQL query:

ALTER TABLE CONFIGURATION MODIFY PARAMNAME VARCHAR2 (100 CHAR);

**2.** Enter the following command in the console to execute the application pack installer.

./setup.sh SILENT

The installer proceeds with the pre-installation checks.

#### **Figure 25: Installation**

S specific Validation Started .. Checking en US.utf8 locale. Status : SUCCESS<br>Unix shell found : /bin/ksh. Status : SUCCESS<br>Total file descriptors : 65536. Status : SUCCESS Total number of process : 4096. Status : SUCCESS OS version : 7. Status : SUCCESS OS specific Validation Completed. Status : SUCCESS DB specific Validation Started ...<br>Oracle Client version : 19.0.0.0.0. Status : SUCCESS client version 19.0 ccessfully connected to schema t2\_bcatomic81t. Status : SUCCESS CREATE SESSION has been granted to user. Status : SUCCESS<br>CREATE PROCEDURE has been granted to user. Status : SUCCESS<br>CREATE VIEW has been granted to user. Status : SUCCESS<br>CREATE VIEW has been granted to user. Status : SU CREATE TRIGGER has been granted to user. Status : SUCCESS<br>CREATE TRIGGER has been granted to user. Status : SUCCESS<br>CREATE MATERIALIZED VIEW has been granted to user. Status : SUCCESS<br>CREATE TABLE has been granted to user. CREATE SEQUENCE has been granted to user. Status : SUCCESS SELECT privilege is granted for NLS\_INSTANCE\_PARAMETERS view. Current value : READ. Status : SUCCESS<br>NLS\_LENGTH\_SEMANTICS : BYTE. Current value : BYTE. Status : SUCCESS<br>NLS\_CHARACTERSET : AL32UTF8. Current value : AL32UTF8 Open cursor value is greater than 1000. Current value : 4000. Status : SUCCESS<br>SELECT privilege is granted for USER TS\_QUOTAS view. Current value : READ. Status : SUCCESS<br>SChema is granted with at least 500 MB table space Oracle db version 19<br>Oracle db R2 version 19.0<br>Oracle Server version Current value : 19.0.0.0.0. Status : SUCCESS DB specific Validation Completed. Status : SUCCESS find: '/scratch/bcuser/OFSAA/ext/lib': No such file or directory Environment check utility Status : SUCCESS Welcome to Oracle Financial Services Analytical Applications Infrastructure (OFS AAI) Installation \* Checking Infrastructure installation status ... Infrastructure installation does not exist. Proceeding with Infrastructure installation ... Triggering Infrastructure installation ... Please enter Infrastructure Application/Database component FTP/SFTP password :<br>log4j:WARN No appenders could be found for logger (org.apache.commons.vfs2.impl.StandardFileSystemManager).<br>log4j:WARN Please initialize the lo log4j:WARN See http://logging.apache.org/log4j/1.2/faq.html#noconfig for more info. hostname is whf00ots is whf00 ostname

**3.** Enter the OFSAA Processing Tier FTP/SFTP password value and proceed, when prompted.

**Figure 26: OFSAA Processing Tier FTP/SFTP Password Prompt**

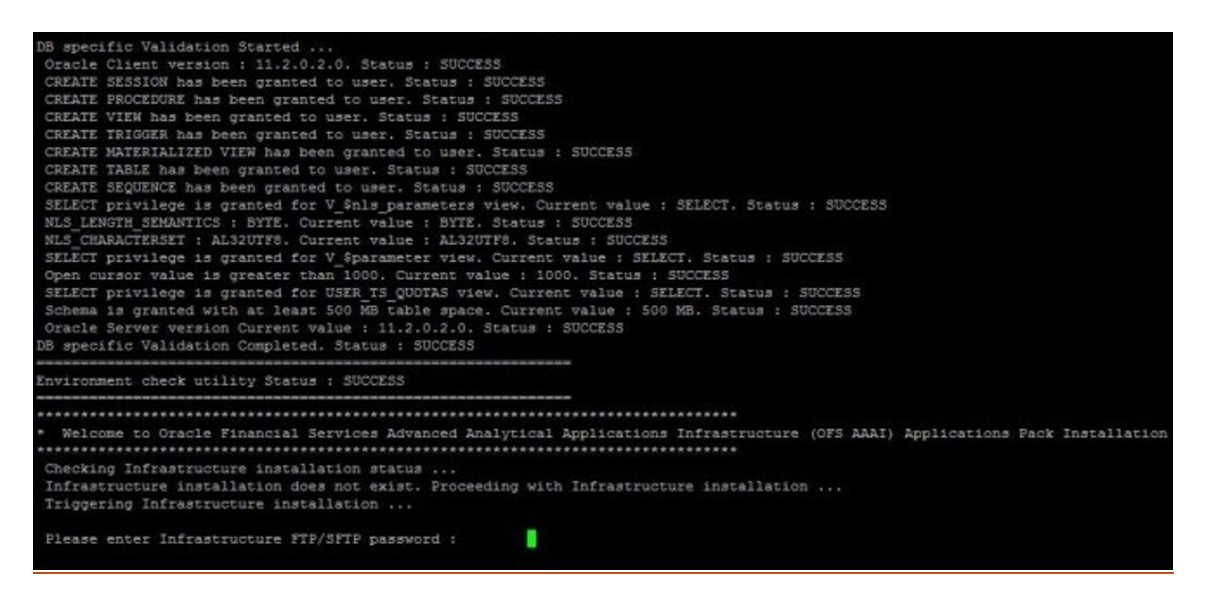

**4.** The OFSAA License is displayed. Enter **Y** and proceed.

**Figure 27: Accept the OFSAA License Agreement**

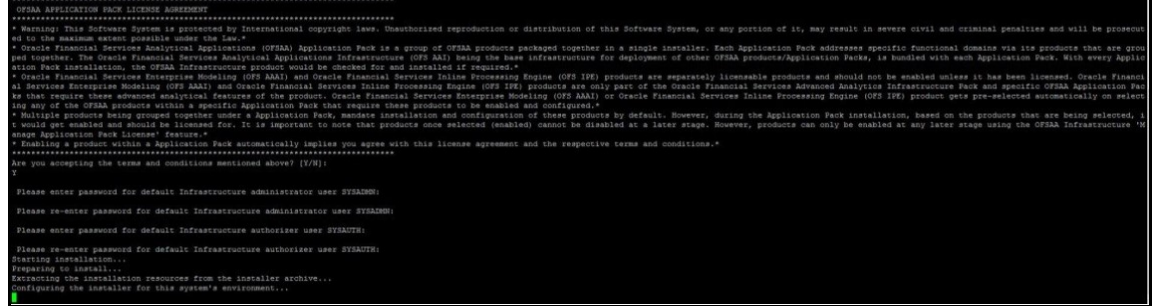

**5.** The OFS AAAI installation begins.

**Figure 28: OFS AAAI Installation**

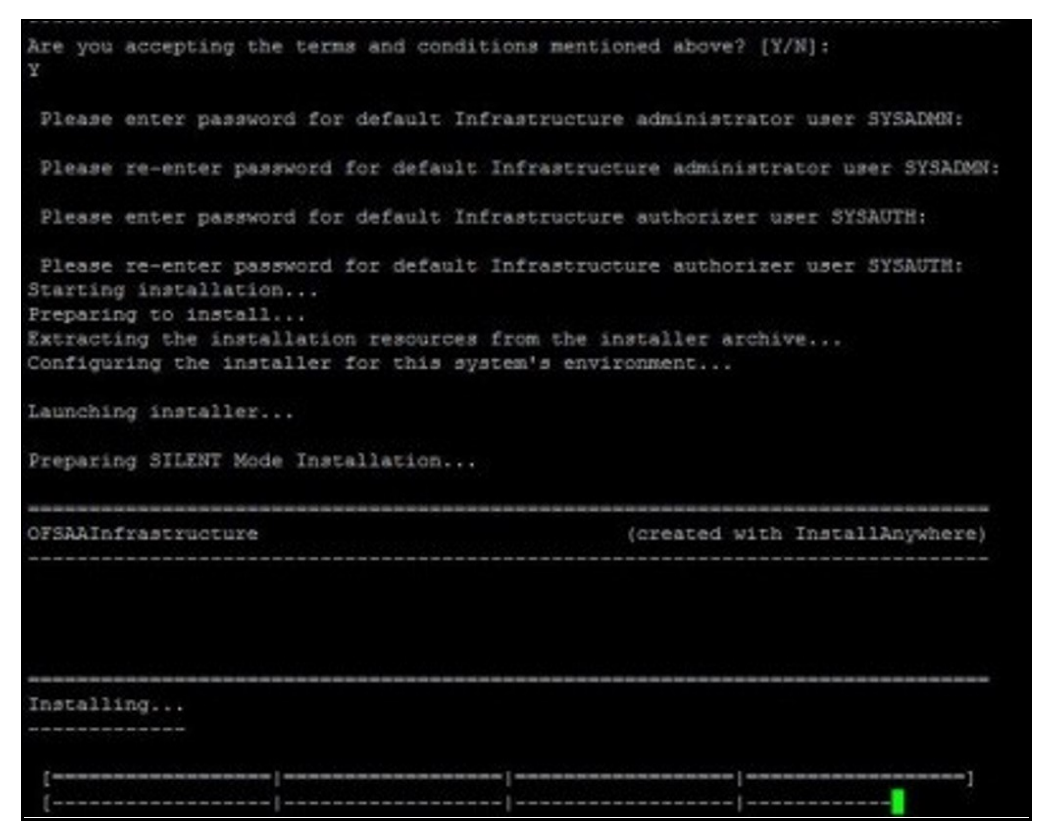

Data Model Upload may take several hours to complete.

**6.** The OFSAA Infrastructure installation performs a post-install check automatically on the successful installation of the product.

## **8.7.6 Verify the Log File Information**

See the following log files for more information:

- Pack Install.log file in the OFS PFT/logs/ directory
- Infrastructure installation log file(s) located in the OFS\_PFT\_PACK/OFS\_AAI/logs/ directory
- . OFSAAInfrastucture Install.log located in the \$FIC HOME directory
- Model Upload log files at the location specified for the parameters APPFTP\_LOG\_PATH and DBFTP LOG PATH in the Silent.props file.
- OFS PFT PACK installation.log file in the OFS PFT PACK/OFS PFT/logs directory
- OFS FTP\_PACK\_installation.log file in the OFS\_PFT\_PACK/OFS\_FTP/logs directory
- OFS\_EFPA\_PACK\_installation.log file in the OFS\_PFT\_PACK/OFS\_EFPA/logs directory
- OFS\_IPA\_PACK\_installation.log file in the OFS\_PFT\_PACK/OFS\_IPA/logs directory
- OFS RPA PACK installation.log file in the OFS\_PFT\_PACK/OFS\_RPA/logs directory

### **8.7.7 Post Upgrade Steps**

Follow the steps mentioned in the **Post Upgrade Steps** section.

# <span id="page-86-0"></span>**8.8 Install a New Application on an Existing OFSAA Instance from the Same Pack**

You have installed some applications from the Release 8.1.0.0.0 pack; in the future, you decide to install other applications from the same pack.

Example: You have installed PFT and FTP applications using the PFT Pack installer 8.1.x. Later, you decide to license IPA and RPA applications and want to install them using the same PFT Pack installer 8.1.x.

> **NOTE** You must check the Compatibility Matrix to see if the new application to be installed is compatible with the installed applications.

## **8.8.1 If the schema creator output file (OFS\_PFT\_SCHEMA\_OUTPUT.xml) Exists**

### **8.8.1.1 Update the OFS\_PFT\_PACK.xml file**

Update the OFS\_PFT\_PACK.  $xml$  file to disable the existing applications and enable the newly licensed applications.

The OFS PFT PACK. xml file contains details of the various products that are packaged in the OFS PFT Applications Pack.

This section provides information about the various tags/ parameters available in the file and the values you must update. Prior to installing the OFS PFT Applications Pack, it is mandatory to update this file.

To configure the OFS PFT PACK. xml file, follow these steps:

- **1.** Navigate to the OFS PFT PACK/conf directory.
- **2.** Open the OFS PFT PACK. xml file in a text editor.
- **3.** Configure the OFS PFT PACK.xml file as mentioned in the following table.

**Figure 29: Sample OFS\_PFT\_PACK.xml File**

```
<APP_PACK_CONFIG>
   <APP_PACK_ID>OFS PFT PACK</APP_PACK_ID>
   <APP PACK NAME>Financial Services Profitability Applications Pack
   </APP PACK NAME>
   <APP_PACK_DESCRIPTION>Applications for Profitability in the Banking and
   Financial Services Domain</APP PACK DESCRIPTION>
   <VERSION>8.1.0.0.0</VERSION>
   \langle</math>APP<APP ID PREREQ="" DEF SEL FLG="YES" ENABLE="YES">OFS AAI</APP ID>
       <APP NAME>Financial Services Analytical Applications Infrastructure
       \langle/APP NAME>
       <APP_DESCRIPTION>Base Infrastructure for Analytical Applications
       </APP DESCRIPTION>
       <VERSION>8.1.0.0.0</VERSION>
   \langle/APP>
   \langleAPP><APP ID PREREQ="OFS AAI" ENABLE="YES">OFS PFT</APP ID>
        <APP_NAME>Financial Services Profitability Management</APP_NAME>
       <APP_DESCRIPTION>Application for Profitability Management</APP_DESCRIPTION>
        <VERSION>8.1.0.0.0</VERSION>
   \langle/APP>
   \langleAPP><APP ID PREREQ="OFS AAI" ENABLE="">OFS FTP</APP ID>
        <APP_NAME>Financial Services Funds Transfer Pricing</APP_NAME>
        <APP_DESCRIPTION>Application for Funds Transfer Pricing</APP_DESCRIPTION>
       <VERSION>8.1.0.0.0</VERSION>
   </APP>\langle</math>APP<APP_ID PREREQ="OFS AAI" ENABLE="">OFS IPA</APP_ID>
        <APP NAME>Financial Services Institutional Performance Analytics</APP_NAME>
        <APP_DESCRIPTION>Application for Institutional Performance Analytics
       </APP DESCRIPTION>
       <VERSION>8.1.0.0.0</VERSION>
   \langle/APP>
   \langle</math>APP<APP ID PREREQ="OFS AAI" ENABLE="">OFS RPA</APP ID>
        <APP_NAME>Financial Services Retail Performance Analytics</APP_NAME>
        <APP_DESCRIPTION>Application for Retail Performance Analytics
       </APP DESCRIPTION>
        <VERSION>8.1.0.0.0</VERSION>
   </APP>
   \langle \text{APP} \rangle<APP_ID PREREQ="OFS AAI" ENABLE="">OFS EFPA</APP_ID>
       <APP_NAME>Financial Services Enterprise Financial Performance Analytics
       \langle/APP NAME>
        <APP_DESCRIPTION>Application for Enterprise Financial Performance
       Analytics</APP_DESCRIPTION>
       <VERSION>8.1.0.0.0</VERSION>
   \langle/APP\rangle</APP_PACK_CONFIG>
```
**Table 21: OFS\_PFT\_PACK.xml File Parameters**

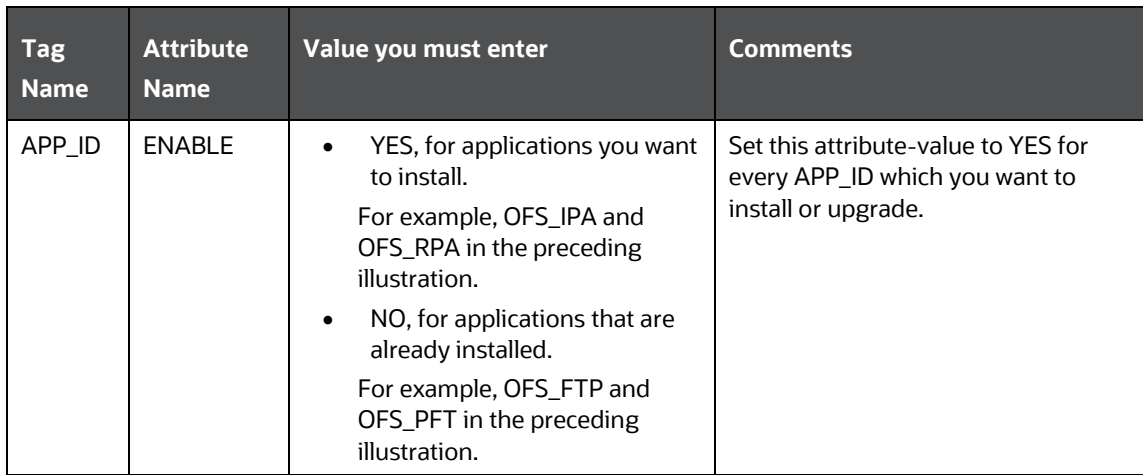

### **8.8.1.2 Update the Silent.props File**

Most parameters in the Silent.props file for 8.1.0.0.0 have default values. Before triggering the installation, ensure that you review them thoroughly and update as required.

Update the Silent.props file in the Release 8.1.x pack ONLY for the newly licensed applications.

- **1.** Navigate to the OFS\_PFT\_PACK/appsLibConfig/conf directory.
- **2.** Open the Silent.props file and edit only the following parameters:

#### **Table 22: Parameters for the Silent.props File**

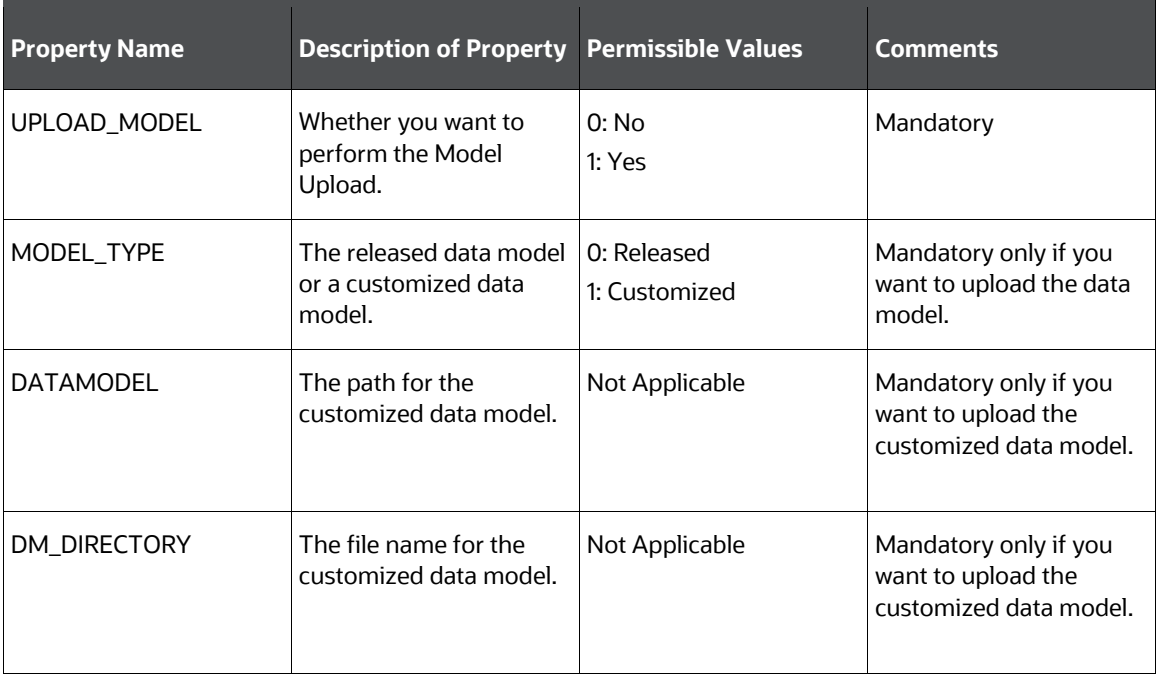

### **8.8.2 Trigger the Installation**

- **1.** Log in to OFSAA Infrastructure Config Schema and execute the following SQL query: ALTER TABLE CONFIGURATION MODIFY PARAMNAME VARCHAR2 (100 CHAR);
- **2.** Enter the following command in the console to execute the application pack installer.

./setup.sh SILENT

The installer proceeds with the pre-installation checks.

#### **Figure 30: Installation**

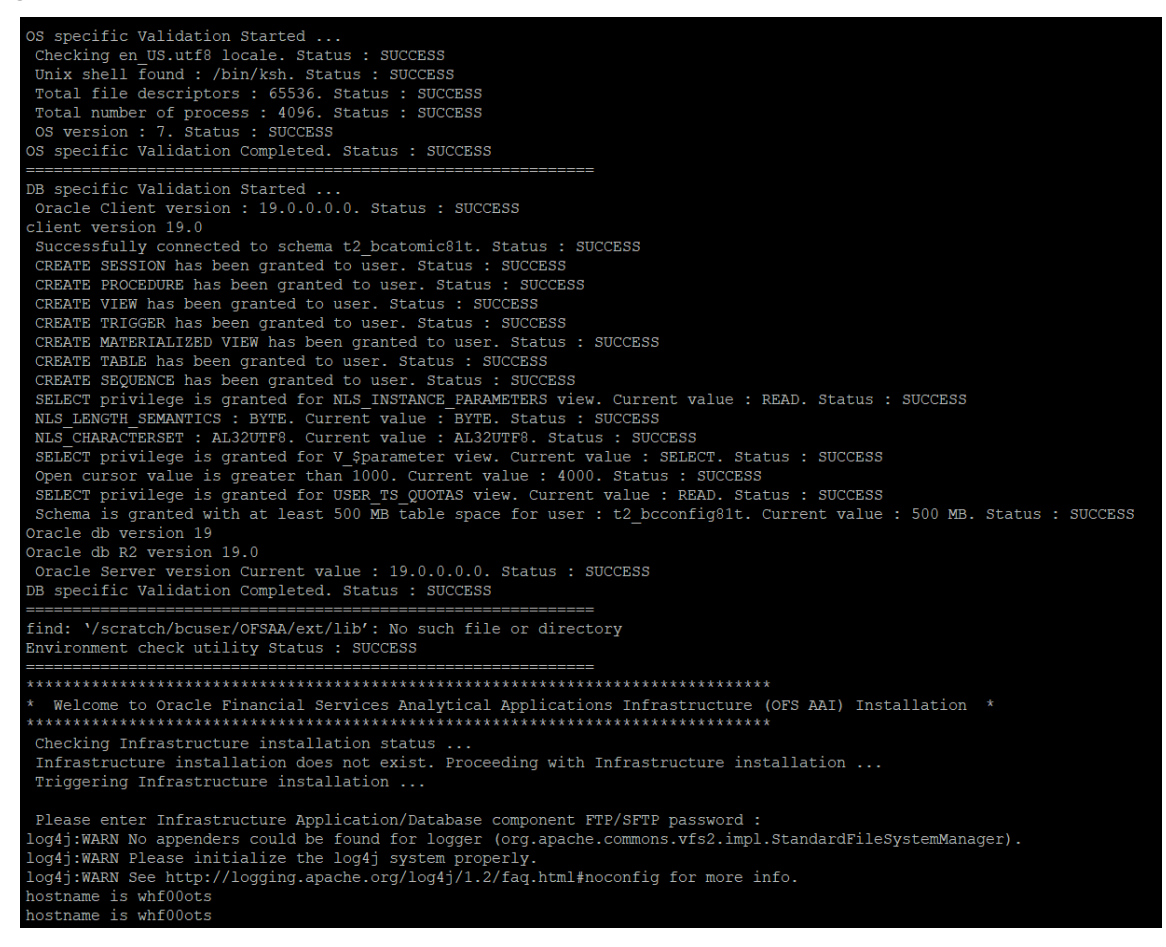

**3.** Enter the OFSAA Processing Tier FTP/SFTP password value and proceed, when prompted.

**Figure 31: OFSAA Processing Tier FTP/SFTP Password Prompt**

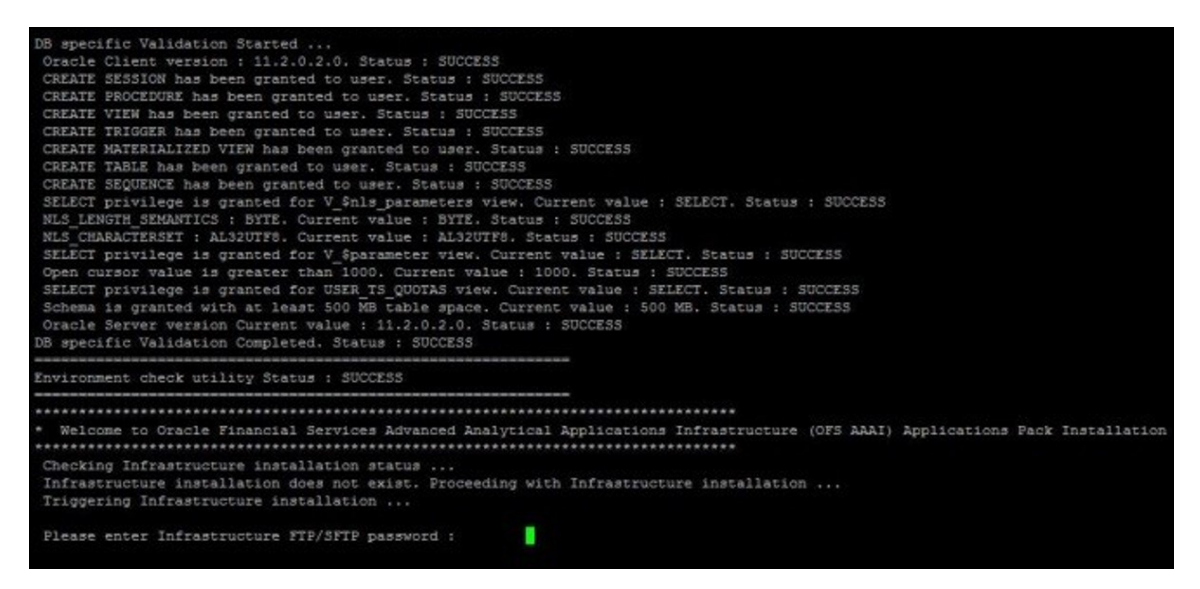

**4.** The OFSAA License is displayed. Enter **Y** and proceed.

**Figure 32: Accept the OFSAA License Agreement**

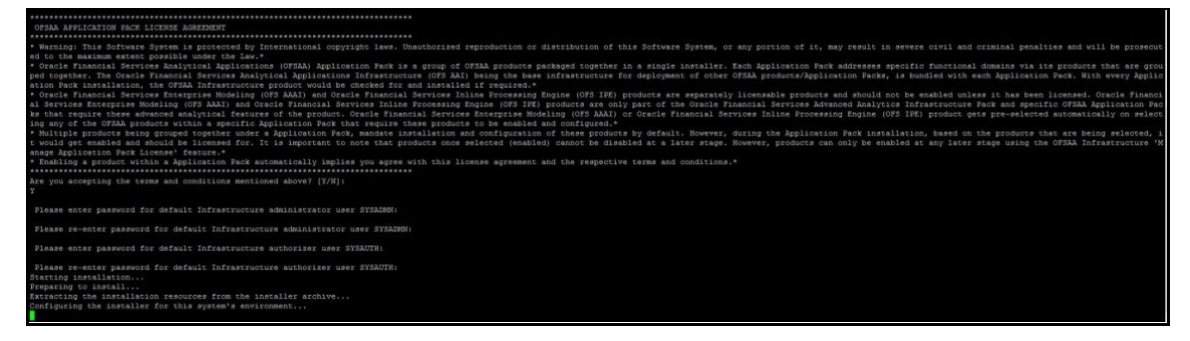

**5.** The OFS AAAI installation begins.

**Figure 33: OFS AAAI Installation**

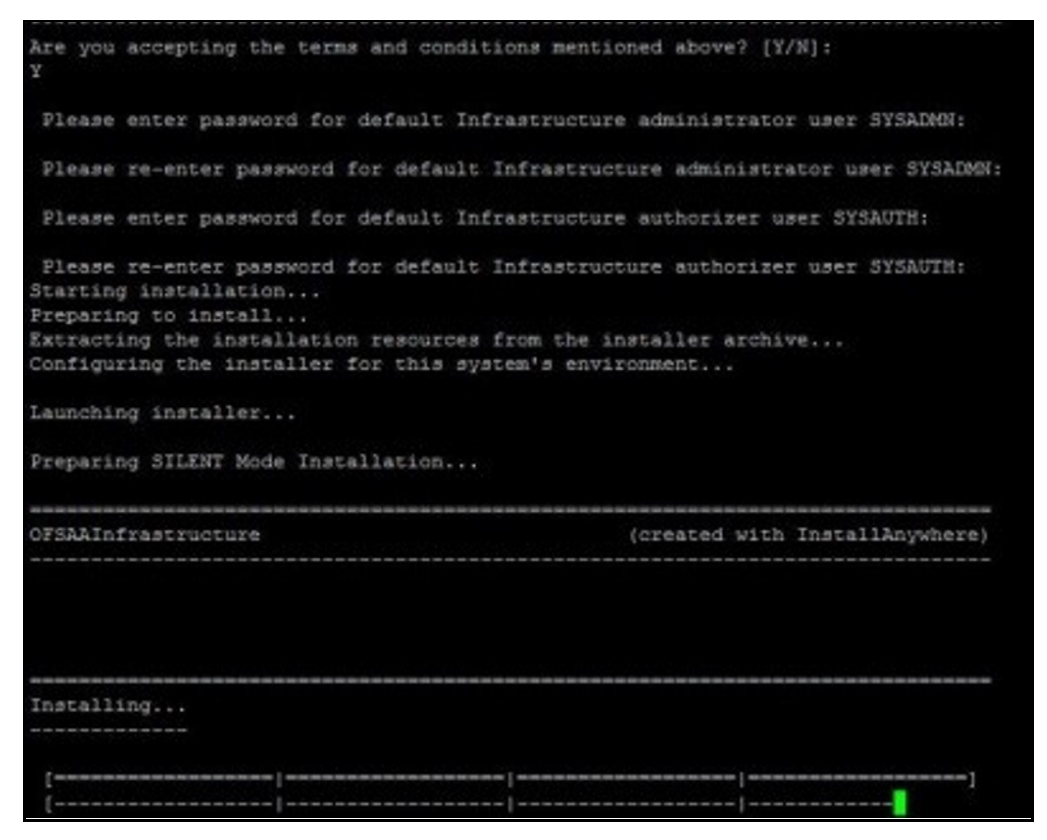

Data Model Upload may take several hours to complete.

**6.** The OFSAA Infrastructure installation performs a post-install check automatically on the successful installation of the product.

### **8.8.2.1 Verify the Log File Information**

See the following logs files for more information:

- OFS PFT PACK installation.log file in the OFS PFT PACK/OFS PFT/logs directory
- Pack Install.log file in the OFS PFT/logs/ directory
- Infrastructure installation log file(s) located in the OFS\_PFT\_PACK/OFS\_AAI/logs/ directory
- OFSAAInfrastucture Install.log located in the \$FIC HOME directory
- Model Upload log files at the location specified for the parameters APPFTP\_LOG\_PATH and DBFTP LOG PATH in the Silent.props file.

### **8.8.3 Post Upgrade Steps**

Follow the steps mentioned in the [Post Upgrade Steps](#page-107-0) section.

### **8.8.4 If the Schema Creator Output file does not Exist**

When executing the Schema Creator Utility during the installation of a subsequent Applications Pack, you can choose to install the pack either on the same Information Domain/Atomic Schema of the

existing application pack or on a new Information Domain/Atomic Schema. You can execute the Schema Creator Utility either in the Online or Offline modes.

**1.** Execute the Schema Creator Utility, by following these steps:

**NOTE** While defining the schema details for the applications, provide exactly the same schema details given in the previous installation. The output file (OFS\_PFT\_SCHEMA\_OUTPUT.xml) is generated as a result of the schema creation process.

- **2.** Edit the file: OFS\_PFT\_PACK/schema\_creator/conf/OFS\_PFT\_SCHEMA\_IN.xml in a text editor. See [Configure the OFS\\_PFT\\_PACK.xml File](#page-28-0)
	- **a.** for values to modify in the .XML file.
	- **b.** Execute the utility.

For Example: . /osc.sh -s

**3.** Follow the steps given in the section **Execute the Schema Creator Utility in Offline Mode.** 

# <span id="page-92-0"></span>**8.9 Install a New Application Pack on an Existing OFSAA Instance**

You have already installed an application pack from release 8.1.x.0.0 and now you want to install another application pack from Release 8.1.0.0.0. For example, OFS PFT Pack is already installed and now you want to install OFS ALM Pack.

### **8.9.1 Execute the Schema Creator Utility only for the New Pack**

**1.** To execute the schema creator, follow these steps:

**NOTE** While defining the schema details for the applications, provide exactly the same schema details given in the previous installation. The output file (OFS PFT SCHEMA OUTPUT.xml) is generated as a result of the schema creation process.

- **a.** Edit the file: OFS\_PFT\_PACK/schema\_creator/conf/OFS\_PFT\_SCHEMA\_IN.xml in a text editor. See [Configure the OFS\\_PFT\\_PACK.xml File](#page-28-0) for values to modify in the .XML file.
- **b.** Execute the utility.

For Example: . /osc.sh -s

**2.** Follow the steps given in the section [Configure the OFS\\_PFT\\_SCHEMA\\_IN.xml File.](#page-32-0) Configure OFSAAI InstallConfig.xml File is not required.

## **8.9.2 Update the OFS\_PFT\_PACK.xml File for the Newly Licensed Pack**

The OFS\_PFT\_PACK.xml file holds details on the various products that are packaged in the OFS PFT applications pack.

This section provides information about the various tags/ parameters available in the file and the values that you must update. Prior to installing the OFS PFT pack, it is mandatory to update this file.

To configure the OFS PFT PACK. xml file, follow these steps:

- 1. Navigate to the OFS PFT PACK/conf directory.
- **2.** Open the OFS PFT PACK. xml file in a text editor.
- **3.** Configure the OFS PFT PACK.xml file as mentioned in the following table.

**Figure 34: Sample OFS\_PFT\_PACK.xml File**

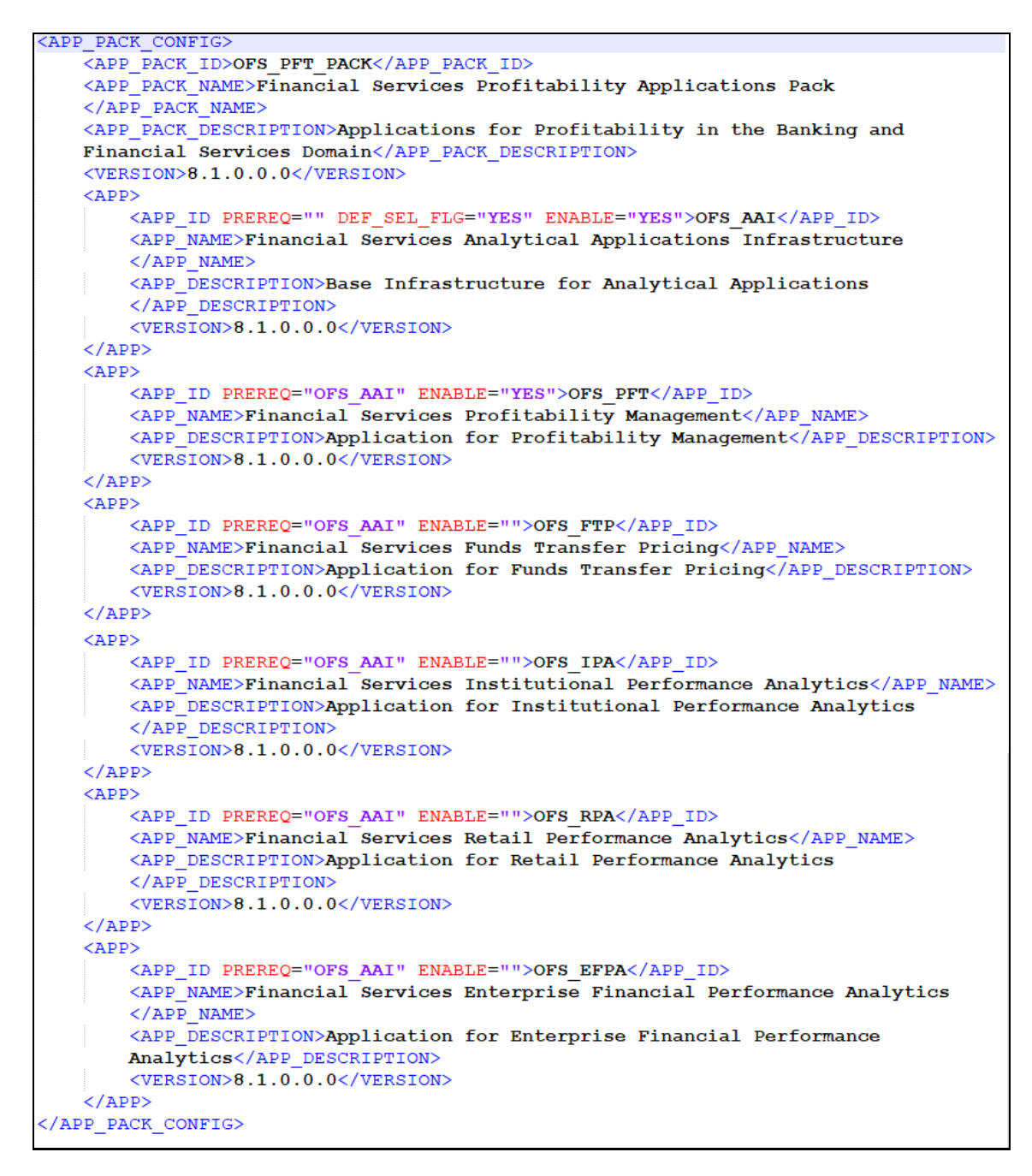

### **Table 23: OFS\_PFT\_PACK.xml File Parameters**

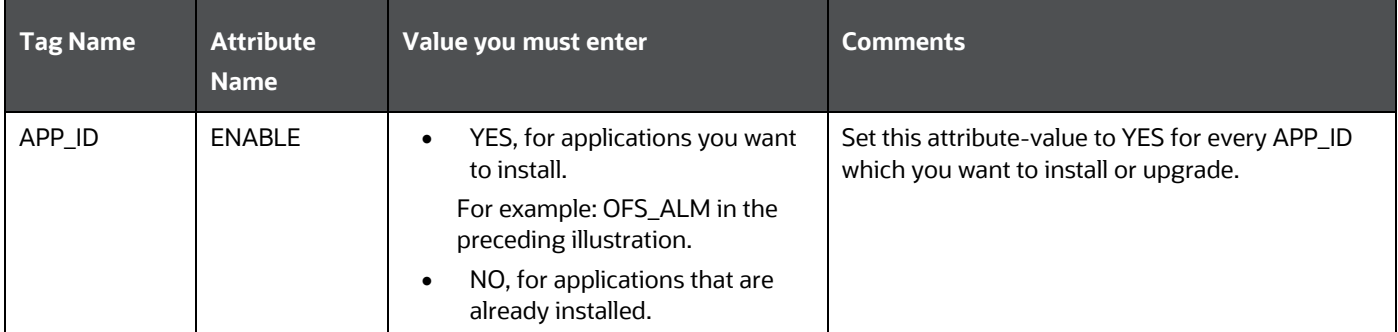

# **8.9.3 Update the Silent.props File of the Newly Licensed Pack**

Most parameters in the Silent.props file for 8.1.0.0.0 have default values. Before triggering the installation, ensure that you review them thoroughly and update as required.

Update the Silent.props file in the Release 8.1.x pack ONLY for the newly licensed applications.

- 1. Navigate to the OFS\_PFT\_PACK/appsLibConfig/conf directory.
- **2.** Open the Silent.props file and edit only the following parameters:

### **Table 24: Parameters for the Silent.props File**

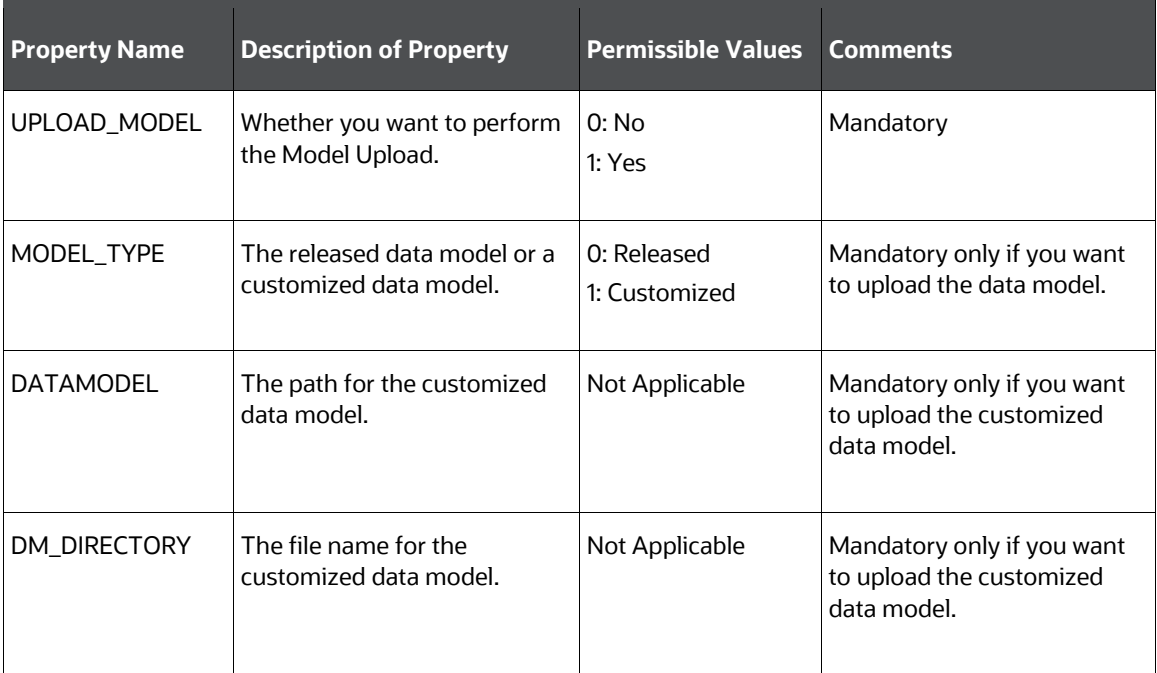

### **8.9.4 Trigger the Installation**

- **1.** Log in to OFSAA Infrastructure Config Schema and execute the following SQL query: ALTER TABLE CONFIGURATION MODIFY PARAMNAME VARCHAR2 (100 CHAR);
- **2.** Enter the following command in the console to execute the application pack installer. ./setup.sh SILENT

The installer proceeds with the pre-installation checks.

**Figure 35: Installation**

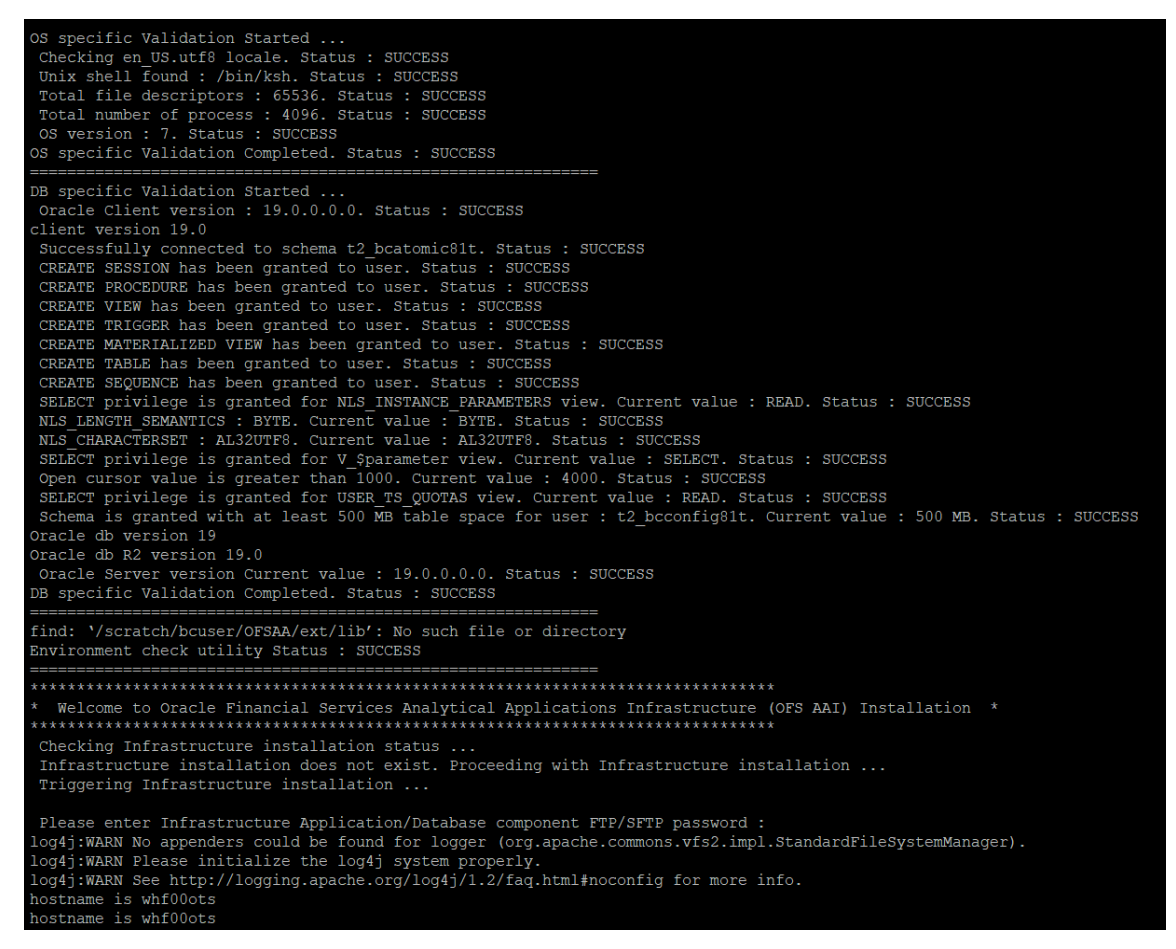

**3.** Enter the OFSAA Processing Tier FTP/SFTP password value and proceed, when prompted.

### **Figure 36: OFSAA Processing Tier FTP/SFTP Password Prompt**

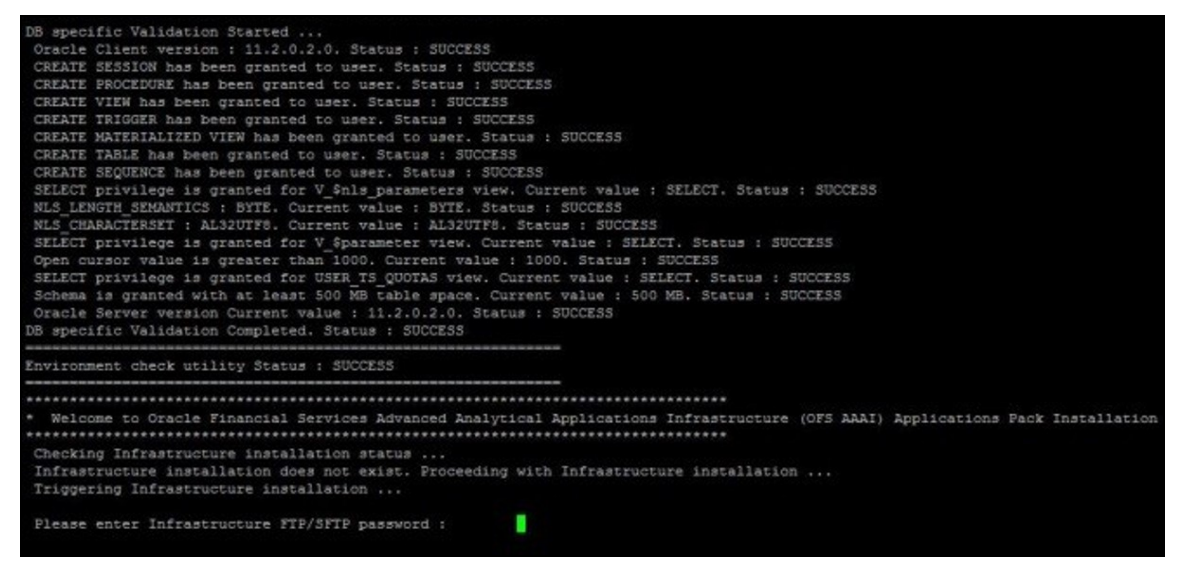

**4.** The OFSAA License is displayed. Enter **Y** and proceed.

**Figure 37: Accept the OFSAA License Agreement**

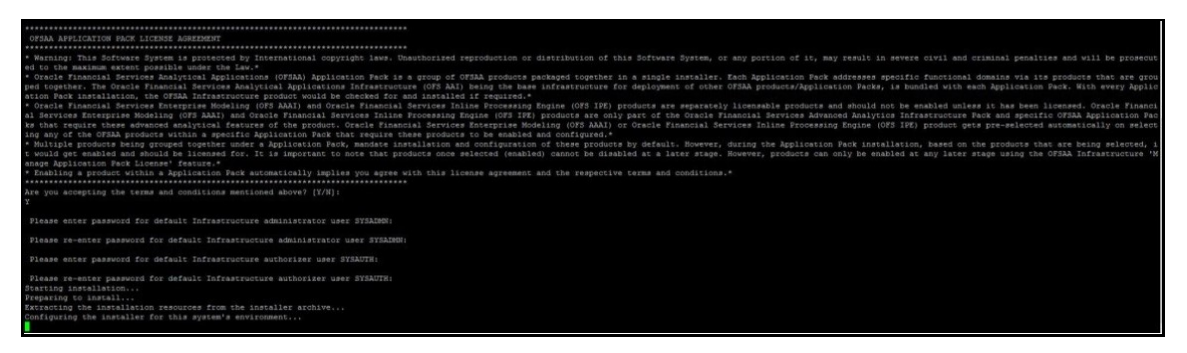

**5.** The OFS AAAI installation begins.

**Figure 38: OFS AAAI Installation**

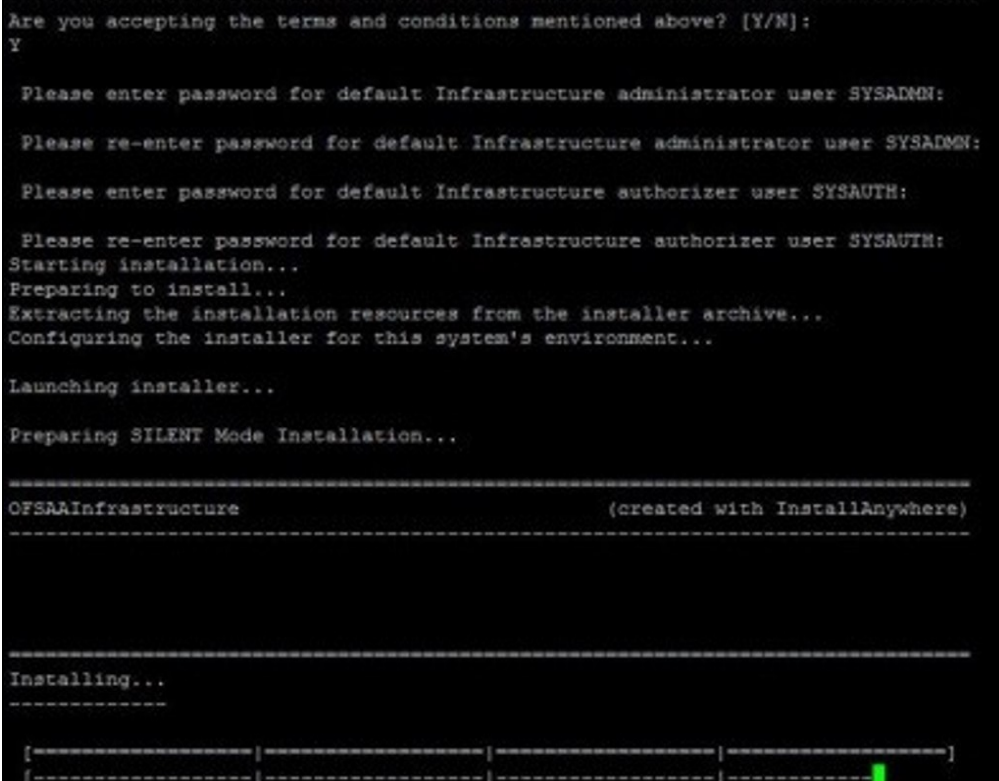

Data Model Upload may take several hours to complete.

**6.** The OFSAA Infrastructure installation performs a post-install check automatically on the successful installation of the product.

### **8.9.5 Verify the Log File Information**

See the following logs files for more information:

- Pack\_Install.log file in the OFS\_PFT/logs/directory
- Infrastructure installation log file(s) located in the OFS PFT PACK/OFS AAI/logs/ directory
- OFSAAInfrastucture Install.log located in the \$FIC HOME directory
- Model Upload log files at the location specified for the parameters APPFTP\_LOG\_PATH and DBFTP LOG PATH in the Silent.props file.
- OFS PFT PACK installation.log file in the OFS PFT PACK/OFS PFT/logs directory
- OFS FTP\_PACK\_installation.log file in the OFS\_PFT\_PACK/OFS\_FTP/logs directory
- OFS EFPA PACK installation.log file in the OFS PFT PACK/OFS EFPA/logs directory
- OFS IPA PACK installation.log file in the OFS PFT PACK/OFS IPA/logs directory
- OFS\_RPA\_PACK\_installation.log file in the OFS\_PFT\_PACK/OFS\_RPA/logs directory

## **8.9.6 Post Upgrade Steps**

Follow the steps mentioned in the [Post Upgrade Steps](#page-107-0) section.

## <span id="page-98-0"></span>**8.10 Upgrade an Already Installed 8.0.6.1.0 or Later Application and Add New Applications From the Same Pack**

Let's say you have two applications from a pack on 8.0.6.1.0. Now you want two new applications from the same pack on 8.1.0.0.0.

For this, you must upgrade existing applications on 8.0.6.1.0 or later to 8.1.0.0.0, and then install additional applications from the same pack

Example: You have installed PFT and FTP applications from Release 8.0.6.1.0. Now you want to install IPA and RPA of Release 8.1.0.0.0.

## **8.10.1 Clone Your Existing Environment**

Clone your existing environment to the 8.1.0.0.0 Tech Stack. For more information, see the OFSAA Cloning Reference Guides for:

- [Release 8.0.x](https://docs.oracle.com/cd/E61555_01/books/OFSAA_Cloning_Reference_Guide_8.0.pdf)
- [Release 8.1.x](https://docs.oracle.com/cd/E61555_01/books/8.1.x/OFSAA_Cloning_Reference_Guide_8.1.x.pdf)

### **8.10.2 If the schema creator output file (OFS\_PFT\_SCHEMA\_OUTPUT.xml) Exists**

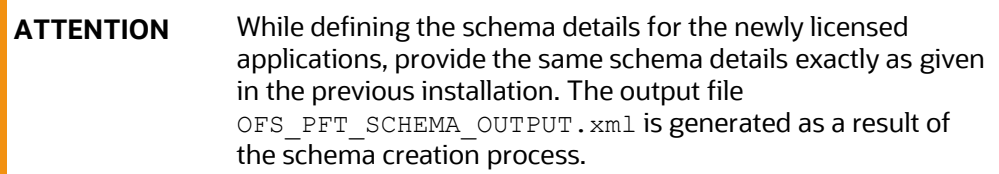

### **8.10.2.1 Update the OFS\_PFT\_PACK.xml file**

Update the OFS\_PFT\_PACK.xml file to disable the existing applications and enable the newly licensed applications.

The OFS PFT PACK. xml file contains details of the various products that are packaged together in the OFS PFT applications.

This section provides information about the various tags/ parameters available in the file and the values that must be updated. Prior to installing the OFS PFT applications pack, it is mandatory to update this file.

To configure the OFS\_PFT\_PACK.xml file, follow these steps:

- **1.** Navigate to the OFS PFT PACK/conf directory.
- **2.** Open the OFS\_PFT\_PACK.xml file in a text editor.
- **3.** Configure the OFS PFT PACK. xml file as mentioned in the following table.

**Figure 39: Sample OFS\_PFT\_PACK.xml File**

```
<APP_PACK_CONFIG>
    <APP PACK ID>OFS PFT PACK</APP PACK ID>
    <APP PACK NAME>Financial Services Profitability Applications Pack
    </APP PACK NAME>
    <APP PACK DESCRIPTION>Applications for Profitability in the Banking and
    Financial Services Domain</APP PACK DESCRIPTION>
    <VERSION>8.1.0.0.0</VERSION>
    \langle</math>APP<APP ID PREREQ="" DEF SEL FLG="YES" ENABLE="YES">OFS AAI</APP ID>
        <APP NAME>Financial Services Analytical Applications Infrastructure
        \langle/APP NAME>
        <APP_DESCRIPTION>Base Infrastructure for Analytical Applications
        </APP DESCRIPTION>
        <VERSION>8.1.0.0.0</VERSION>
    \langle/APP>
    \langle</math>APP<APP ID PREREQ="OFS AAI" ENABLE="YES">OFS PFT</APP ID>
        <APP_NAME>Financial Services Profitability Management</APP_NAME>
        <APP_DESCRIPTION>Application for Profitability Management</APP_DESCRIPTION>
        <VERSION>8.1.0.0.0</VERSION>
    \langle/APP\rangle\langleAPP><APP ID PREREQ="OFS AAI" ENABLE="">OFS FTP</APP ID>
        <APP NAME>Financial Services Funds Transfer Pricing</APP NAME>
        <APP_DESCRIPTION>Application for Funds Transfer Pricing</APP_DESCRIPTION>
        <VERSION>8.1.0.0.0</VERSION>
    \langle/APP>
    \langle \text{APP} \rangle<APP_ID PREREQ="OFS AAI" ENABLE="">OFS IPA</APP_ID>
        <APP_NAME>Financial Services Institutional Performance Analytics</APP_NAME>
        <APP_DESCRIPTION>Application for Institutional Performance Analytics
        </APP DESCRIPTION>
        <VERSION>8.1.0.0.0</VERSION>
    \langle/APP>
    \langle</math>APP<APP ID PREREQ="OFS AAI" ENABLE="">OFS RPA</APP ID>
        <APP_NAME>Financial Services Retail Performance Analytics</APP_NAME>
        <APP_DESCRIPTION>Application for Retail Performance Analytics
        \langle/APP_DESCRIPTION>
        <VERSION>8.1.0.0.0</VERSION>
    \langle/APP>
    \langle \text{APP} \rangle<APP_ID PREREQ="OFS AAI" ENABLE="">OFS EFPA</APP_ID>
        <APP_NAME>Financial Services Enterprise Financial Performance Analytics
        \langle/APP NAME>
        <APP_DESCRIPTION>Application for Enterprise Financial Performance
        Analytics</APP DESCRIPTION>
        <VERSION>8.1.0.0.0</VERSION>
    \langle/APP>
</APP_PACK_CONFIG>
```
**Table 25: OFS\_PFT\_PACK.xml File Parameters**

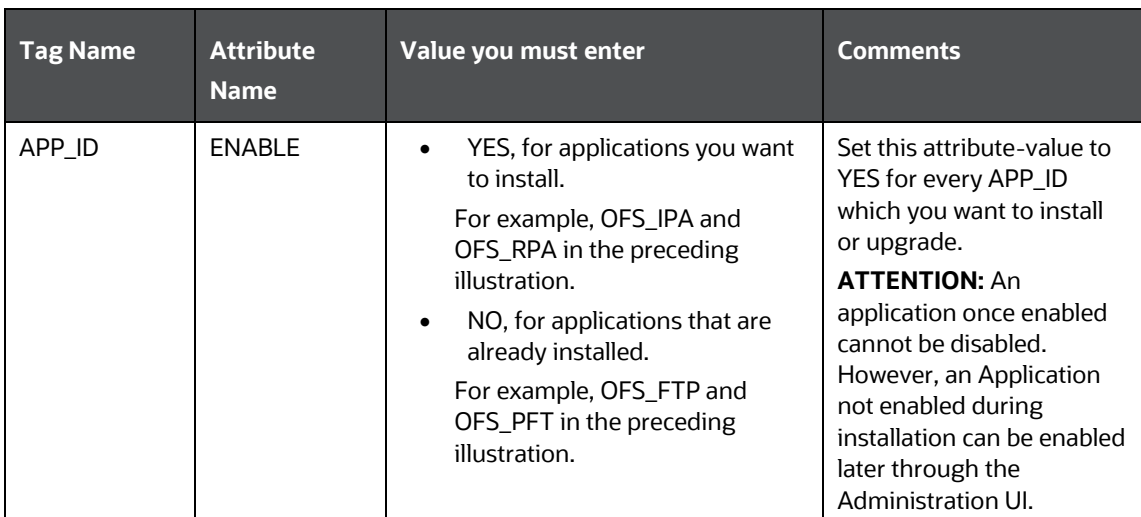

### **8.10.2.2 Update the Silent.props File**

Most parameters in the Silent.props file for 8.1.0.0.0 have default values. Before triggering the installation, ensure that you review them thoroughly and update them as required.

Update the Silent.props file in the Release 8.1.x pack ONLY for the newly licensed applications

- 1. Navigate to the OFS PFT PACK/appsLibConfig/conf directory.
- **2.** Open the Silent.props file and edit only the following parameters:

#### **Table 26: Parameters for the Silent.props File**

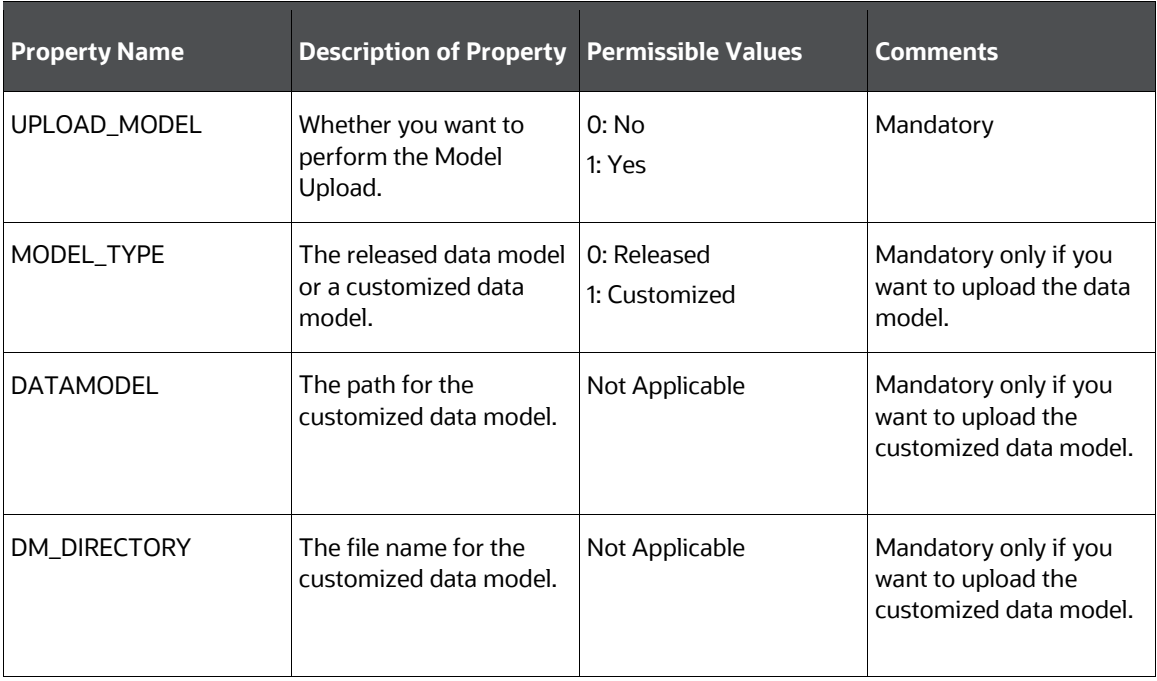

## **8.10.3 Update the OFS\_PFT\_PACK.xml File**

Update the OFS PFT PACK.xml File. Enable only the newly licensed applications.

The  $OFS$  PFT\_PACK. xml file contains details of the various products that are packaged in the OFS PFT applications pack.

This section provides information about the various tags/ parameters available in the file and the values that must be updated. Prior to installing the OFS PFT applications pack, it is mandatory to update this file.

To configure the OFS PFT PACK. xml file, follow these steps:

- **1.** Navigate to the OFS PFT PACK/conf directory.
- **2.** Open the OFS PFT PACK. xml file in a text editor.
- **3.** Configure the OFS PFT PACK. xml file as mentioned in the following table.

### **Figure 40: Sample OFS\_PFT\_PACK.xml File**

```
<APP PACK CONFIG>
   <APP PACK ID>OFS PFT PACK</APP PACK ID>
   <APP PACK NAME>Financial Services Profitability Applications Pack
   </APP PACK NAME>
   <APP_PACK_DESCRIPTION>Applications for Profitability in the Banking and
   Financial Services Domain</APP PACK DESCRIPTION>
   <VERSION>8.1.0.0.0</VERSION>
   <APP>
       <APP ID PREREQ="" DEF SEL FLG="YES" ENABLE="YES">OFS AAI</APP ID>
       <APP_NAME>Financial Services Analytical Applications Infrastructure
       </APP_NAME>
       <APP_DESCRIPTION>Base Infrastructure for Analytical Applications
       </APP DESCRIPTION>
       <VERSION>8.1.0.0.0</VERSION>
   </APP>
   <APP>
       <APP_ID PREREQ="OFS AAI" ENABLE="YES">OFS PFT</APP_ID>
       <APP NAME>Financial Services Profitability Management</APP NAME>
       <APP DESCRIPTION>Application for Profitability Management</APP_DESCRIPTION>
        <VERSION>8.1.0.0.0</VERSION>
    \epsilon/APPS
    <APP>
       <APP_ID PREREQ="OFS AAI" ENABLE="">OFS FTP</APP_ID>
       <APP_NAME>Financial Services Funds Transfer Pricing</APP_NAME>
       <APP DESCRIPTION>Application for Funds Transfer Pricing</APP DESCRIPTION>
       <VERSION>8.1.0.0.0</VERSION>
   </APP>
    <APP><APP_ID PREREQ="OFS AAI" ENABLE="">OFS IPA</APP_ID>
       <APP NAME>Financial Services Institutional Performance Analytics</APP NAME>
       <APP DESCRIPTION>Application for Institutional Performance Analytics
       </APP DESCRIPTION>
       <VERSION>8.1.0.0.0</VERSION>
   </APP><APP><APP_ID PREREQ="OFS AAI" ENABLE="">OFS RPA</APP_ID>
       <APP NAME>Financial Services Retail Performance Analytics</APP NAME>
       <APP_DESCRIPTION>Application for Retail Performance Analytics
       </APP DESCRIPTION>
       <VERSION>8.1.0.0.0</VERSION>
   </APP>
   <APP>
       <APP ID PREREQ="OFS AAI" ENABLE="">OFS EFPA</APP ID>
       <APP NAME>Financial Services Enterprise Financial Performance Analytics
       </APP NAME>
       <APP DESCRIPTION>Application for Enterprise Financial Performance
       Analytics</APP DESCRIPTION>
       <VERSION>8.1.0.0.0</VERSION>
   </APP>
</APP_PACK_CONFIG>
```
#### **Table 27: OFS\_PFT\_PACK.xml File Parameters**

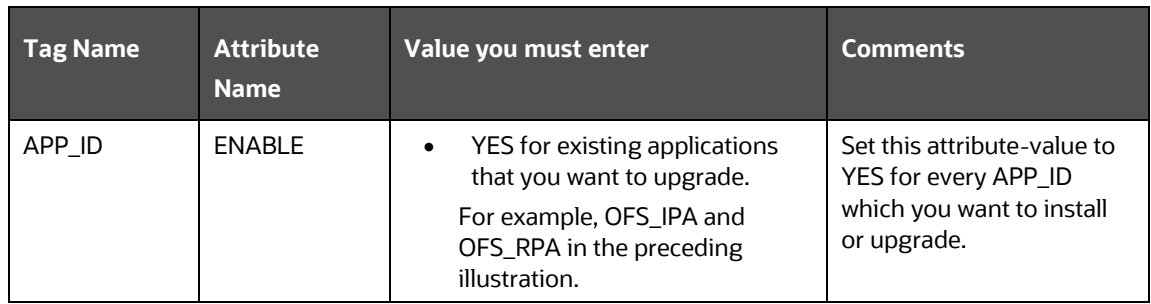

### **8.10.4 Trigger the Installation**

- **1.** Log in to OFSAA Infrastructure Config Schema and execute the following SQL query: ALTER TABLE CONFIGURATION MODIFY PARAMNAME VARCHAR2 (100 CHAR);
- **2.** Enter the following command in the console to execute the application pack installer.

./setup.sh SILENT

The installer proceeds with the pre-installation checks.

#### **Figure 41: Installation**

```
S specific Validation Started ...
SS Specific Valuation Started ...<br>Checking en US.utf8 locale. Status : SUCCESS<br>Unix shell found : /bin/ksh. Status : SUCCESS<br>Total file descriptors : 65536. Status : SUCCESS<br>Total number of process : 4096. Status : SUCCESS
OS specific Validation Completed. Status : SUCCESS
DB specific Validation Started
client version 19.0
Successfully connected to schema t2 bcatomic81t. Status : SUCCESS
SUCCESSIVILY CONNECTED STATES TO SCREAME SESSION has been granted to user. Status : SUCCESS<br>CREATE SESSION has been granted to user. Status : SUCCESS<br>CREATE FROCEDURE has been granted to user. Status : SUCCESS<br>CREATE TRIGG
CREATE MATERIALIZED VIEW has been granted to user. Status : SUCCESS
CREATE TABLE has been granted to user. Status : SUCCESS<br>CREATE SEQUENCE has been granted to user. Status : SUCCESS
 SELECT privilege is granted for NLS_INSTANCE_PARAMETERS view. Current value : READ. Status : SUCCESS
NLS_LENGTH_SEMANTICS : BYTE. Current value : BYTE. Status : SUCCESS<br>NLS_CHARACTERSET : AL32UTF8. Current value : AL32UTF8. Status : SUCCESS<br>SELECT privilege is granted for V_$parameter view. Current value : SELECT. Status 
Open cursor value is greater than 1000. Current value : 4000. Status : SUCCESS<br>SELECT privilege is greater than 1000. Current value : 4000. Status : SUCCESS<br>SELECT privilege is granted for USER TS_QUOTAS view. Current valu
Dracle db version 19
Oracle Server version Current value : 19.0.0.0.0. Status : SUCCESS
DB specific Validation Completed. Status : SUCCESS
find: '/scratch/bcuser/OFSAA/ext/lib': No such file or directory
Environment check utility Status : SUCCESS
Checking Infrastructure installation status ...
Infrastructure installation does not exist. Proceeding with Infrastructure installation ... Triggering Infrastructure installation ...
Please enter Infrastructure Application/Database component FTP/SFTP password :
ricant charge intractuative population, paradoxic component first password.<br>Log4j:WARN No appenders could be found for logger (org.apache.commons.vfs2.impl.StandardFileSystemManager).<br>Log4j:WARN Please initialize the log4j
log4j:WARN See http://logging.apache.org/log4j/1.2/faq.html#noconfig for more info.
ostname is whf00ots
 ostname is whf00ots
```
**3.** Enter the OFSAA Processing Tier FTP/SFTP password value and proceed, when prompted.

**Figure 42: OFSAA Processing Tier FTP/SFTP Password Prompt**

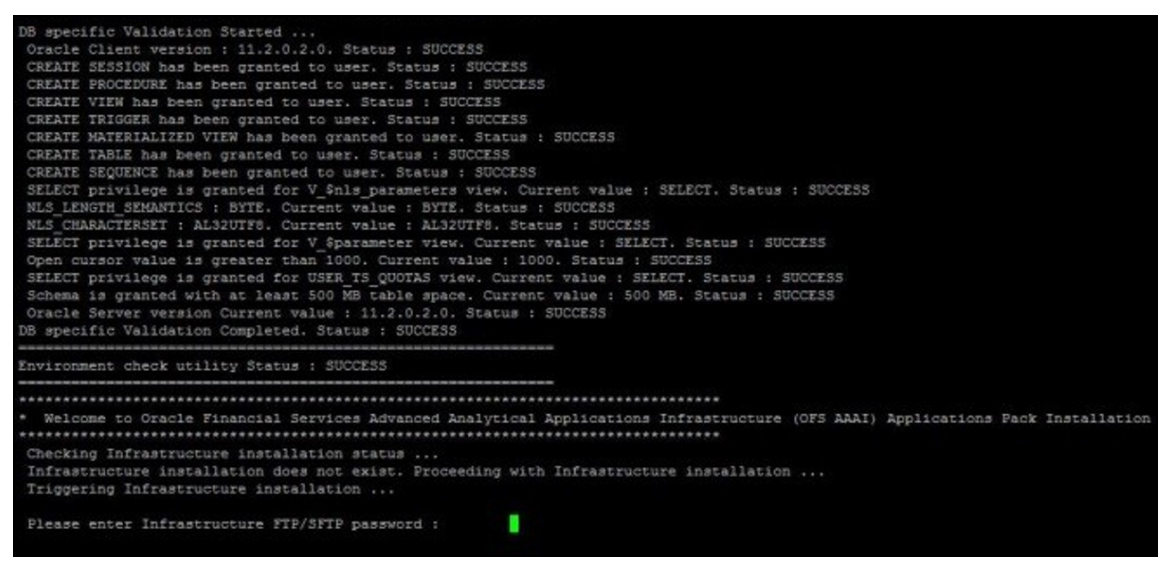

**4.** The OFSAA License is displayed. Enter **Y** and proceed.

**Figure 43: Accept the OFSAA License Agreement**

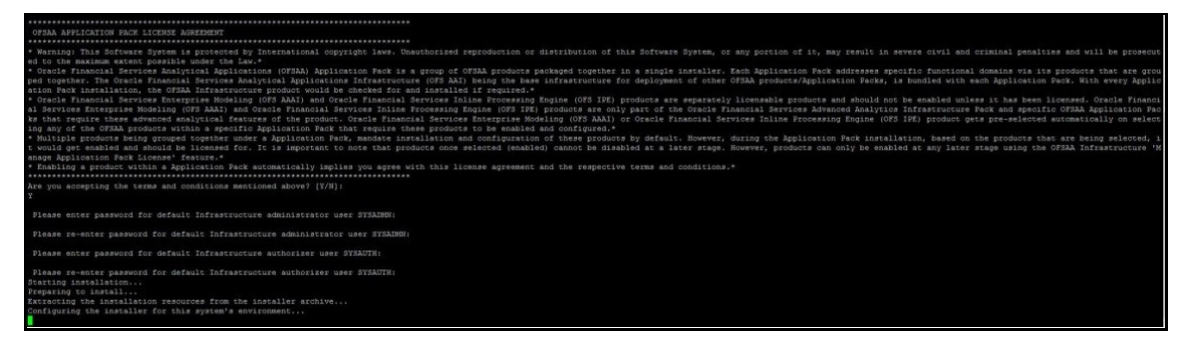

**5.** The OFS AAAI installation begins.

### **Figure 44: OFS AAAI Installation**

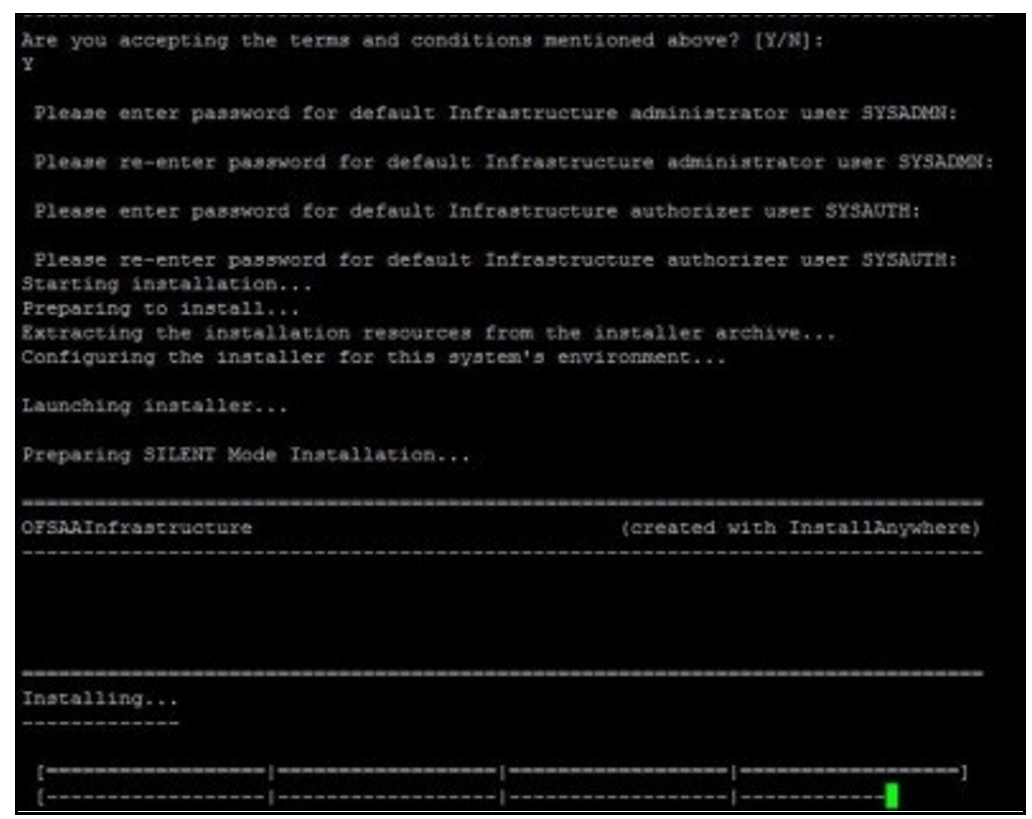

Data Model Upload may take several hours to complete.

**6.** The OFSAA Infrastructure installation performs a post-install check automatically on the successful installation of the product.

## **8.10.5 Verify the Log File Information**

See the following logs files for more information:

- Pack Install.log file in the OFS PFT/logs/ directory
- Infrastructure installation log file(s) located in the OFS\_PFT\_PACK/OFS\_AAI/logs/ directory
- . OFSAAInfrastucture Install.log located in the \$FIC HOME directory
- Model Upload log files at the location specified for the parameters APPFTP LOG PATH and DBFTP LOG PATH in the Silent.props file.
- OFS PFT PACK installation.log file in the OFS PFT PACK/OFS PFT/logs directory
- OFS FTP\_PACK\_installation.log file in the OFS\_PFT\_PACK/OFS\_FTP/logs directory
- OFS EFPA PACK installation.log file in the OFS PFT PACK/OFS EFPA/logs directory
- OFS IPA PACK installation.log file in the OFS\_PFT\_PACK/OFS\_IPA/logs directory
- OFS RPA PACK installation.log file in the OFS PFT PACK/OFS RPA/logs directory

### **8.10.6 Post Upgrade Steps**

Follow the steps mentioned in the [Post Upgrade Steps](#page-107-0) section.

# <span id="page-107-0"></span>**8.11 Post Upgrade Steps**

Perform the following steps after completing the upgrade.

### **8.11.1 Restoring the FSI\_M\_OBJECT\_DEFINITION\_TL Table**

To restore the SHORT\_DESC and LONG\_DESC column values for the object types Allocation and Allocation Model in the FSI\_M\_OBJECT\_DEFINITION\_TL table, execute the following script in the ATOMIC schema:

[PFT\\_POST\\_UPGRADE\\_81.sql](https://docs.oracle.com/cd/F30049_01/Embedded_Files/PFT_POST_UPGRADE_81.sql)

For more information, see the bug [32451035.](https://bug.oraclecorp.com/pls/bug/webbug_edit.edit_info_top?rptno=32451035)

## **8.11.2 Restoring the FSI\_CURRENCIES Table**

Restore the data in the FSI CURRENCIES from the backed up table before upgrading.

## **8.11.3 Remove ContextDocLoader from the web.xml File**

To remove the ContextDocLoader from the web.xml file, follow these steps:

**1.** Navigate to the \$FIC WEB HOME/webroot/WEB-INF folder.

-----------------------------------------------------------------------

- **2.** Open the web. xml file in a text editor.
- **3.** Search for ContextDocLoader parameter and remove the following servlet entry:

```
<servlet>
  <servlet-name>context</servlet-name>
   <servlet-
  class>com.ofs.fsapps.commonapps.core.summary.common.ContextDocLoade
   r</servlet-class>
<load-on-startup>1</load-on-startup>
</servlet>
 -----------------------------------------------------------------------
```
**4.** [Create and deploy](https://docs.oracle.com/cd/F29631_01/PDF/8.1.0.x/8.1.0.0.0/OFS_AAAI_Installation_Guide_8.1.0.0.0.pdf#CrtDepEarWar) the EAR/WAR files.

## **8.11.4 Verify FSI\_DB\_INFO Entries**

After completing the upgrade process, verify data for the correct schema name (OWNER) and Tablespace (OUTPUT\_TABLESPACE) values in the FSI\_DB\_INFO table in the atomic schema.
## **8.11.5 Post Upgrade Script for IPA, RPA, and EFPA**

Run the **PA\_8.1\_POST\_UPGRADE\_SCRIPT.sql** after upgrading the IPA, RPA, and EFPA applications.

## **8.12 View OFSAA Product Licenses after Installation of Application Pack**

In an integrated environment, where you have multiple applications installed on the same domain or infrastructure, OFSAAI allows you to see the other licensed applications through the UI. For more information, see the *View OFSAA Product Licenses after Installation of Application Pack* in the [OFS](https://docs.oracle.com/cd/F29631_01/PDF/8.1.0.x/8.1.0.0.0/OFSAAI_User_Guide_8.1.0.0.0.pdf)  [Analytical Applications Infrastructure User Guide Release 8.1.0.0.0.](https://docs.oracle.com/cd/F29631_01/PDF/8.1.0.x/8.1.0.0.0/OFSAAI_User_Guide_8.1.0.0.0.pdf)

# **9 RPD/Catalog Deployment, D3, and Map View Configuration for OAS**

**Topics:**

- [Deploying the Report Analytics](#page-109-0)
- [Deploying D3 on the OBIEE Server](#page-111-0)
- [Mapview Configuration for OBIEE](#page-116-0)

# <span id="page-109-0"></span>**9.1 Deploying Report Analytics**

### **Topics:**

- [Deploying OFS PA Pack Report Analytics \(RPD Files\)](#page-109-1)
- [Deploying OFS PFT Pack Report Analytics \(Catalog Files\)](#page-110-0)
- **[Port OBIEE Artifacts to Oracle Analytics Server](#page-110-1)**
- [Post Installation Changes in the instanceconfig.xml File](#page-111-1)

## <span id="page-109-1"></span>**9.1.1 Deploying OFS PFT Pack Report Analytics (RPD Files)**

To deploy Analytic Reports, follow these steps:

**1.** Copy the RPD files from the following locations for IPA, RPA, and EFPA applications:

### **Table 28: RPD Files**

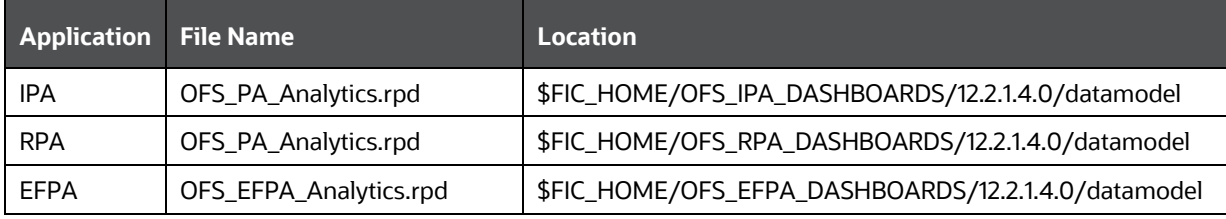

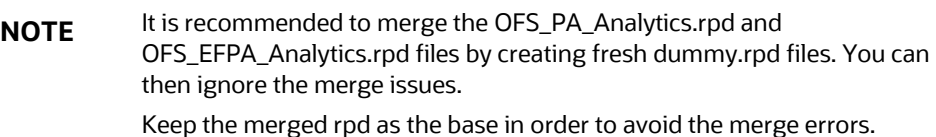

- **2.** Paste the copied RPD files in the Windows machine where the OBIEE Windows administration client or OAS Analytics client is installed and deploy. For more information on deployment, refer to your OBIEE 12c or OAS documentation.
- **3.** Open the RPD files online with the default password.

**NOTE** The RPD files are configured with a default password, which you will require to open for the first time. See the **[MOS Doc ID: 2691681.1](https://support.oracle.com/epmos/faces/DocumentDisplay?id=2691681.1)** for the password.

- **4.** Configure the Connection Pool details according to the atomic schema.
- **5.** Click the **File** menu and then click **Save**.
- **6.** Click **Yes** on the pop-up message, "**Do you want to check global consistency?**"
- **7.** Click **OK** to acknowledge the message, "**Consistency check didn't find any errors, warning, or best practices violations.**"

Warnings on consistency checks can be ignored.

## <span id="page-110-0"></span>**9.1.2 Deploying OFS PFT Pack Report Analytics (Catalog Files)**

To deploy the Catalog files, follow these steps:

**1.** Copy the Catalog files from the following locations for IPA, RPA, and EFPA applications:

#### **Table 29: Catalog Files**

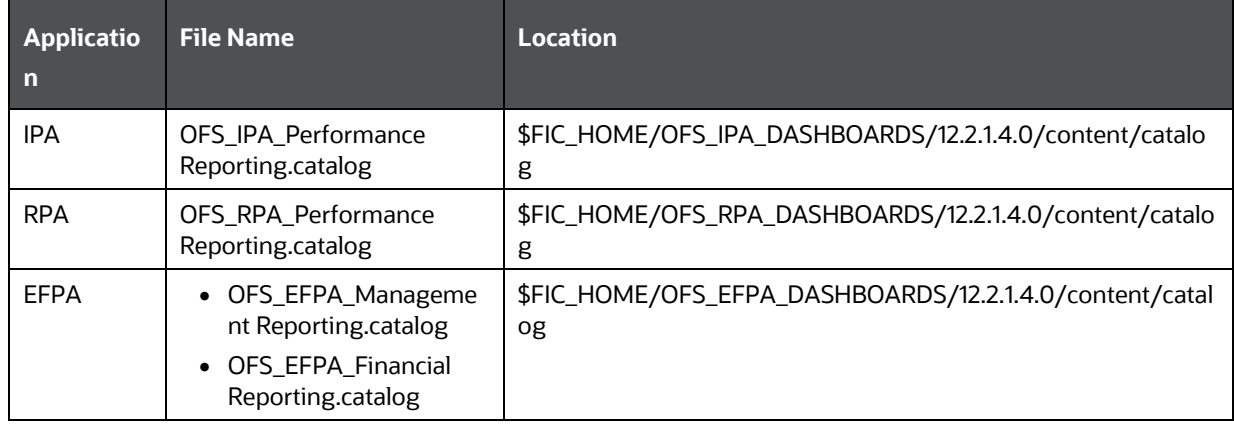

- **2.** Paste the copied catalog files in a local folder.
- **3.** Open the analytics OBIEE URL-(http://<ipaddress>:<port>/analytics) and log in with the credentials.
- **4.** Click the **Catalog** link available on the top right corner.
- **5.** Click **Shared Folders** and then **Un-Archive**.
- **6.** Browse the path where catalog files are copied in the local folder. Select each file and click **Open**. Then click **OK**. Repeat this for the remaining catalog files.
- **7.** Click **Dashboard** and click on any of the reports to ensure that all the reports are available.

## <span id="page-110-1"></span>**9.1.3 Port OBIEE Artifacts to Oracle Analytics Server**

You can deploy the BI artifacts distributed with OFSAA on to Oracle Analytics Server (OAS).

For more information, see [Upgrade from Oracle Business Intelligence 12c](https://docs.oracle.com/en/middleware/bi/analytics-server/migrate-upgrade-oas/introduction-upgrading-oracle-business-intelligence-12c.html) the documentation on how to deploy the BI artifacts distributed by OFSAA on OAS.

**NOTE** See the **MOS Doc ID 2648055.1** to confirm if your application or pack is certified for Oracle Analytics Server.

## <span id="page-111-1"></span>**9.1.4 Post-Installation Changes in the instanceconfig.xml File**

Do the following changes in the instanceconfig.xml file as post-installation changes:

**1.** Backup and edit the instanceconfig.xml file located at:

\$ORACLE\_HOME/user\_projects/domains/bi/config/fmwconfig/biconfig/OBIPS

#### **Table 30: Tags and Changes for instanceconfig.xml File**

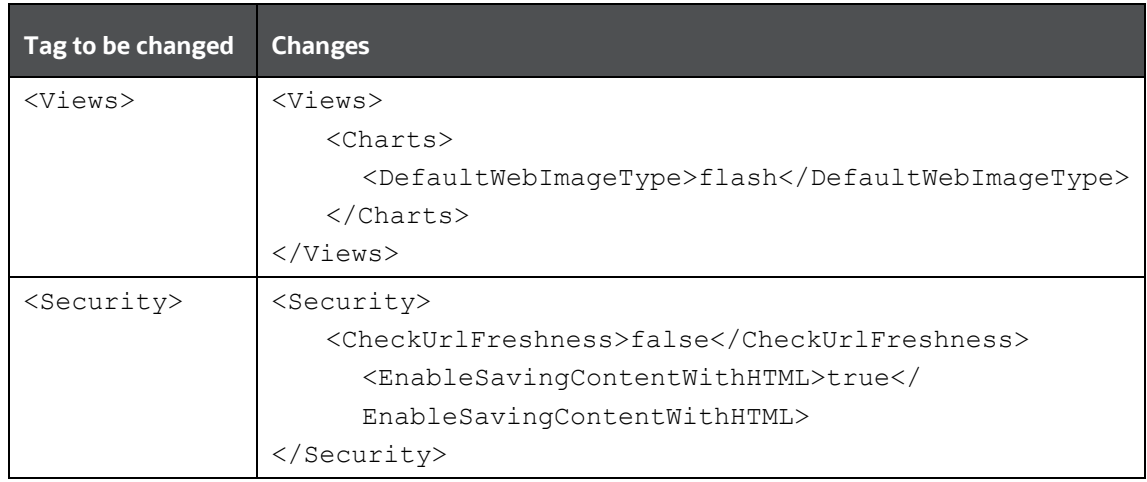

- **2.** Save and close the file.
- **3.** Restart the presentation server for the changes to take effect.

## <span id="page-111-0"></span>**9.2 Deploying D3 on the OBIEE Server**

This section provides detailed steps to install and configure D3, a visualization framework, which is used in a few reports of IPA and RPA.

To deploy the D3 OBIEE server, follow these steps:

**1.** Copy the analyticsRes folder from \$FIC\_HOME/OFS\_IPA\_DASHBOARDS directory to OBIEE Server at the following location:

```
$ORACLE_HOME/user_projects/domains/
```
**2.** Log in to the Web Logic server, navigate to Deployments in your domain structure, and then click **Install**.

**Figure 45: WebLogic Administration Console**

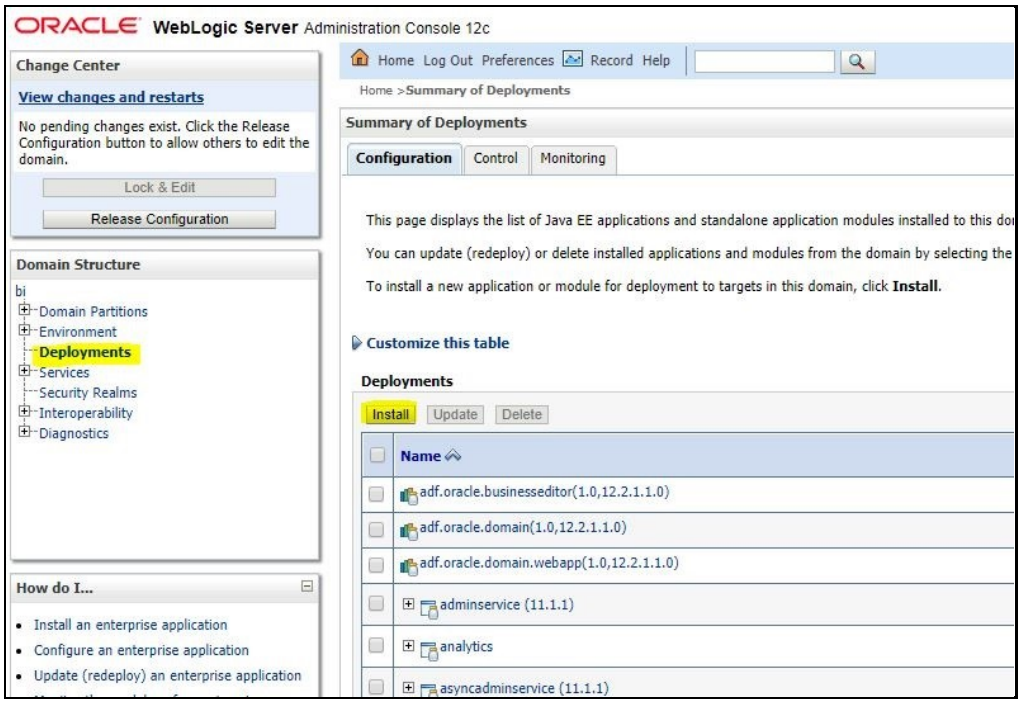

**3.** Paste the full path to the **d3** directory, select the check box next to d3 (open directory), and click **Next**.

**Figure 46: WebLogic Administration Console – Locale Deployment**

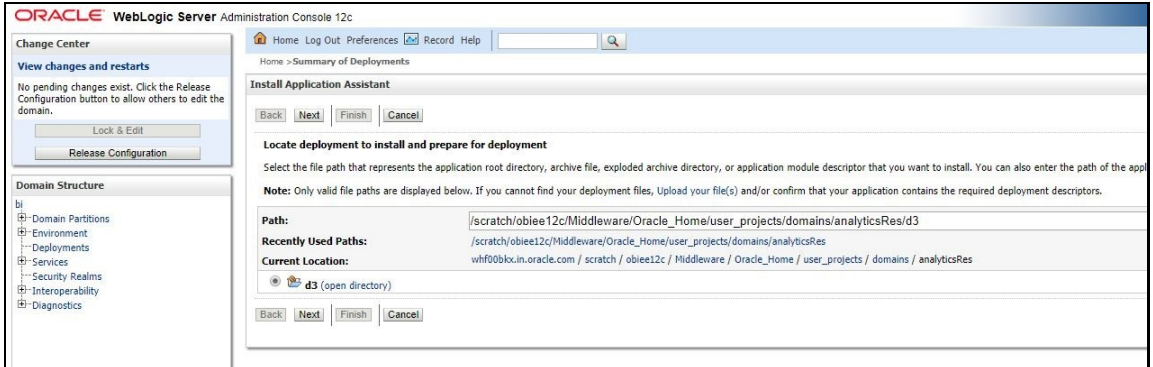

**4.** Select **Install this deployment as an application** and click **Next**.

**Figure 47: WebLogic Administration Console – Installation Type Selection**

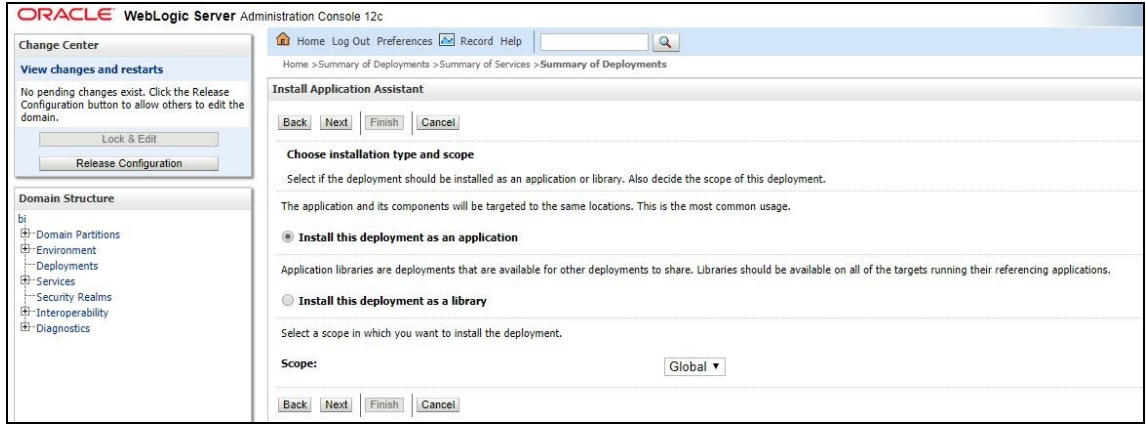

#### **5.** Click **bi\_cluster**, and then select the **All servers in the cluster** option.

#### **Figure 48: WebLogic Administration Console – Deployment Targets**

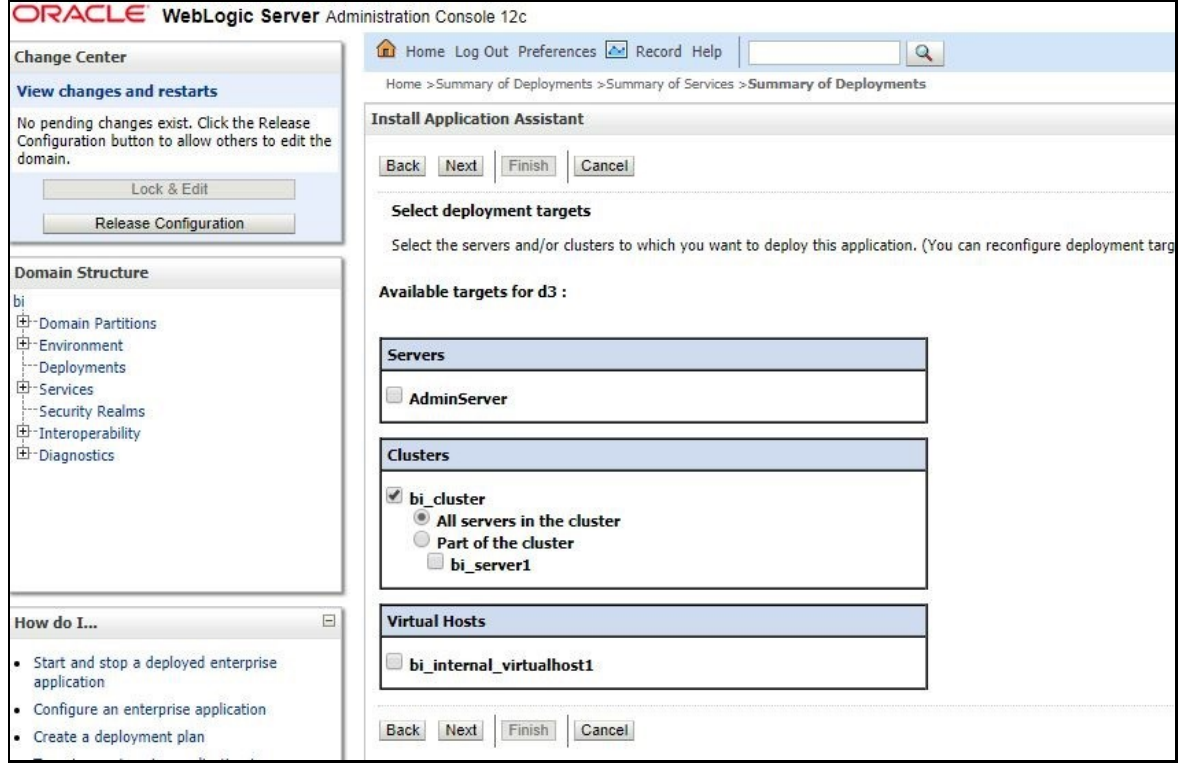

**6.** Select **I will make the deployment accessible from the following location** and click **Finish**.

**Figure 49: WebLogic Administration Console – Optional Settings**

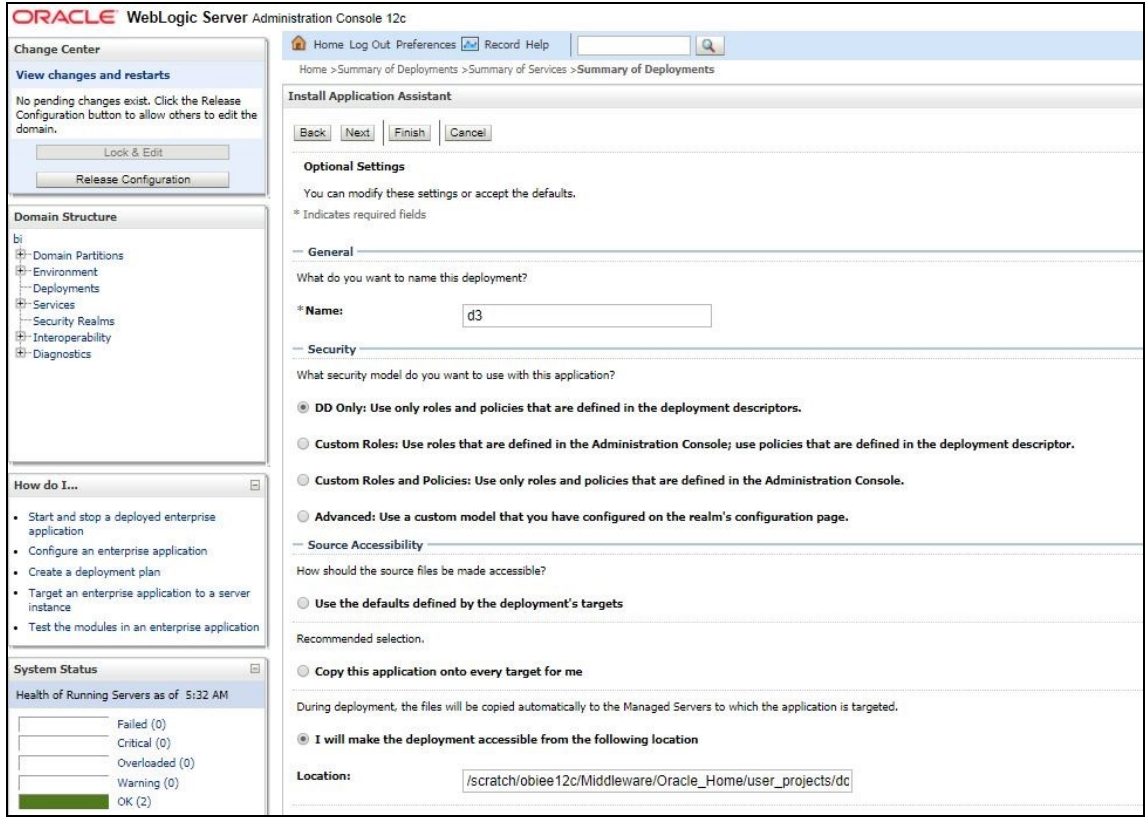

### **7.** Click **Activate Changes**.

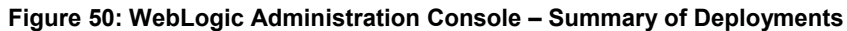

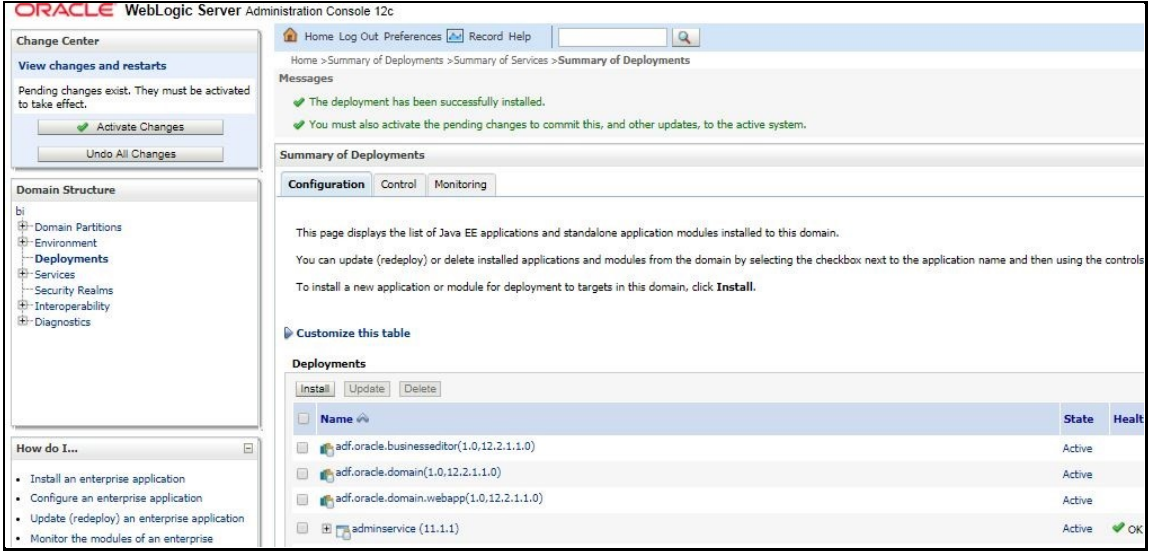

**8.** After activating the changes, the application will now be in a **Prepared** state. Click the **Control** tab. All the installed applications are displayed. Stop the application by selecting the check box next to it and then select **Force Stop Now** from the **Stop** menu.

**Figure 51: WebLogic Administration Console – Customize the Deployed Applications**

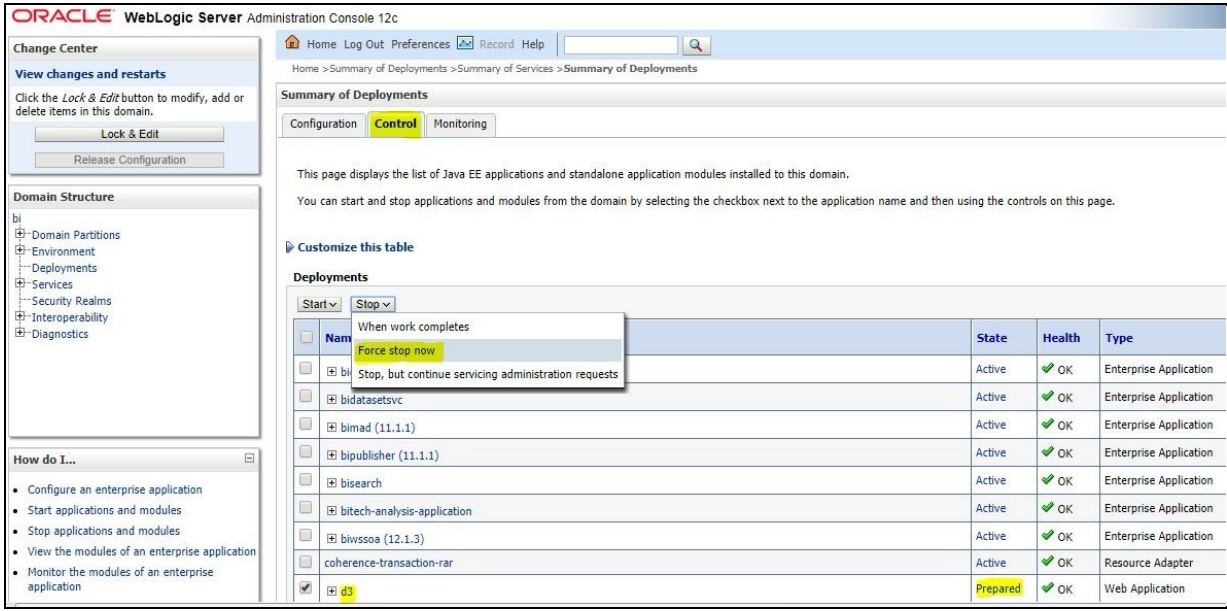

**9.** Start the application by selecting the check box next to it and then select **Servicing all requests** from the **Start** menu.

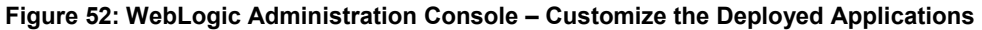

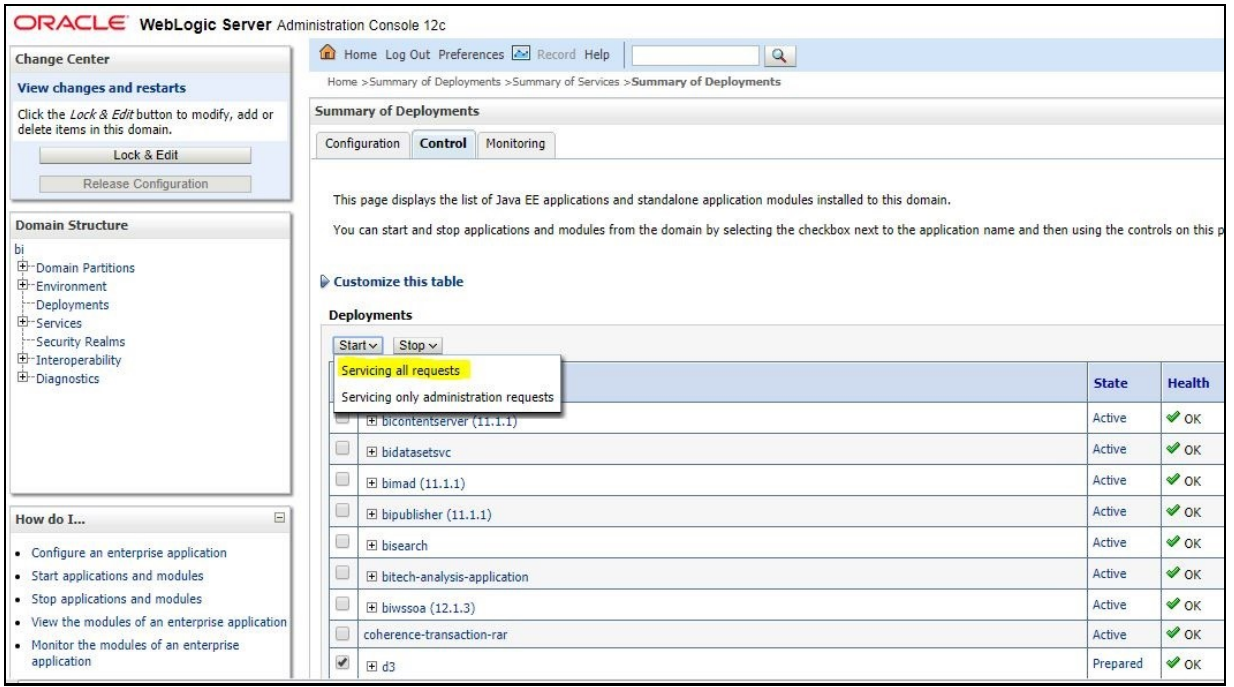

**10.** The application will now change to the **Active** state and is ready to use.

## <span id="page-116-0"></span>**9.3 Mapview Configuration for OBIEE**

This section provides information about prerequisites, creating the mapviewer mvdemo2 data source, configuration edits, and starting the server.

This is a sample configuration working on sample data provided by mvdemo2.

**Topics:**

- **•** [Prerequisites](#page-116-1)
- **Creating the Mapviewer mydemo2 Data source**
- Loading FSI\_LOCATION\_MAP\_COORD for viewing mydemo2 Maps

## <span id="page-116-1"></span>**9.3.1 Prerequisites**

The mvdemo2 database dump can be imported only into an Oracle 12c database. If you have no option other than using the 11g version, contact OBIEE/Mapviewer Product Management.

## <span id="page-116-2"></span>**9.3.2 Creating the Mapviewer mvdemo2 Data source**

Ensure that you have a connection to the 12c Oracle database from the machine where your OBIEE platform is installed.

Create a mvdemo2 schema within that database for holding the mvdemo2 spatial data.

### **9.3.2.1 Downloading the Mapviewer mvdemo Database Dump**

To download the Mapviewer mvdemo2 Database Dump, follow these steps:

**1.** Download and unzip the mydemo naturalearth.zip file that contains an Oracle Database export file named:

mvdemo\_naturalearth.dmp

## **9.3.2.2 Creating mvdemo2 User**

To create a mvdemo2 user, follow these steps:

- **1.** Start an SQL\*Plus session to the Oracle Database as a user with system or DBA privileges.
- **2.** Run the following script:

```
-----------------------------------------------------------------------
```

```
create user mvdemo2 identified by mvdemo2 default tablespace users 
quota unlimited on users;
grant "connect" to mvdemo2;
grant "resource" to mvdemo2;
-----------------------------------------------------------------------
```
**3.** After the script is executed, verify if you can connect to the newly created user.

**NOTE** The mvdemo2 user creation script defaults with the password within the script. See the [MOS Doc ID: 2691681.1](https://support.oracle.com/epmos/faces/DocumentDisplay?id=2691681.1) for the password. It is recommended that you keep this value unchanged to simplify configuration.

#### **Importing the database dmp file**

**4.** Import the Oracle Database export file mydemo\_naturalearth.dmp into the mvdemo2 schema using the following import command, from the command line (Command Prompt in Windows):

```
c:\> imp mvdemo2/mvdemo2@connectString file=mvdemo_naturalearth.dmp 
FULL=Y
```
**5.** ConnectString is the connection string to your Oracle Database 12c where the user mydemo2 was created in the step mentioned earlier. Wait for the import process to complete. After completion, log in to your DB with the credentials mvdemo2/mvdemo2 and validate that you can view the schema tables and some data.

### **Inserting Extra Spatial Metadata**

**6.** Start an SQL\*Plus session to the Oracle Database and connect as user mvdemo2.

For example: c:\>sqlplus mvdemo2/mvdemo2@connectString

Run the following script:

-------------------------------------------------------------------------------------------------------

```
insert into user sdo styles select * from styles;
insert into user sdo themes select * from themes;
insert into user sdo maps select * from basemaps;
insert into user sdo cached maps select * from tilelayers;
commit;
-----------------------------------------------------------------------
```
## **9.3.3 Edit MapViewerConfig.xml**

To edit the MapViewerConfig.xml file, follow these steps:

**1.** Open the Mapviewer console using the following URL:

http://<ip address>:<port>/mapviewer

- **2.** Click **Admin**.
- **3.** Log in with the username/password that was provided while installing the product.
- **4.** Click **Configuration**. This opens the mapViewerConfig.xml file.
- **5.** In the section named Predefined Data Source, add the following data source entry:

Replace the IP address, SID, and port to the correct values of the database where the mvdemo2 schema has been created as given in the previous steps.

```
-------------------------------------------------------------------------------------------------------
<map_data_source name="mvdemo2"
   jdbc host="<Host IP Address>" (use your db ip)
   jdbc sid="<Service Name or Service ID>" (use your db sid)
   jdbc_port="<Port_Number>" (use your db port)
   jdbc_user="mvdemo2"
   jdbc_password="!mvdemo2" (use your selected password if different 
from OOB)
   jdbc_mode="thin"
   number_of_mappers="3"
   allow jdbc theme based foi="false"
   editable="false"
/>
```
**6.** Ensure that all tags have been closed and also the above data source is not within the comments section (ensure that it is outside the comments section which is represented by <!--  $\ldots$  -->).

-------------------------------------------------------------------------------------------------------

- **7.** Click **Save** and **Restart** button at the bottom of the file.
- **8.** Click **Data Sources**.
- **9.** Verify whether you can view mvdemo2 as an entry in data sources.
- **10.** Log in to the **Analytic screen** and select **Administration**.
- **11.** Click **Manage map Data**.
- **12.** Click **Import Layer** and then select **World\_Countries**.
- **13.** Choose **Preview MAP** as **ORACLE\_MAPS**.
- **14.** Click **Import Layer** and then select **World\_States\_Provinces**.
- **15.** Choose **Preview MAP** as **ORACLE\_MAPS**.
- **16.** Select **Background Maps**.
- **17.** Use import Background maps and choose **ORACLE\_MAPS**.
- **18.** Edit the same, add the layer **World\_Countries** and then **World\_States\_Provinces**. While choosing, select the location **ORACLE\_MAPS** for a higher Zoom value.
- **19.** Select the zoom level for country 0 and country 2...15.
- **20.** Navigate back to the **Layers** tab.
- **21.** Edit **World\_Countries** (select Name as the Layer Key) and **World\_States\_Provinces** (select State Province Name as the Layer Key) by adding BI Key Columns:

### **For Country:**

Select **Institutional Performance**, select **Geography**, and then select **Country Description**.

- Select **Institutional Performance**, select **Branch**, and then select **Branch Country Description**.
- Select **Retail Performance**, select **Geography**, and then select **Country Descriptio**n.

**For State:**

- Select **Institutional Performance**, select **Geography**, and then select **State Description**.
- Select **Institutional Performance**, select **Branch**, and then **Branch State Description**.
- Select **Retail Performance**, select **Geography**, and then **State Description**.

## <span id="page-119-0"></span>**9.3.4 Loading FSI\_LOCATION\_MAP\_COORD for viewing mvdemo2 Maps**

For mvdemo2 Maps to work, the location data in our atomic schema has to be in sync with the map Metadata in the mvdemo2 schema. This is achieved through a new table: FSI\_LOCATION\_MAP\_COORD, the load process description for which follows.

Populate FSI\_LOCATION\_MAP\_COORD based on DIM\_LOCATION data itself, but description and codes should come from tables OBIEE\_COUNTRY, OBIEE\_STATE, OBIEE\_CITY (from the DB schema configured for Maps, 'mvdemo2', for example in this case) respectively for Country, State and City, and n\_location\_skey should be the corresponding n\_location\_skey from DIM\_LOCATION.

For Instance, let us consider the following data from DIM\_LOCATION.

#### **Table 31: DIM\_LOCATION Table Data**

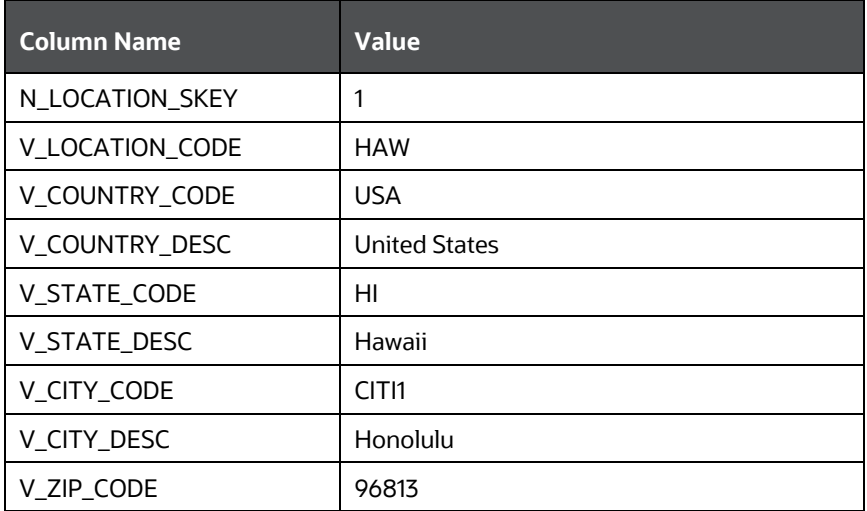

Now, to populate the following columns in FSI\_LOCATION\_MAP\_COORD:

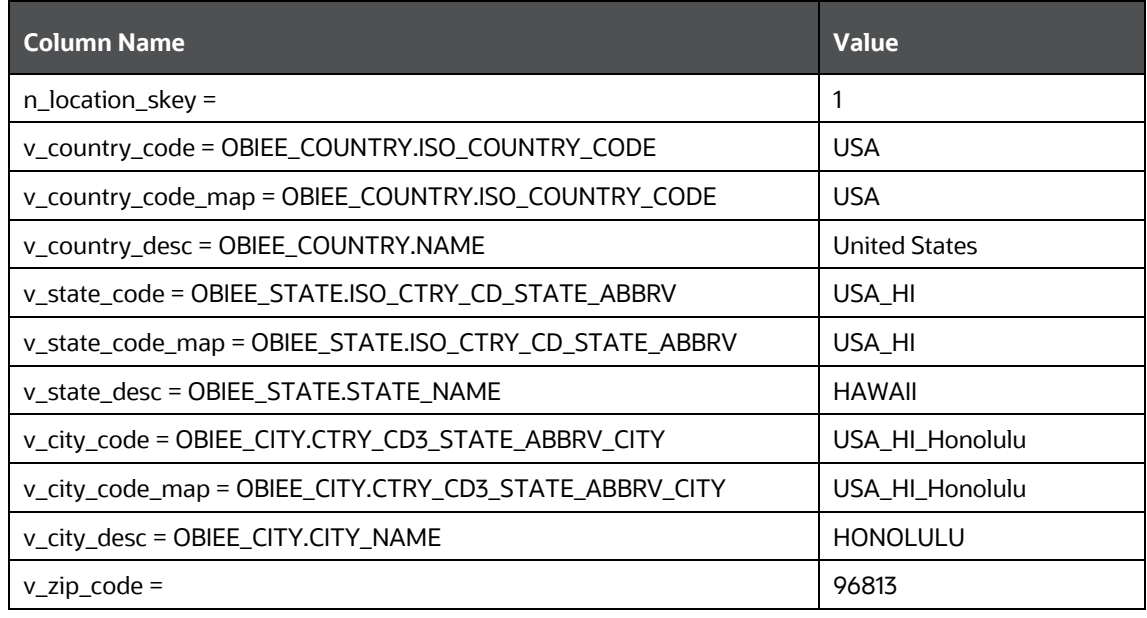

#### **Table 32: FSI\_LOCATION\_MAP\_COORD Table Columns**

# **10 Migrate Excel Upload Functionality**

See the [Migrate Excel Upload Functionality](https://docs.oracle.com/cd/F29631_01/PDF/8.1.0.x/8.1.0.0.0/OFS_AAAI_Installation_Guide_8.1.0.0.0.pdf#MigExUpl) section in the OFS AAI Release 8.1.0.0.0 Installation and [Configuration Guide](https://docs.oracle.com/cd/F29631_01/PDF/8.1.0.x/8.1.0.0.0/OFS_AAAI_Installation_Guide_8.1.0.0.0.pdf) to complete the procedures.

# **11 Frequently Asked Questions (FAQs) and Error Dictionary**

For FAQs and installation error-related information, see the section Frequently Asked Questions [\(FAQs\) and Error Dictionary](https://docs.oracle.com/cd/F29631_01/PDF/8.1.0.x/8.1.0.0.0/OFS_AAAI_Installation_Guide_8.1.0.0.0.pdf#FAQErrDict) in the [OFS AAI Release 8.1.0.0.0 Installation and Configuration Guide.](https://docs.oracle.com/cd/F29631_01/PDF/8.1.0.x/8.1.0.0.0/OFS_AAAI_Installation_Guide_8.1.0.0.0.pdf)

# **OFSAA Support**

Raise a Service Request (SR) in [My Oracle Support](https://support.oracle.com/) (MOS) for queries related to the OFSAA applications.

## **Send Us Your Comments**

Oracle welcomes your comments and suggestions on the quality and usefulness of this publication. Your input is an important part of the information used for revision.

- Did you find any errors?
- Is the information clearly presented?
- Do you need more information? If so, where?
- Are the examples correct? Do you need more examples?
- What features did you like most about this manual?

If you find any errors or have any other suggestions for improvement, indicate the title and part number of the documentation along with the chapter/section/page number (if available) and contact the Oracle Support.

Before sending us your comments, you might like to ensure that you have the latest version of the document wherein any of your concerns have already been addressed. You can access My Oracle Support site that has all the revised/recently released documents.

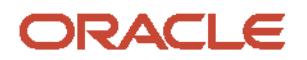